# **△ Leuze electronic**

the sensor people

## **MSI 100** Controllore programmabile di sicurezza

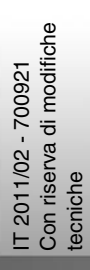

MANUALE UTENTE

© 2011 Leuze electronic GmbH + Co. KG In der Braike 1 D-73277 Owen - Teck / Germany Phone: +49 7021 573-0 Fax: +49 7021 573-199 http://www.leuze.com info@leuze.de

## **Leuze electronic**

## **Manuale utente**

## **Descrizione, configurazione e messa in servizio del controllore di sicurezza MSI 100**

2011-02-20

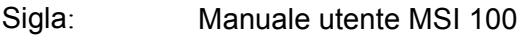

Revisione: 01

Codice: 700921

Il presente manuale è valido per

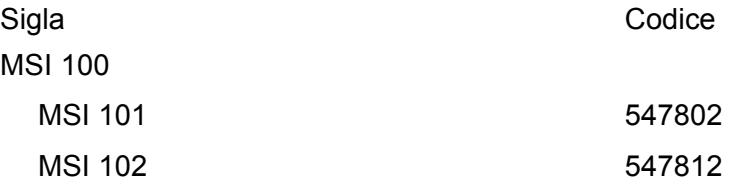

## Leggere attentamente prima dell'impiego

Per utilizzare in modo sicuro il prodotto qui descritto, leggere con attenzione e rispettare quanto indicato nel presente manuale. Le seguenti note offrono le prime informazioni utili per l'uso del manuale.

#### **Destinatari del manuale**

Le informazioni relative all'impiego del prodotto contenute nel presente manuale si rivolgono esclusivamente a

- specialisti elettrotecnici oppure a persone che operano sotto la supervisione di specialisti elettrotecnici a conoscenza delle norme in vigore e di eventuali altre prescrizioni elettrotecniche e dei rispettivi principi di sicurezza.
- programmatori e ingegneri informatici qualificati a conoscenza dei principi di sicurezza della tecnica di automazione, nonché delle norme in vigore.

**Leuze electronic GmbH + Co. KG non risponde di danni derivanti da un uso non conforme. Un utilizzo appropriato implica anche la conoscenza del presente manuale utente.**

#### **Spiegazioni delle diciture e dei simboli utilizzati**

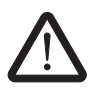

Questo simbolo indica il rischio di lesioni personali. Prestare attenzione a tutte le note così contrassegnate, in modo da evitare il pericolo di lesioni personali.

### **PERICOLO**

Indicazione di situazione pericolosa che, se non evitata, è causa di lesioni personali, anche mortali.

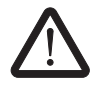

#### **AVVERTENZA**

Indicazione di situazione pericolosa che, se non evitata, potrebbe causare lesioni personali, anche mortali.

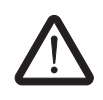

#### **ATTENZIONE**

Indicazione di situazione pericolosa che, se non evitata, potrebbe causare lesioni personali.

I seguenti simboli indicano il rischio di danni materiali o segnalano consigli pratici.

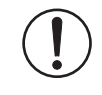

#### **IMPORTANTE**

Questo simbolo ed il testo relativo indicano azioni dalle quali possono derivare danni o il funzionamento scorretto del dispositivo, dei componenti contigui, nonché del software o dell'hardware.

 $\mathbf{1}$ 

Questo simbolo ed il testo relativo forniscono informazioni ulteriori, come ad es. consigli e suggerimenti per l'impiego efficiente del dispositivo o l'ottimizzazione del software. Viene utilizzato anche per indicare altre fonti di informazione (quali manuali e schede tecniche).

#### **Condizioni generali d'uso relative alla documentazione tecnica**

Leuze electronic si riserva il diritto di modificare, correggere e/o migliorare, in qualsiasi momento e senza preavviso, la documentazione tecnica e i prodotti ivi descritti, a condizione che sia ammissibile per l'utente. Ciò vale anche per le modifiche relative all'aggiornamento tecnico.

La fornitura di documentazione tecnica (in particolare di schede tecniche, istruzioni di montaggio, manuali ecc.) non è da intendersi come obbligo continuato di informazione di Leuze electronic su eventuali modifiche dei prodotti e/o della documentazione tecnica. Accordi diversi sono validi solo se confermati esplicitamente per iscritto da Leuze electronic. Tenere presente che la documentazione consegnata è esclusivamente una documentazione specifica di prodotto e quindi l'utente è tenuto a controllare l'idoneità e lo scopo d'impiego dei prodotti per l'applicazione concreta, in particolare per quanto concerne il rispetto delle norme e delle leggi vigenti. Nonostante Leuze electronic ponga la cura necessaria perché le informazioni e i contenuti siano corretti e aggiornati al corrente stato dell'arte, è possibile che le informazioni contengano imprecisioni tecniche e/o errori di stampa. Leuze electronic non garantisce la precisione e la correttezza delle informazioni. Tutte le informazioni contenute nella documentazione tecnica sono fornite senza alcuna garanzia esplicita, conclusiva o tacita. Esse non contengono alcun accordo relativo alle caratteristiche del prodotto, non descrivono alcuna qualità comune e non rappresentano garanzie di qualità o garanzie di idoneità per uno scopo definito.

Leuze electronic declina qualsiasi responsabilità per errori e/o omissioni in quanto contenuto nella documentazione tecnica (in particolare schede tecniche, istruzioni di montaggio, manuali ecc.).

Le presenti limitazioni ed esclusioni di responsabilità non valgono in caso di responsabilità obbligatoria ad es. ai sensi della legge di responsabilità da prodotto, in caso di dolo, colpa grave per lesioni mortali, gravi o della salute oppure per violazione di obblighi di contratto fondamentali. Il diritto di risarcimento dei danni per la violazione di obblighi di contratto fondamentali è tuttavia limitato a danni tipici contrattuali prevedibili, qualora non sia riscontrabile dolo o colpa grave oppure non si risponda per lesioni mortali, gravi o della salute. Una modifica dell'onere della prova a detrimento dell'utente non è vincolata a questa disposizione.

#### **Dichiarazioni relative alle norme di legge**

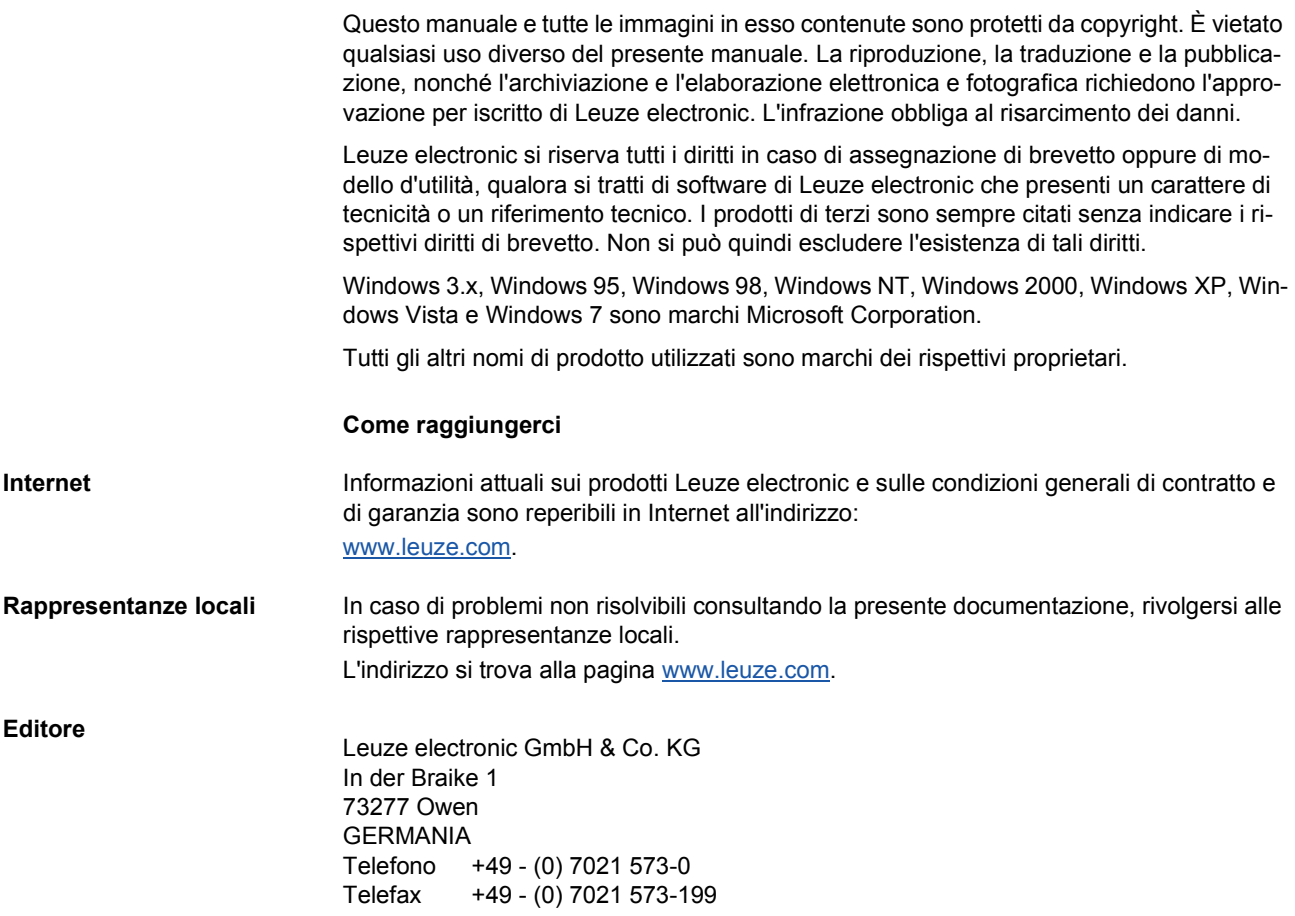

## Sommario

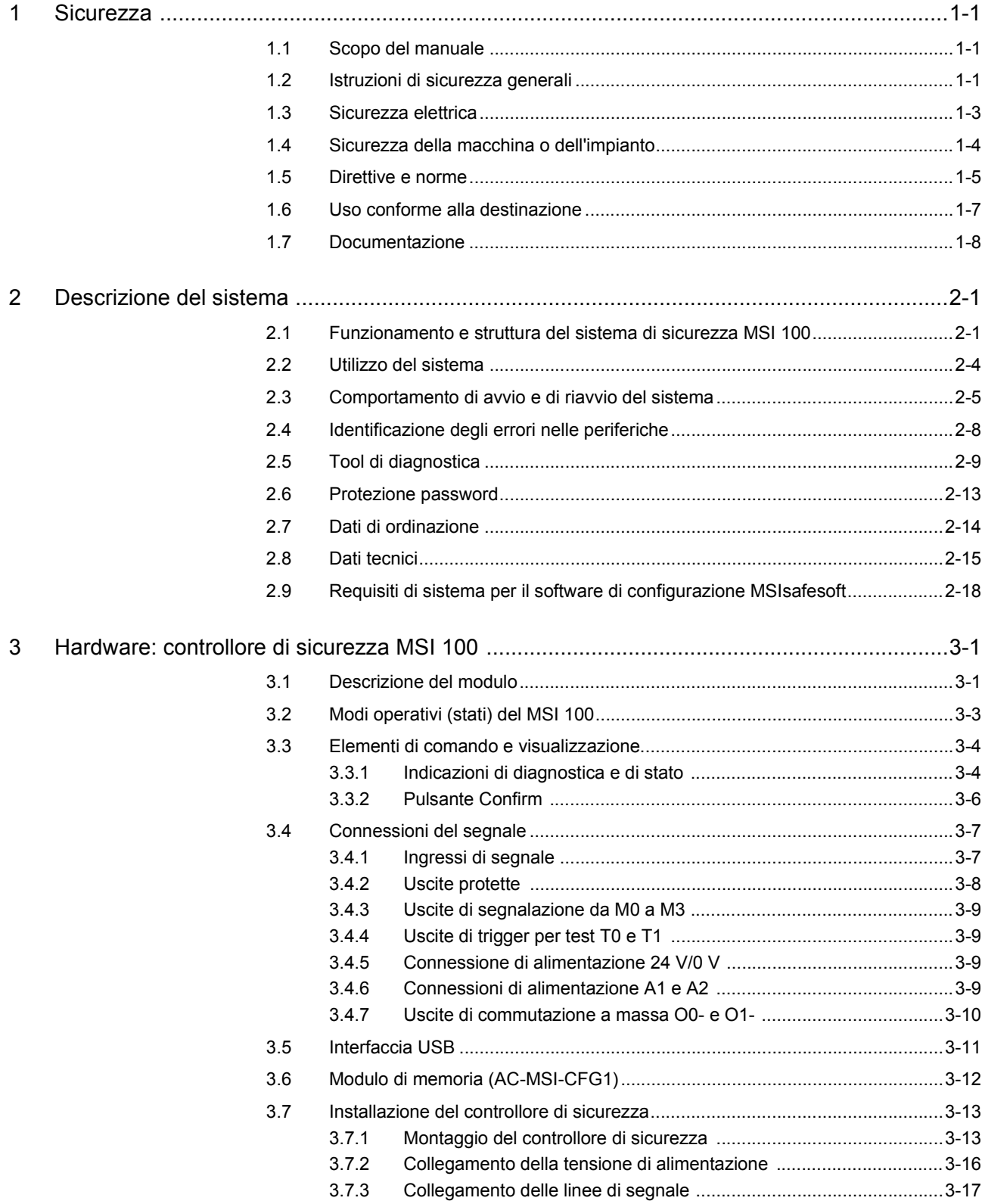

## △ Leuze electronic

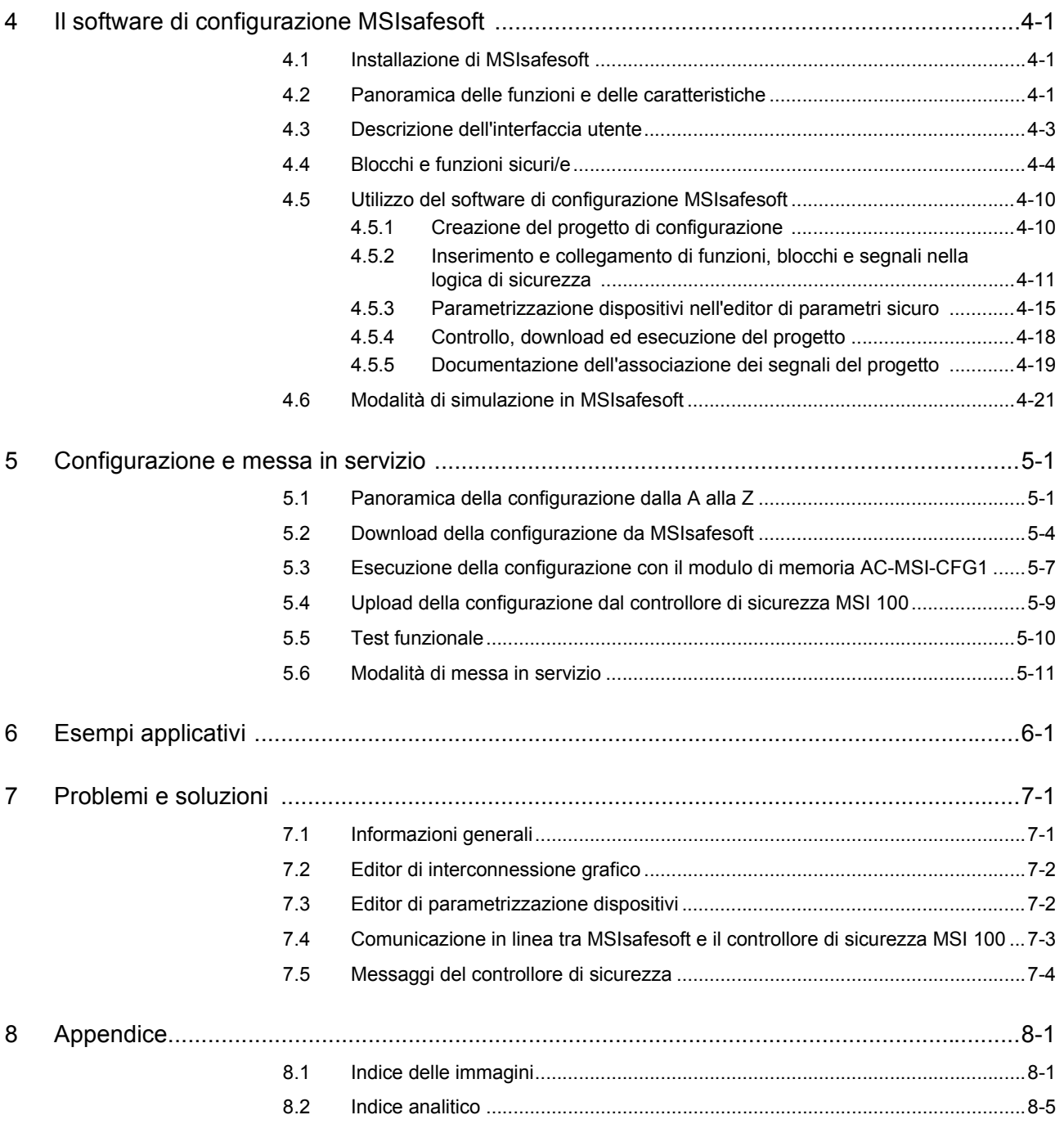

## <span id="page-8-0"></span>**1 Sicurezza**

### <span id="page-8-1"></span>**1.1 Scopo del manuale**

Il presente manuale utente ha lo scopo di illustrare l'installazione, la configurazione e la messa in servizio del controllore di sicurezza configurabile MSI 100 conformemente ai requisiti di sicurezza e all'analisi dei rischi eseguita.

In quest'ottica il manuale è concepito come una descrizione completa del sistema che, dopo una panoramica introduttiva, passa ad illustrare in dettaglio il controllore di sicurezza configurabile MSI 100 e il relativo software di configurazione MSIsafesoft, descrivendo poi le fasi necessarie per la configurazione e la messa in servizio.

Per maggiori informazioni ed istruzioni passo-passo dettagliate in merito a MSIsafesoft consultate la guida in linea del software di configurazione.

Il presente manuale è destinato esclusivamente a personale qualificato in campo elettrotecnico e di sicurezza, programmatori ed ingegneri informatici a conoscenza dei principi di sicurezza vigenti in materia di automazione e delle norme e di eventuali altre prescrizioni in vigore. Leggere in proposito anche "Personale qualificato" al capitolo ["Istruzioni di sicu](#page-8-2)[rezza generali" a pagina](#page-8-2) 1-1.

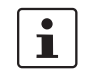

Nella presente documentazione il controllore di sicurezza configurabile MSI 100 verrà indicato in breve anche con "controllore di sicurezza".

### <span id="page-8-2"></span>**1.2 Istruzioni di sicurezza generali**

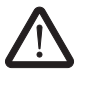

**Condizioni preliminari** Presupposto di base è la conoscenza

– del controllore di sicurezza MSI 100 utilizzato e delle relative periferiche (moduli di espansione, sensori, attuatori),

**AVVERTENZA: Danni a persone e cose derivanti dalla mancata osservanza delle istruzioni di sicurezza. Quando si opera con il controllore di sicurezza MSI 100, at-**

**tenersi a tutte le indicazioni di sicurezza elencate nel presente capitolo.**

- del software di configurazione MSIsafesoft e
- delle prescrizioni di sicurezza per il settore di impiego.

#### **Personale qualificato**

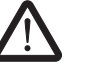

**AVVERTENZA: In caso di utilizzo del controllore di sicurezza MSI 100 con il software di configurazione MSIsafesoft e i blocchi sicuri, gli interventi di seguito elencati possono essere eseguiti solo ed esclusivamente da personale qualificato:**

- **progettazione, parametrizzazione, configurazione (sviluppo della logica di sicurezza),**
- **installazione, messa in servizio, gestione,**
- **manutenzione, messa fuori servizio.**

Il presente manuale utente è quindi rivolto a:

– personale qualificato addetto alla progettazione e allo sviluppo di dispositivi di sicurezza per macchine ed impianti e a conoscenza delle norme in materia di sicurezza sul lavoro e prevenzione degli infortuni.

– personale qualificato addetto all'integrazione e alla messa in servizio di dispositivi di sicurezza in macchine ed impianti.

Con personale qualificato si intendono, secondo le istruzioni tecniche di sicurezza della presente documentazione, persone che in virtù della loro formazione, esperienza ed istruzione nonché delle loro conoscenze in materia di norme, disposizioni e prescrizioni antinfortunistiche vigenti o di condizioni operative, sono autorizzate a svolgere le attività richieste dal caso e sono in grado, nello svolgimento di tali attività, di riconoscere ed evitare eventuali pericoli.

**Documentazione**

$$
\mathbf{i} \rfloor
$$

Attenersi sempre alle indicazioni contenute nella presente documentazione e ai documenti elencati al capitolo ["Documentazione" a pagina](#page-15-0) 1-8.

**Protezione di persone e materiali**

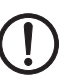

(ad es. cortocircuiti trasversali).

La protezione di persone e materiali può essere garantita solo se i blocchi sicuri vengono utilizzati conformemente all'impiego previsto (vedere ["Uso conforme alla destinazione" a](#page-14-0)  [pagina](#page-14-0) 1-7).

**ATTENZIONE:** Va ricordato che l'utente è responsabile per la prevenzione degli errori.

sicurezza MSI 100 è in grado di identificare vari errori all'interno del dispositivo di sicurezza

**Identificazione degli errori** In funzione del cablaggio e della parametrizzazione di ingressi ed uscite, il controllore di

**Considerare il comportamento di avvio**

Alcuni dei blocchi sicuri all'interno del software di configurazione MSIsafesoft dispongono di parametri per la definizione di un arresto di avvio e/o di un arresto di riavvio. Un arresto di avvio/riavvio attivo può essere annullato premendo un tasto di reset opportunamente collegato e cablato al controllore di sicurezza.

Utilizzate questi parametri nel software di configurazione MSIsafesoft per controllare l'avvio/il riavvio del controllore di sicurezza MSI 100.

**Non eseguire riparazioni,** 

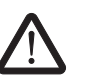

**non aprire la custodia** Se non è possibile eliminare errori emersi nel corso di una nuova configurazione, di una modifica dei cablaggi, ecc., contattare immediatamente Leuze electronic.

> **AVVERTENZA: Non sono ammessi interventi di riparazione sul controllore di sicurezza MSI 100. È vietato aprire la custodia del controllore di sicurezza.**

## **△ Leuze electronic**

## <span id="page-10-0"></span>**1.3 Sicurezza elettrica**

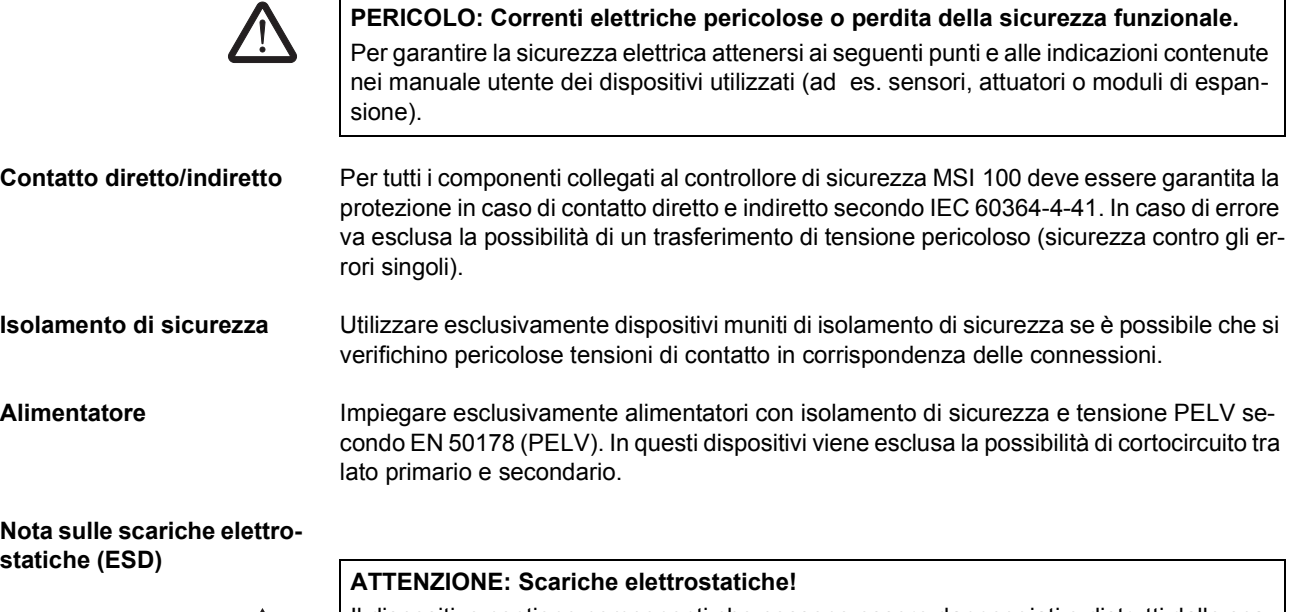

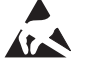

Il dispositivo contiene componenti che possono essere danneggiati o distrutti dalle scariche elettrostatiche. Durante l'utilizzo del dispositivo attenersi alle necessarie misure di protezione contro le scariche elettrostatiche (ESD) conformemente a EN 61340-5-1 e EN 61340-5-2.

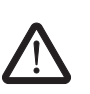

#### <span id="page-11-0"></span>**1.4 Sicurezza della macchina o dell'impianto**

**AVVERTENZA: Garantire la sicurezza della macchina o dell'impianto.** L'operatore è l'unico responsabile della sicurezza della macchina o dell'impianto su cui lavora ed è tenuto all'osservanza della Direttiva macchine.

**Elaborare ed applicare un piano di sicurezza**

L'impiego del sistema qui descritto e dei relativi blocchi sicuri presuppone l'elaborazione di un opportuno piano di sicurezza per la macchina o l'impianto in oggetto. Il piano di sicurezza include un'analisi dei rischi e un report di collaudo per la convalida delle funzioni di sicurezza.

Dall'analisi dei rischi deriva l'integrità di sicurezza target (SIL, safety integrity level, secondo IEC 61508 e categoria secondo EN ISO 13849-1).

Dal livello di integrità di sicurezza rilevato o dalla categoria determinata dipendono

- la modalità di connessione di sensori, dispositivi di comando ed attuatori sicuri nell'intera funzione di sicurezza e
- la modalità di utilizzo dei blocchi sicuri nella logica di sicurezza (la logica di sicurezza viene creata con il software di configurazione MSIsafesoft).

Nel sistema di controllo sicuro utilizzato, i blocchi sicuri supportano i seguenti requisiti di integrità di sicurezza:

- fino a SIL 3 conformemente alla norma IEC 61508,
- fino a SIL 3 conformemente alla norma EN 62061,
- fino alla categoria 4 conformemente alla norma EN ISO 13849-1.

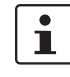

Ricordate che siete personalmente responsabili dell'attuazione di tutti gli altri requisiti volti al raggiungimento dei sopra menzionati requisiti di integrità di sicurezza derivanti da direttive e leggi in materia (vedere anche ["Direttive e norme" a pagina](#page-12-0) 1-5).

**Controllare hardware e parametrizzazione dei dispositivi**

Ricordate che occorre eseguire una convalida dopo ogni modifica di sicurezza apportata al sistema nel suo complesso. Per la convalida utilizzare checklist corrispondenti ed inserire inoltre i dati richiesti nella finestra di dialogo "Informazioni progetto" nel software di configurazione sicuro MSIsafesoft.

Accertarsi in base al report di collaudo che

- nell'applicazione di sicurezza MSI 100 i sensori ed attuatori sicuri siano correttamente collegati. Utilizzare a questo scopo anche la funzione "Controllo cablaggio" in MSIsafesoft (vedere [pagina](#page-26-0) 2-11).
- la parametrizzazione di ingressi e uscite del controllore di sicurezza MSI 100 sia corretta,
- il cablaggio dei segnali dei sensori ed attuatori sicuri (a uno o due canali) sia corretta.
- se necessario, la localizzazione dei cortocircuiti trasversali sia attivata nell'applicazione (vedere [pagina](#page-23-1) 2-8).
- tutti i blocchi e le funzioni sicuri/e siano correttamente integrati/e nel software di configurazione MSIsafesoft.

#### <span id="page-12-0"></span>**1.5 Direttive e norme**

Produttori ed operatori di macchine ed impianti in cui venga utilizzato il controllore di sicurezza MSI 100 sono responsabili dell'osservanza di tutte le direttive e norme in materia.

Direttive e norme prese in considerazione per lo sviluppo e l'implementazione del controllore di sicurezza MSI 100:

- **Direttive** Direttiva macchine 2006/42/CE
	- Direttiva macchine 98/37/CE
	- Direttiva EMC 2004/108/CE
	- Direttiva bassa tensione 2006/95/CE
	- Principio per le prove GS-ET-26: Sistemi bus per la trasmissione di messaggi di sicurezza

#### **Norme**

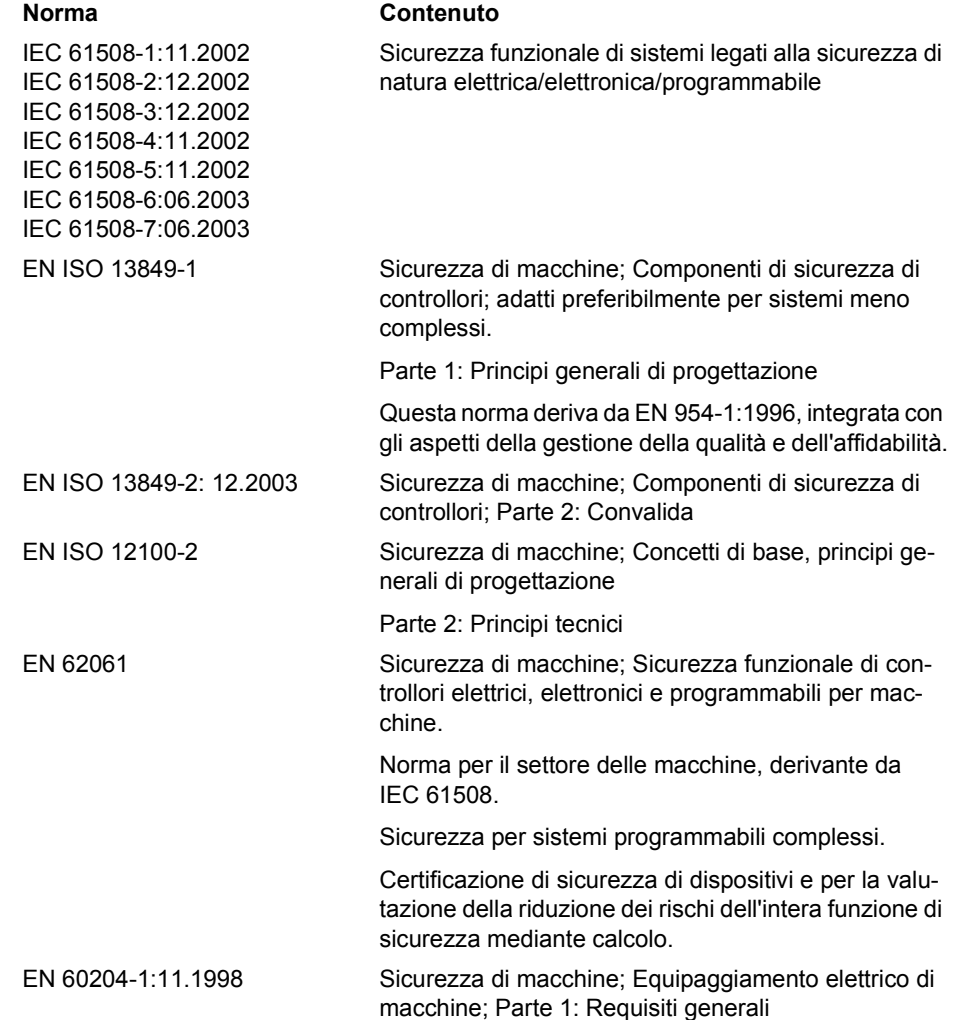

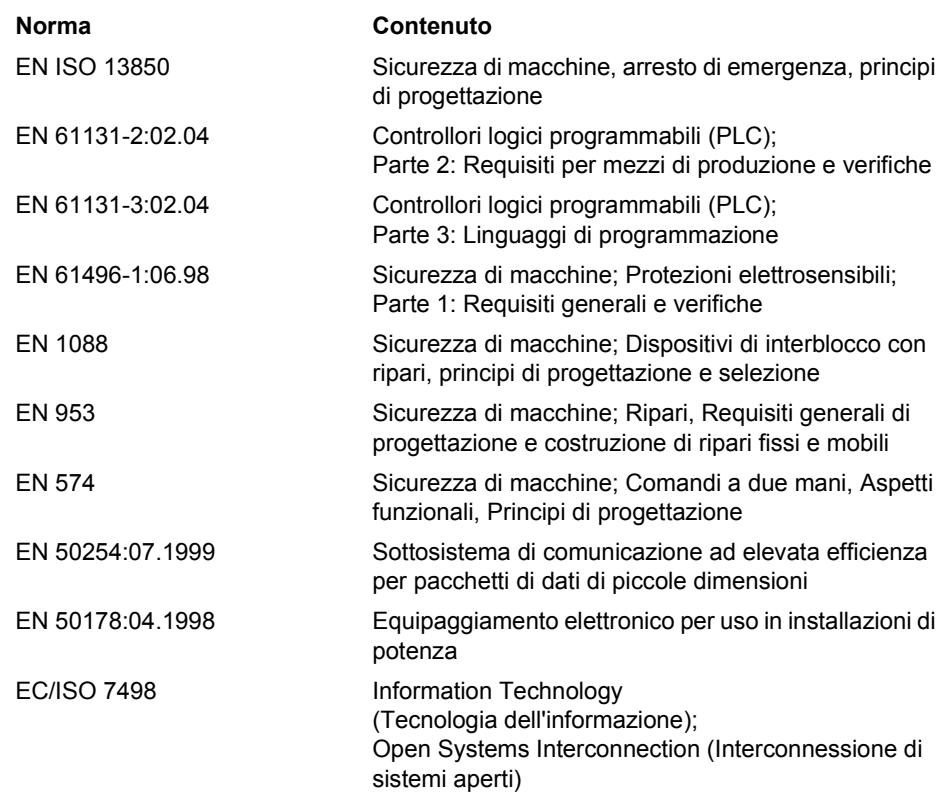

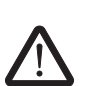

#### <span id="page-14-1"></span><span id="page-14-0"></span>**1.6 Uso conforme alla destinazione**

**AVVERTENZA: Utilizzare il controllore di sicurezza MSI 100 solo conformemente alle informazioni riportate in questa sezione.**

**MSI 100** Il controllore di sicurezza MSI 100 può essere utilizzato solo in ambito industriale, in base alle norme IEC 61508, EN ISO 13849 e EN 62061.

> Il controllore di sicurezza MSI 100 è atto ad analizzare, in una macchina o in un impianto, sensori di sicurezza collegati agli ingressi del modulo stesso, e a pilotare le uscite di quest'ultimo in funzione della logica di sicurezza configurata.

> Il controllore di sicurezza è in grado di svolgere le proprie funzioni solo se integrato correttamente e senza errori nel processo.

> Attenersi sempre alle indicazioni contenute nel presente manuale, ai documenti elencati al capitolo ["Documentazione" a pagina](#page-15-0) 1-8 e alle guide in linea. In particolare, utilizzare il controllore di sicurezza MSI 100 solo conformemente ai dati tecnici riportati al capitolo ["Dati tecnici" a pagina](#page-30-1) 2-15.

**MSIsafesoft** Il software di configurazione MSIsafesoft è previsto per la configurazione del controllore di

**Blocchi e funzioni sicuri/e in MSIsafesoft**

I blocchi e le funzioni sicuri/e disponibili nel software di configurazione MSIsafesoft per creare la logica di sicurezza, sono previsti esclusivamente per l'uso all'interno del controllore

di sicurezza MSI 100 e supportano in esso specifiche funzioni di sicurezza. I blocchi/le funzioni sicuri/e sono in grado di svolgere le proprie funzioni all'interno del sistema di controllo sicuro solo se integrati/e correttamente e senza errori nel processo.

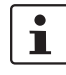

Attenersi scrupolosamente alle indicazioni presenti nella guida in linea relativa ad ogni blocco. Esempi generali per l'impiego dei moduli sicuri sono riportati in ognuno dei capitoli dal titolo "Esempi applicativi".

La responsabilità del produttore del blocco relativamente al funzionamento di un blocco sicuro o di una funzione sicura termina in corrispondenza dell'interfaccia utente formata da ingressi e uscite dei rispettivi blocchi/delle rispettive funzioni.

La realizzazione di una funzione di sicurezza completa implica da parte vostra e sotto la vostra responsabilità il collegamento degli ingressi e delle uscite dei blocchi/delle funzioni sicuri/e nel software di configurazione MSIsafesoft

– al circuito di sicurezza e

sicurezza MSI 100.

– ai sensori ed attuatori connessi a uno o due canali agli ingressi e alle uscite del controllore di sicurezza.

Per stabilire il livello di integrità di sicurezza o la categoria dell'intera funzione di sicurezza, occorre tenere conto di tutti i componenti coinvolti nell'esecuzione della funzione di sicurezza (sensori, attuatori, cablaggio, ecc.).

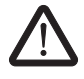

**AVVERTENZA: Per utilizzare un blocco sicuro o una funzione sicura conformemente all'integrità di sicurezza necessaria secondo IEC 61508, EN ISO 13849 o EN 62061, occorre considerare l'intero percorso della funzione di sicurezza partendo dall'interfaccia "Ingresso/uscita blocco" (controllore di sicurezza, parametrizzazione dispositivo, cablaggio, sensori, attuatori, condizione a uno o due canali, ecc.).**

**Convalidare al termine l'intero percorso!**

#### <span id="page-15-0"></span>**1.7 Documentazione**

**Documentazione aggiornata**

Accertarsi di avere sempre a disposizione la documentazione aggiornata! Contattate il produttore o visitate la sua homepage su Internet per ricevere eventuali modifiche o integrazioni alla documentazione in vostro possesso.

Prima di ogni intervento o operazione sul controllore di sicurezza MSI 100 accertarsi di avere sempre a disposizione ed attenersi di conseguenza alla presente documentazione e agli altri documenti relativi al prodotto.

Osservare scrupolosamente tutte le indicazioni contenute

- nella descrizione tecnica del controllore di sicurezza MSI 100,
- nella documentazione utente relativa alle periferiche (ad es. sensori/attuatori ecc.) collegate al controllore di sicurezza MSI 100 e connesse a blocchi sicuri nella logica di sicurezza (software di configurazione MSIsafesoft).
- nelle guide in linea relative al software di configurazione sicuro MSIsafesoft (vedere anche [Figura](#page-15-1) 1-1) e ad ognuno dei blocchi sicuri,
- eventualmente nei documenti della tecnica standard integrativa.

Il grafico seguente illustra le varie possibilità per aprire la guida in linea e cercare informazioni in base al contesto oppure attraverso il sommario o l'indice analitico.

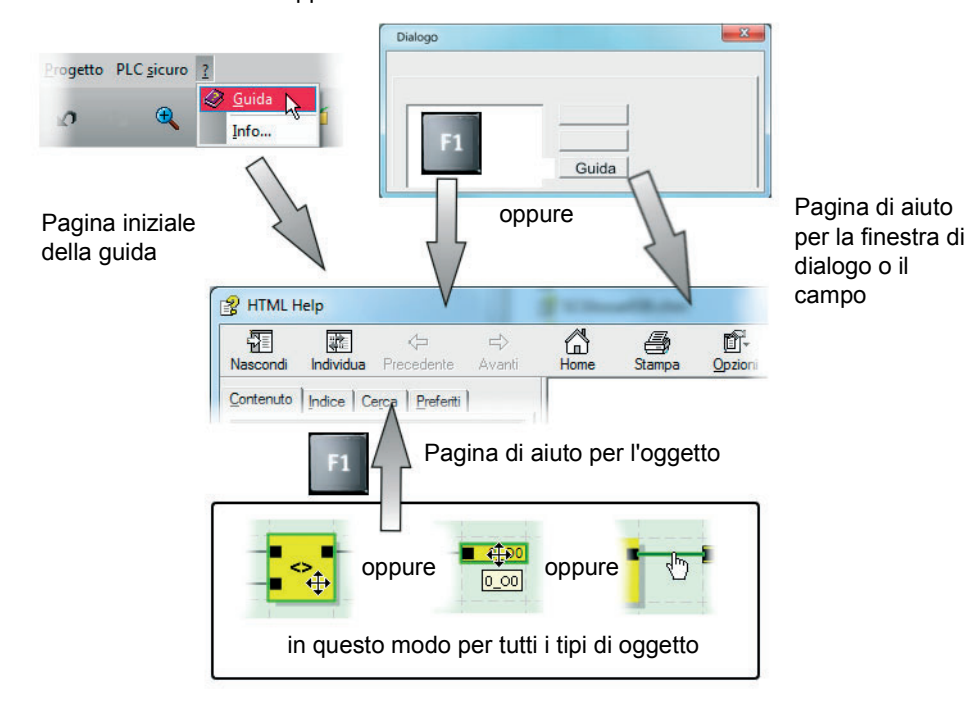

<span id="page-15-1"></span>Figura 1-1 Consultazione della guida in linea nel software di configurazione **MSIsafesoft** 

**Consultare la guida in linea**

## <span id="page-16-0"></span>**2 Descrizione del sistema**

### <span id="page-16-1"></span>**2.1 Funzionamento e struttura del sistema di sicurezza MSI 100**

**Il sistema completo: hardware e software**

- Il sistema di sicurezza MSI 100 è costituito dai seguenti componenti:
- controllore di sicurezza MSI 100
- software di configurazione MSIsafesoft
- opportuni dispositivi di comando sicuri, sensori ed attuatori (a seconda dell'applicazione)

Il controllore di sicurezza MSI 100 è previsto per il monitoraggio e l'analisi di dispositivi di comando rilevanti per la sicurezza in impianti e macchine (vedere ["Uso conforme alla de](#page-14-1)[stinazione" a pagina](#page-14-1) 1-7). Il controllore di sicurezza monitora i dispositivi di comando sicuri e i sensori di sicurezza collegati ai rispettivi ingressi, analizza i segnali in ingresso in funzione della propria configurazione e pilota le uscite di conseguenza.

Il software di configurazione MSIsafesoft serve a configurare il controllore di sicurezza MSI 100 e, oltre ad editor corrispondenti, fornisce anche tool di messa in servizio e diagnostica utili a questo scopo.

Il grafico seguente illustra l'intero sistema in un esempio applicativo.

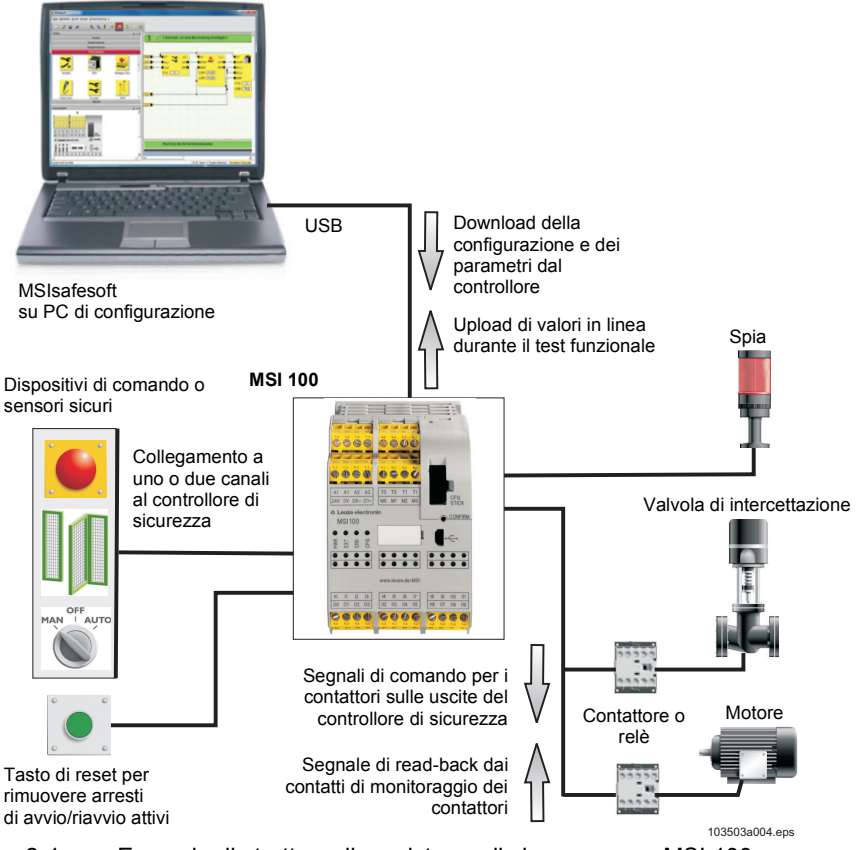

Figura 2-1 Esempio di struttura di un sistema di sicurezza con MSI 100

## △ Leuze electronic

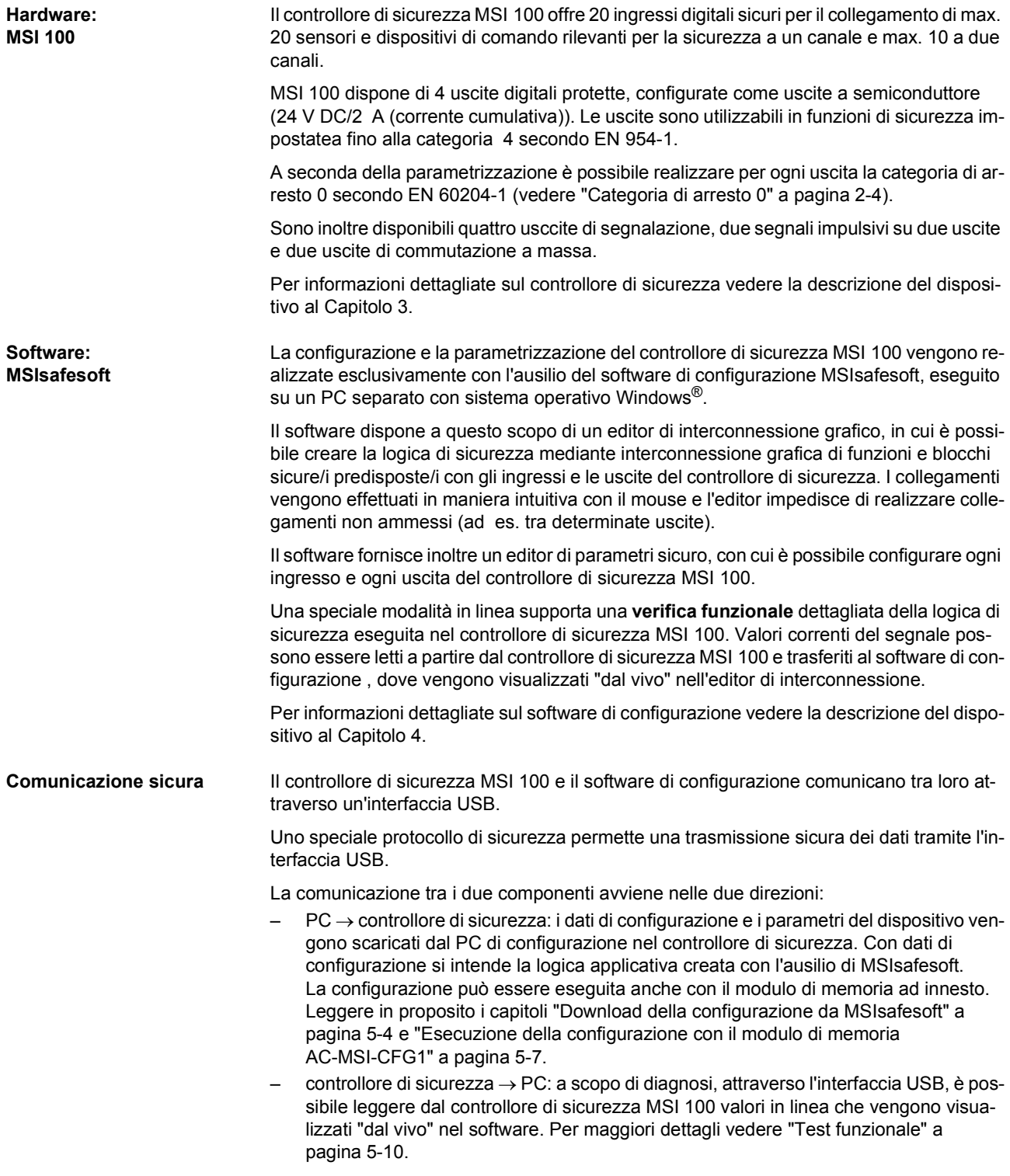

Il controllore di sicurezza MSI 100 è munito di un'interfaccia per il connettore per guide di supporto TBUS. Il connettore per guide di supporto TBUS di Leuze electronic permette di collegare moduli di espansione slave. La comunicazione con questi moduli avviene quindi automaticamente attraverso la parte ad innesto del connettore per guide di supporto TBUS: non è quindi necessaria l'interconnessione trasversale rilevante per la sicurezza (vedere anche ["Montaggio del controllore di sicurezza" a pagina](#page-46-2) 3-13).

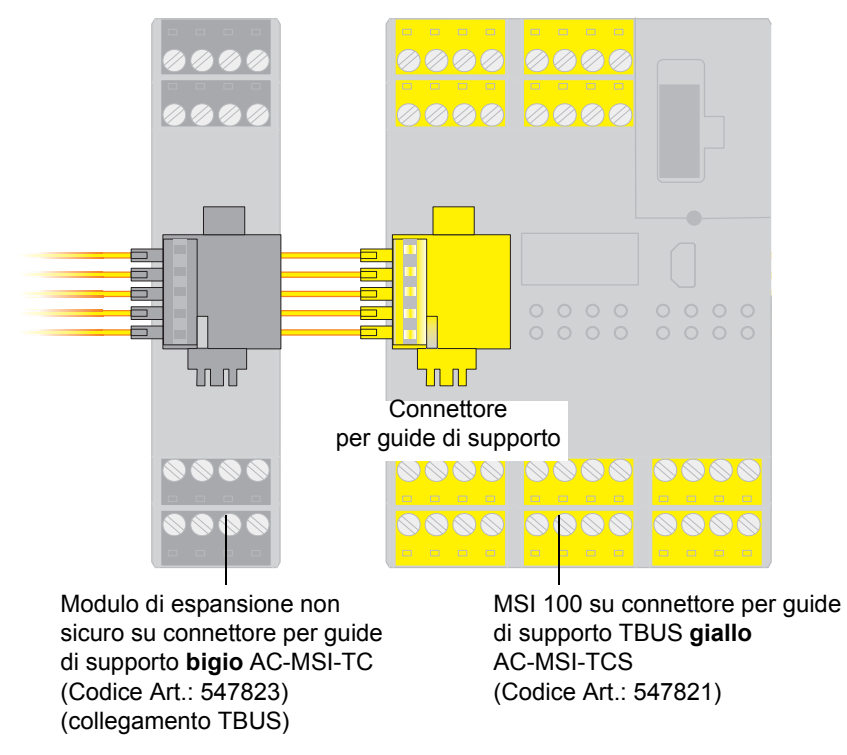

Figura 2-2 Connettore per guide di supporto TBUS di Leuze electronic

 $\overline{\mathbf{i}}$ 

La corrente permanente per moduli di espansione alimentati tramite il TBUS può essere max. 4 A.

#### <span id="page-19-0"></span>**2.2 Utilizzo del sistema**

Il controllore di sicurezza MSI 100 configurato con l'ausilio di MSIsafesoft è previsto per il monitoraggio e l'analisi di dispositivi di comando e sensori di sicurezza all'interno di macchine.

Le direttive macchine e numerose norme e disposizioni di sicurezza richiedono ai produttori di macchine ed impianti standard di sicurezza elevati.

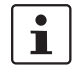

Il termine "macchina", come qui utilizzato, designa a titolo rappresentativo impianti industriali equipaggiati ai sensi della Direttiva macchine 2006/42/CE.

**Circuiti di sicurezza** I dispositivi di comando di sicurezza e i sensori di sicurezza possono essere così suddivisi:

I dispositivi di comando per arresto di emergenza sono utilizzati solo in caso di pericolo e agiscono quindi in background. I finecorsa ripari o barriere fotoelettriche vengono richiesti con maggior frequenza, ad esempio in funzione del modo operativo, ed intervengono quindi regolarmente nell'attivazione/disattivazione della parte della macchina rilevante a livello di sicurezza.

Il controllore di sicurezza MSI 100 è configurabile in maniera flessibile. Per la creazione della logica di sicurezza, il modulo dispone di moduli sicuri integrati nel sistema. Con MSI 100 è possibile realizzare varie funzioni di sicurezza in circuiti di sicurezza diversi. L'elenco seguente riporta solo alcune delle possibilità più rilevanti:

- Monitoraggio arresto di emergenza
- Monitoraggio ripari (con e senza meccanismo di ritenuta)
- Comandi a due mani (tipi II e III)
- Monitoraggio esterno (verifica ritorno)
- Monitoraggio e verifica di protezioni elettrosensibili
- Selettore modo operativo (analisi di un selettore di modo operativo e di un pulsante di consenso)
- <span id="page-19-2"></span>– Applicazioni di muting (monitoraggio barriere fotoelettriche con muting parallelo)

<span id="page-19-1"></span>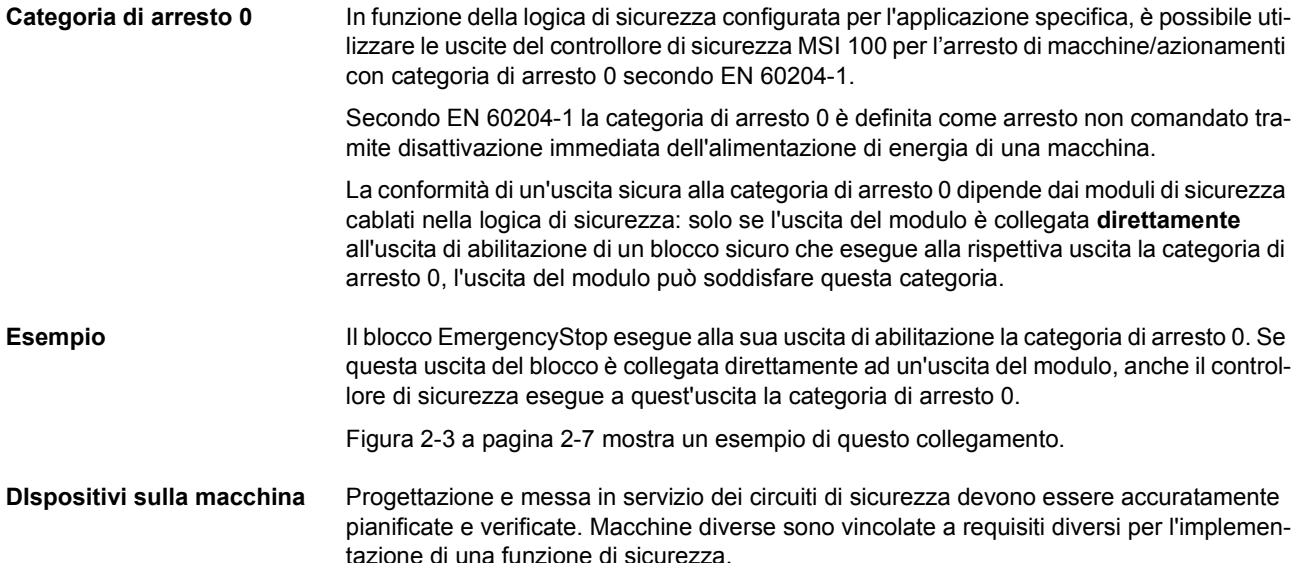

Esempio: dovete pianificare ed implementare autonomamente il comportamento di avvio e di riavvio conformemente all'analisi dei rischi effettuata. Per impedire un avvio imprevisto, a seconda del risultato dell'analisi dei rischi e a seconda del percorso del segnale, è necessario un tasto di reset per generare un segnale di ripristino manuale sulla macchina.

Possono essere necessari altri dispositivi di comando sicuri, come ad es. pulsanti di consenso a tre stadi o altri.

## <span id="page-20-0"></span>**2.3 Comportamento di avvio e di riavvio del sistema**

**Avvio** Con "avvio" viene definito il comportamento del controllore di sicurezza MSI 100 successivamente all'accensione (cioè all'applicazione della tensione di alimentazione) e alla configurazione tramite interfaccia USB o il modulo di memoria. Se non è configurato alcun arresto di avvio, dopo la configurazione (ossia dopo la conferma mediante pressione del pulsante "Confirm") il controllore di sicurezza si avvia immediatamente. Gli ingressi di segnale vengono poi analizzati e le uscite pilotate di conseguenza. **Riavvio** Con riavvio si intende il comportamento del controllore di sicurezza dopo l'attivazione della funzione di sicurezza e il successivo ripristino del funzionamento normale, ad esempio lo sblocco del dispositivo di comando per arresto di emergenza dopo che è nuovamente possibile il funzionamento sicuro. Con un arresto di avvio/riavvio attivo la corrispondente uscita del modulo (bloccata) rimane nello stato sicuro. Viene così impedito un avvio/riavvio indesiderato di una macchina pilotata attraverso il morsetto di uscita in oggetto. Con **stato sicuro** di un morsetto di uscita viene definita la condizione in assenza di ener- $\mathbf{i}$ gia (valore del segnale FALSE). **Tasto di reset** Per consentire il funzionamento della macchina, comandato attraverso l'uscita del MSI 100 interessata dall'arresto di avvio/riavvio attivo, occorre rimuovere l'arresto tramite un segnale di reset. Come per la categoria di arresto (vedere [pagina](#page-19-2) 2-4), il comportamento di avvio e di riavvio del controllore di sicurezza su una determinata uscita dipende dalla modalità di collegamento di questa uscita nella logica di sicurezza. Il segnale di reset serve anche a terminare uno stato di errore dopo l'eliminazione della causa. **Implementazione tramite**  Per implementare un arresto di avvio/riavvio occorre utilizzare nel software di configura**blocchi sicuri** zione MSIsafesoft blocchi di sicurezza che dispongano del parametro corrispondente per attivare l'arresto di avvio e/o di riavvio.

La tabella seguente elenca i blocchi che presentano tale parametro.

Tabella 2-1 Supporto di un arresto di avvio/riavvio tramite blocchi

| Nome del blocco      | <b>Funzione</b>                                                                                                  | Tipo di arresto                        |
|----------------------|----------------------------------------------------------------------------------------------------|----------------------------------------|
| EmergencyStop        | Monitoraggio arresto di emergenza                                                                                | Arresto di avvio<br>Arresto di riavvio |
| <b>EDM</b>           | Monitoraggio esterno                                                                                             | Arresto di avvio                       |
| EnableSwitch         | Analisi di un pulsante di consenso a tre<br>stadi                                                                | Arresto di riavvio                     |
| <b>FSPF</b>          | Monitoraggio di una protezione elettro-<br>sensibile (ad es. barriera fotoelettrica)                             | Arresto di avvio<br>Arresto di riavvio |
| GuardLocking         | Monitoraggio di un riparo con in-<br>terblocco a quattro stadi                                                   | Arresto di avvio<br>Arresto di riavvio |
| GuardMonitoring      | Monitoraggio di un riparo con in-<br>terblocco a due stadi                                                       | Arresto di avvio<br>Arresto di riavvio |
| MutingPar_2Sensor    | Monitoraggio di due sensori di muting e<br>barriera fotoelettrica                                                | Arresto di avvio                       |
| TestableSafetySensor | Monitoraggio di un dispositivo optoelet-<br>tronico collegato (ad es. barriera ot-<br>tica) con funzione di test | Arresto di avvio<br>Arresto di riavvio |

Per configurare ad esempio un arresto di avvio per una determinata uscita sicura, questa uscita deve essere collegata nella logica di sicurezza **direttamente** all'uscita di un blocco sicuro per cui è impostato come parametro un arresto di avvio.

**Esempio** Nell'esempio di seguito descritto sono definiti per il blocco sicuro EmergencyStop sia un arresto di avvio (parametro S\_RES = FALSE) che un arresto di riavvio (A\_RES = FALSE). L'uscita di abilitazione OUT del blocco è collegata direttamente all'uscita sicura O0, in questo modo O0 dispone di un arresto di riavvio e di un arresto di avvio (per il resto EmergencyStop esegue alla propria uscita la categoria di arresto 0, come viene trasmesso anche a O0 tramite il collegamento diretto).

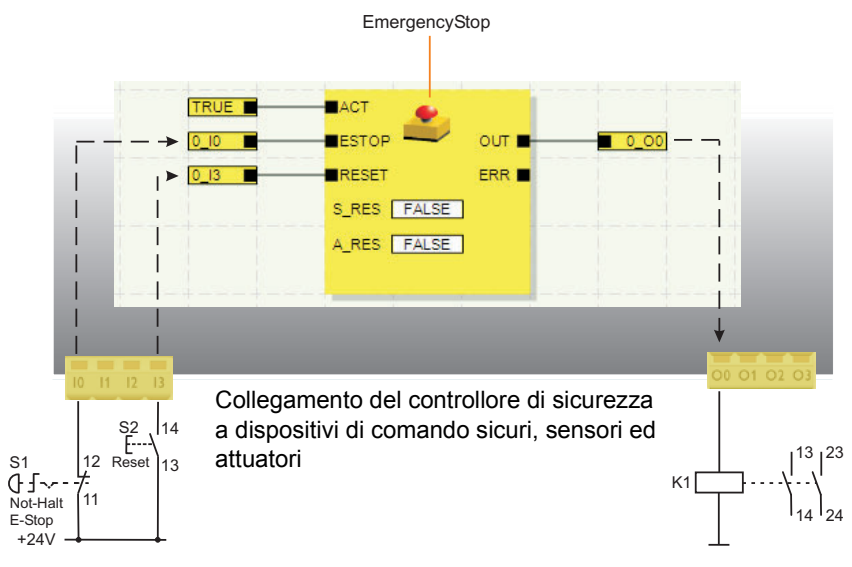

<span id="page-22-0"></span>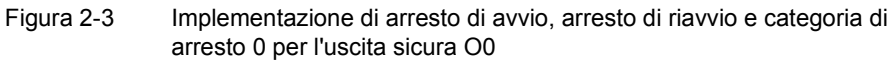

### <span id="page-23-2"></span><span id="page-23-0"></span>**2.4 Identificazione degli errori nelle periferiche**

<span id="page-23-1"></span>**Localizzazione dei cortocircuiti trasversali**

 $\mathbf{i}$ 

Sugli ingressi sicuri è possibile identificare cortocircuiti trasversali delle linee di segnale collegate.

Un cortocircuito trasversale è un collegamento errato e indesiderato tra circuiti elettrici ridondanti.

**Uscite di trigger T0 e T1** Come ausilio all'identificazione di un cortocircuito trasversale, il controllore di sicurezza dispone delle uscite di trigger T0 e T1. I trigger di test emessi sono asincroni tra loro.

> Se si riportano questi due segnali diversamente sincronizzati, ad esempio a due canali tramite un dispositivo di comando per arresto di emergenza, su due ingressi del controllore di sicurezza, si può identificare con certezza un cortocircuito trasversale in questo circuito di arresto di emergenza. In caso di cortocircuito trasversale, ai due ingressi verrebbe infatti applicato lo stesso segnale di trigger, anziché due trigger diversi.

Il software di configurazione MSIsafesoft definisce i segnali di trigger da utilizzare: per tutti gli ingressi "pari" (I0, I2, I4, ..., I18) la localizzazione dei cortocircuiti trasversali viene realizzata con il trigger di test T0. Per la localizzazione dei cortocircuiti trasversali sugli ingressi "dispari" (I1, I3, I5, ..., I19), si deve utilizzare il trigger di test T1.

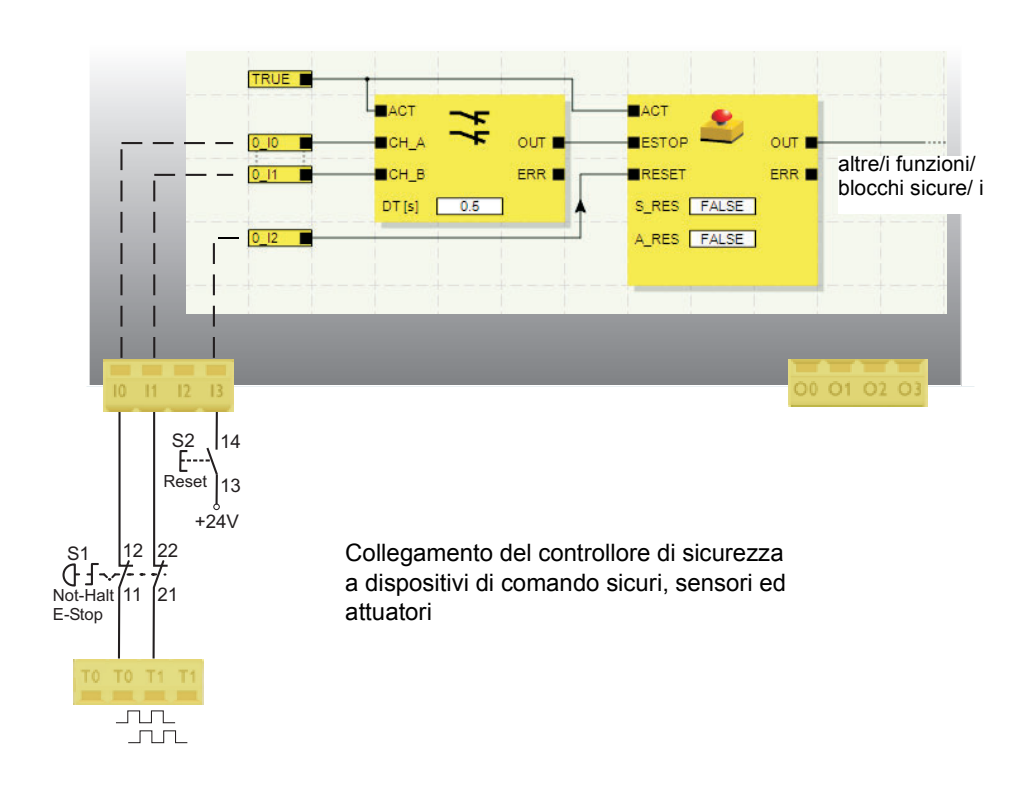

Figura 2-4 Implementazione della localizzazione di cortocircuiti trasversali per un dispositivo di comando per arresto di emergenza sugli ingressi I0 e I1 del controllore di sicurezza

**Editor di parametri in MSIsafesoft**

A questo scopo, nel software di configurazione MSIsafesoft, all'interno dell'editor di parametrizzazione dei dispositivi dell'editor hardware, occorre attivare la localizzazione dei cortocircuiti trasversali per le uscite del controllore di sicurezza da monitorare.

**Attivazione della localizzazione di cortocircuiti trasversali per gli ingressi del controllore di sicurezza:**

- 1. Aprire l'editor di parametri facendo doppio clic nell'editor hardware di MSIsafesoft.
- 2. Selezionare l'ingresso corrispondente.
- 3. Settare per questo ingresso "Localizzazione cortocircuiti trasversali", come illustrato nella figura seguente per gli ingressi 0 e 1.

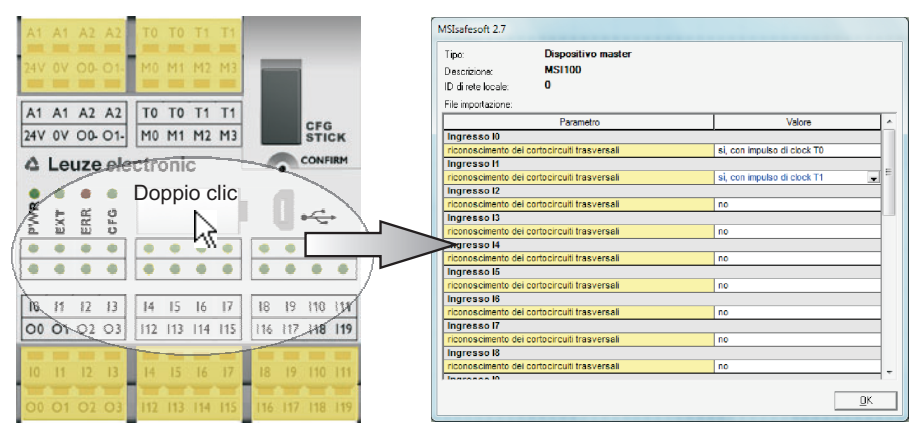

Figura 2-5 Parametrizzazione della localizzazione di cortocircuiti trasversali per un ingresso del modulo

### <span id="page-24-0"></span>**2.5 Tool di diagnostica**

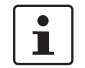

Per una panoramica delle indicazioni di diagnostica e di stato, vedere [Tabell](#page-38-0)a 3-1 a [pagina](#page-38-0) 3-5.

Il software di configurazione MSIsafesoft e il controllore di sicurezza MSI 100 dispongono di vari strumenti ausiliari con i quali è possibile eseguire una diagnosi della configurazione corrente sul controllore di sicurezza:

- Diagnosi hardware in caso di errore di un blocco sicuro
- Controllo cablaggio
- Indicazioni di stato sul controllore di sicurezza
- Messaggi descrittivi in linea nell'editor di interconnessione

**Diagnosi hardware in caso di errore di un blocco sicuro**

Se un blocco sicuro rileva un errore, pilota l'uscita errori ERR su TRUE e l'uscita di abilitazione OUT nello stato sicuro FALSE.

Per ulteriori informazioni in merito consultare la guida in linea MSIsafesoft nelle descrizioni relative ai blocchi sicuri, in particolare nell'argomento "Uscita ERR".

Se l'uscita ERR di un blocco sicuro è TRUE, sul controllore di sicurezza lampeggiano tutte le uscite collegate **direttamente** agli ingressi di questo blocco.

### **△ Leuze electronic**

In questo modo è facile riconoscere su quale ingresso del controllore di sicurezza si verifica il problema e si possono prendere ulteriori misure per eliminare l'anomalia (controllare le linee di collegamento ai sensori o i sensori collegati, ecc.).

 $\mathbf{i}$ 

Questa funzione consente di localizzare errori hardware anche senza PC (software di configurazione), poiché il o i LED lampeggianti agli ingressi del controllore di sicurezza consentono la visualizzazione dell'errore anche sull'hardware. Per mezzo della documentazione di progetto, quindi, anche senza PC collegati, in base all'ingresso lampeggiante del modulo, è possibile trarre conclusioni sul blocco sicuro in oggetto (che segnala un errore).

Il seguente **esempio** mostra una rappresentazione schematica semplificata: Agli ingressi I0 e I1 del controllore di sicurezza un dispositivo di comando per arresto di emergenza è collegato a due contatti in apertura. Lo stato dei contatti in apertura viene monitorato all'ingresso della logica di sicurezza dal blocco sicuro Equivalent. Nel nostro esempio il blocco segnala un errore (uscita ERR = TRUE, riquadro rosso del simbolo del blocco nella modalità in linea del software di configurazione).

Di conseguenza, sul controllore di sicurezza lampeggiano i LED dei due ingressi I0 e I1 collegati direttamente a questo blocco.

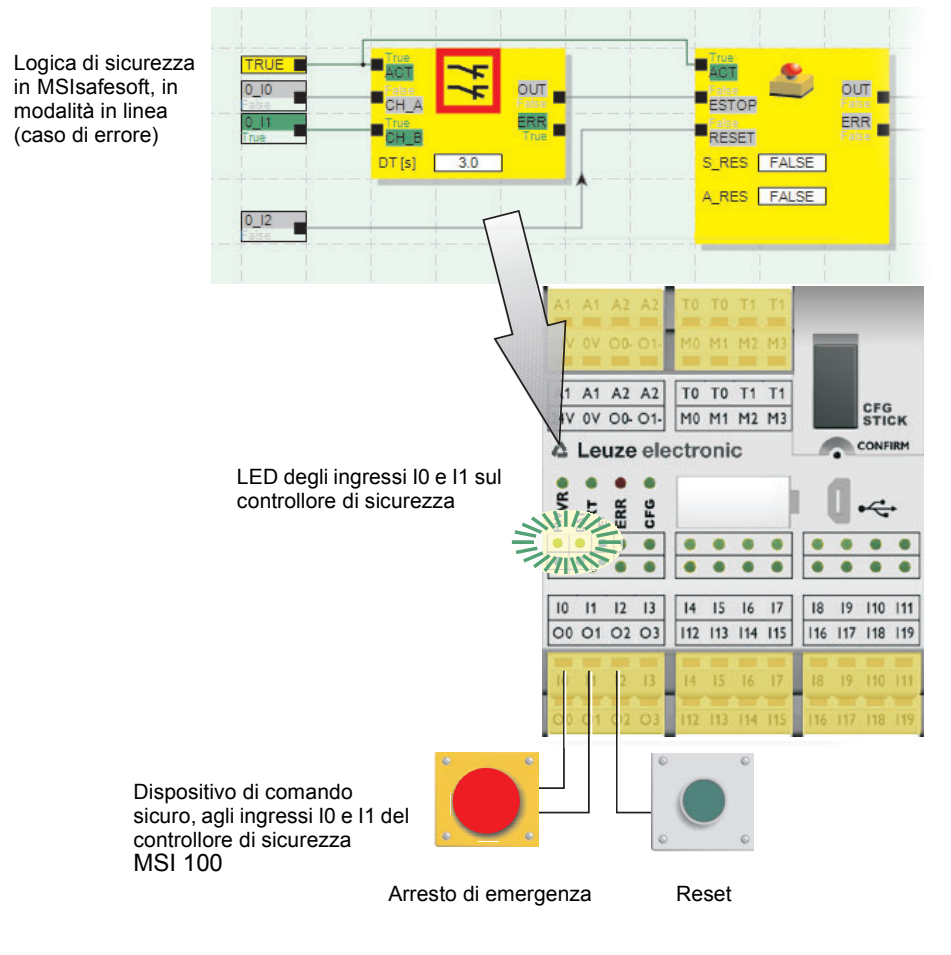

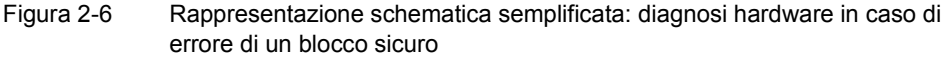

<span id="page-26-0"></span>**Controllo cablaggio** Se l'editor di interconnessione si trova nella modalità di messa in servizio, è possibile verificare in modo molto semplice con il controllo del cablaggio in quale posizione del morsetto si trova l'ingresso utilizzato nella logica. In questo modo si viene quidati graficamente nel punto giusto e si mantiene una panoramica migliore del quadro elettrico.

- 1. **Requisito preliminare:** Il controllore di sicurezza MSI 100 deve essere in funzione. Attivare l'editor di interconnessione nella modalità in linea e quindi nella modalità di messa in servizio.
- 2. Puntare il mouse nell'editor di interconnessione sul simbolo dell'ingresso o dell'uscita che si desidera controllare, **senza** fare clic. Dopo circa un secondo il simbolo comincia a lampeggiare.

Contemporaneamente lampeggia anche il LED dell'ingresso/uscita corrispondente sul controllore di sicurezza MSI 100.

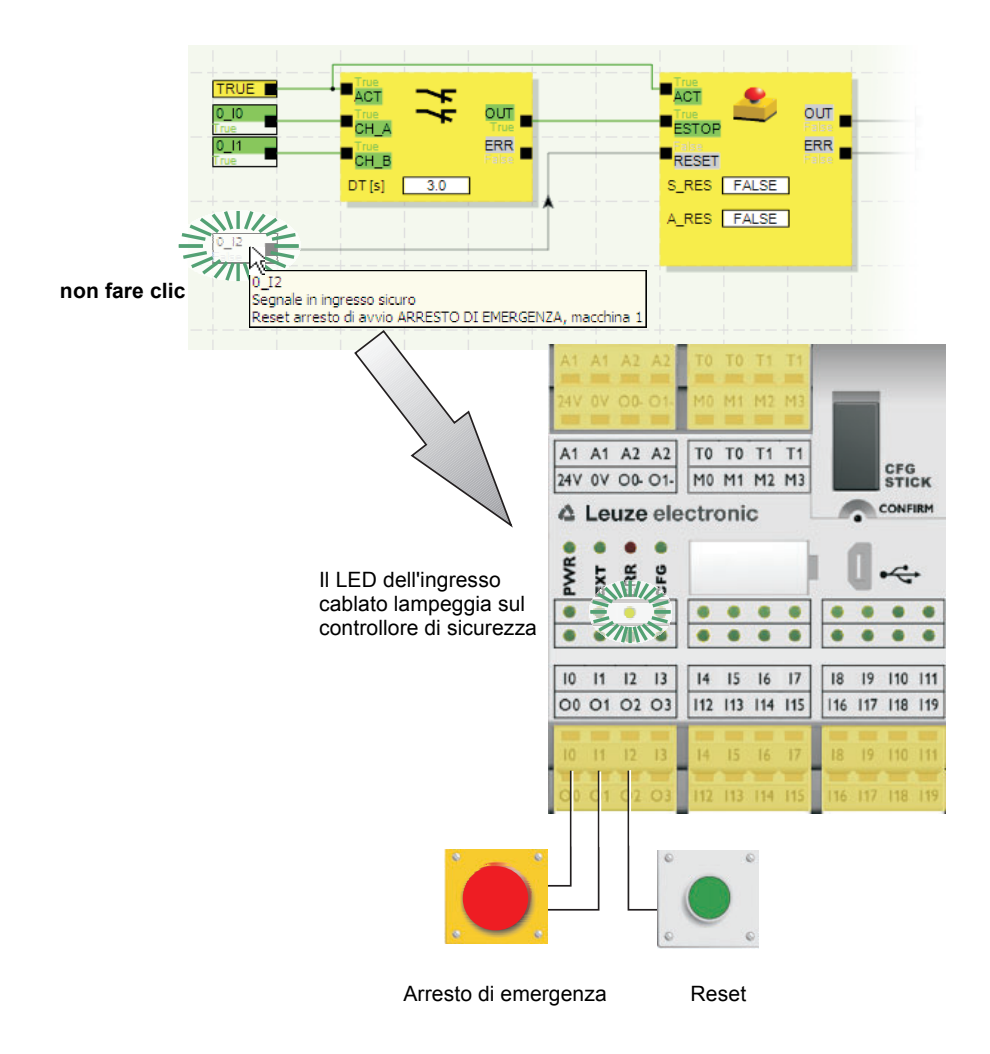

Figura 2-7 Rappresentazione schematica semplificata: controllo cablaggio

**Indicazioni di stato sul controllore di sicurezza MSI 100**

Sul controllore di sicurezza MSI 100 sono presenti quattro LED.

- PWR (verde): Indicazione dell'alimentazione elettrica del controllore di sicurezza
- EXT (verde): Indicazione di comunicazione con moduli di espansione (con/senza TBUS)
- ERR (rosso): Indicazione di errore
	- CFG (verde): Indicazione stato di configurazione e comunicazione tramite interfaccia USB

**△ Leuze electronic** 

I LED riproducono lo stato del controllore di sicurezza.

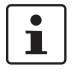

Per un prospetto dettagliato delle possibili combinazioni e del loro significato vedere ["In](#page-37-2)[dicazioni di diagnostica e di stato" a pagina](#page-37-2) 3-4.

#### **Messaggi descrittivi in linea nell'editor di interconnessione**

Nella modalità in linea, se il software di configurazione MSIsafesoft legge valori di segnale dal controllore di sicurezza MSI 100 e li visualizza "dal vivo" nell'editor di interconnessione, i blocchi sicuri mostrano il loro stato e in caso di errore una descrizione dell'errore sotto forma di messaggio descrittivo puntando il mouse sul simbolo di un blocco.

In caso di errore, il messaggio descrittivo, oltre alla descrizione dell'errore, fornisce anche informazioni relative a come sia possibile eliminare l'errore. Inoltre, il relativo simbolo del blocco è bordato di rosso in caso di errore, per cui risulta immediatamente evidente che si è verificato un errore nella modalità in linea.

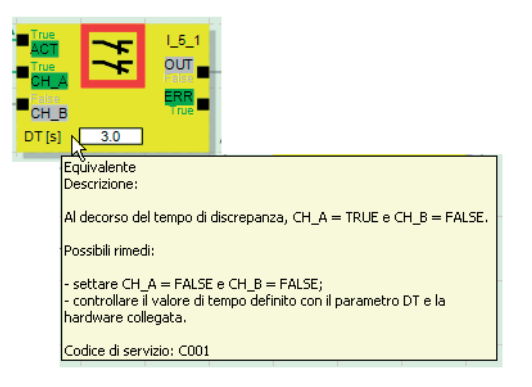

Figura 2-8 Esempio di messaggio descrittivo in linea in caso di errore

#### **Messaggi descrittivi non in linea**

I messaggi descrittivi sono disponibili anche durante l'elaborazione della logica di sicurezza nell'editor di interconnessione. Le descrizioni relative ai blocchi, alle funzioni e ai relativi ingressi/uscite e ai pulsanti nella barra degli strumenti vengono visualizzate puntando il mouse sul relativo oggetto.

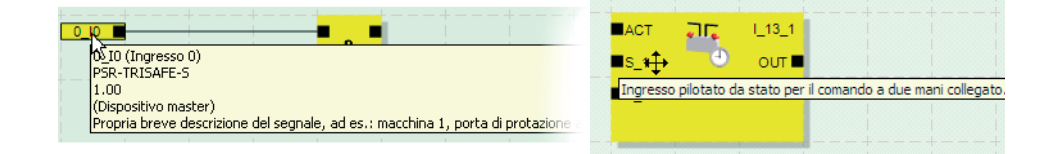

Figura 2-9 Esempi di messaggi descrittivi nell'editor di interconnessione in modalità non in linea (durante l'elaborazione della logica di sicurezza)

**Password del sistema di** 

**controllo**

#### <span id="page-28-0"></span>**2.6 Protezione password**

Grazie a due password, MSI 100 e MSIsafesoft dispongono di una protezione raddoppiata da modifiche non autorizzate alla configurazione e al progetto nel software di configurazione.

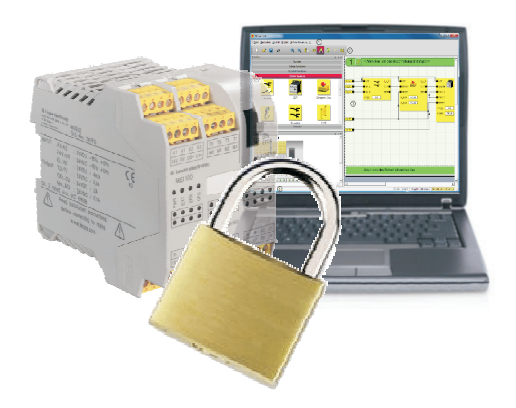

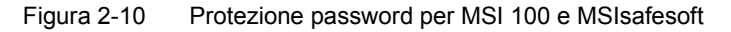

La password del sistema di controllo protegge la configurazione sul controllore di sicurezza MSI 100 dall'accesso non consentito e il controllore di sicurezza stesso dalla modifica non autorizzata del modo operativo. È comunque possibile, senza inserire la password del sistema di controllo, leggere valori in linea dal controllore di sicurezza e visualizzarli in MSIsafesoft. Il download di una nuova configurazione o di nuovi parametri nel controllore di sicurezza (e la conseguente attivazione del controllore di sicurezza) è possibile soltanto dopo aver inserito la password del sistema di controllo.

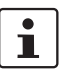

Se si collega per la prima volta al PC di configurazione un controllore di sicurezza MSI 100 non ancora configurato, automaticamente viene richiesto in MSIsafesoft di definire una password del sistema di controllo, che può essere in seguito eventualmente modificata.

**Password del progetto** La password del progetto protegge il progetto di configurazione in MSIsafesoft da modifiche non consentite alla logica di sicurezza e alle informazioni del progetto. Senza password è possibile aprire e visualizzare progetti, tuttavia la modifica e il salvataggio sono consentiti soltanto dopo aver inserito una password. In questo modo è assicurato che soltanto persone autorizzate e in possesso della password valida per il progetto, apportino modifiche alla logica di sicurezza.

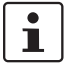

In caso di creazione di un nuovo progetto verrà richiesto automaticamente di definire una password.

## **△ Leuze electronic**

**Disconnessione forzata in caso di inattività prolungata in MSIsafesoft**

Dopo un certo tempo di inattività dell'utente in MSIsafesoft si viene disconnessi automaticamente dal progetto. In questo modo si evita che persone non autorizzate possano modificare il progetto se non vi siete disconnessi.

Quanto detto è valido anche per il controllore di sicurezza MSI 100: Dopo un'inattività prolungata occorre inserire nuovamente la password del sistema di controllo per proseguire la comunicazione con il controllore di sicurezza in MSIsafesoft.

Durante la disconnessione forzata il controllore di sicurezza rimane, per motivi di sicurezza, nella modalità in cui si trovava anche prima della disconnessione automatica.

Esempio: La modalità di messa in servizio non viene chiusa con la disconnessione forzata, ci si deve tuttavia riconnettere per poter nuovamente influenzare i segnali.

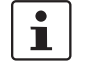

Per ulteriori informazioni sulla protezione password consultare la guida in linea di MSIsafesoft.

### <span id="page-29-0"></span>**2.7 Dati di ordinazione**

#### **Prodotti**

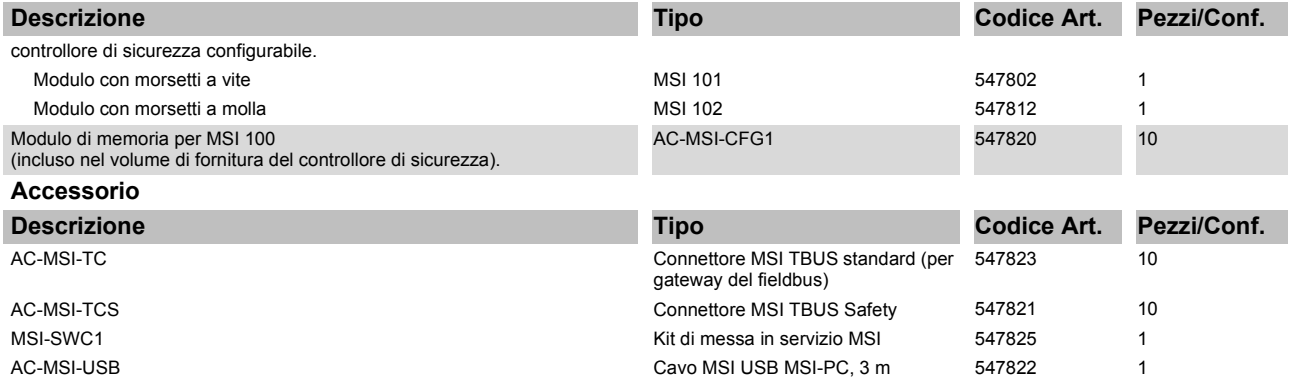

#### <span id="page-30-1"></span><span id="page-30-0"></span>**2.8 Dati tecnici**

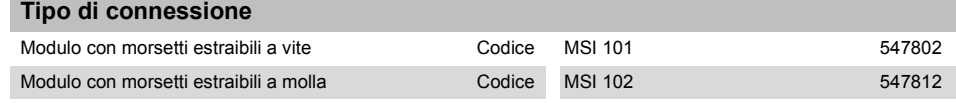

#### **Dati di ingresso logica**

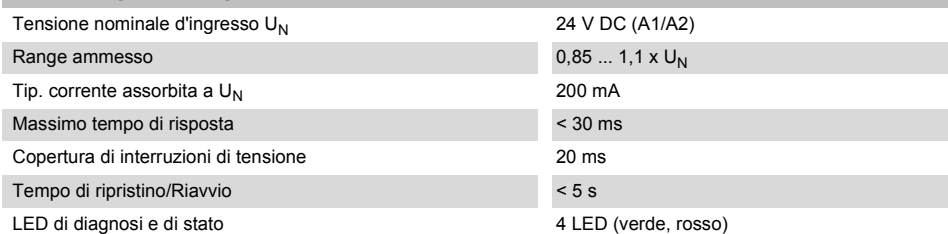

#### **Ingressi (IN)**

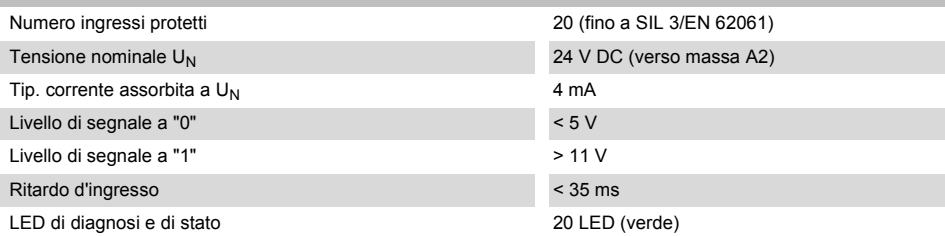

#### **Dati di uscita**

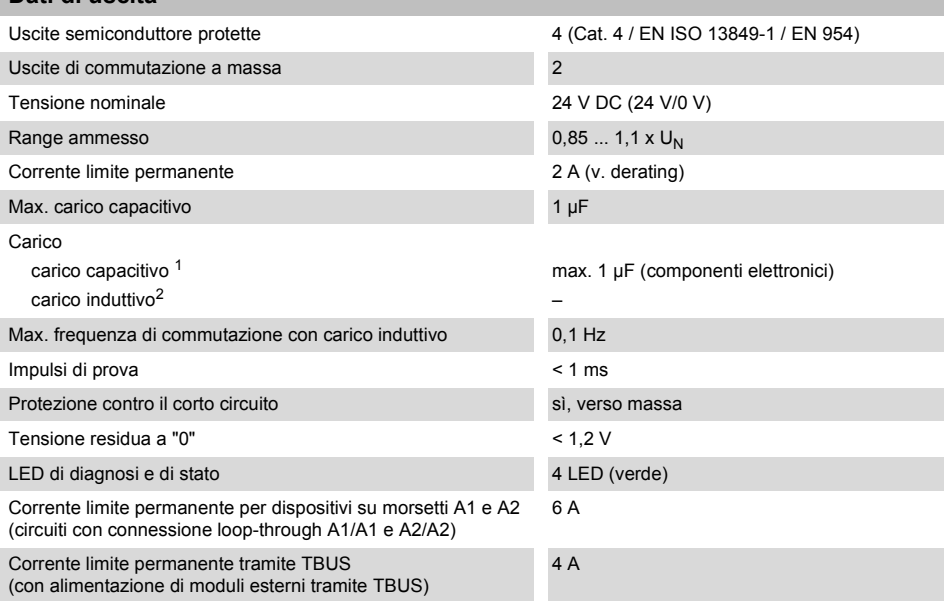

- <sup>1</sup> Nel caso di impiego di componenti elettromeccanici (ad es. contattori), il carico capacitivo può essere ignorato.
- <sup>2</sup> Sui carichi induttivi si deve realizzare un circuito di protezione adatto ed efficace. Una misura consigliata è l'impiego di diodi di smorzamento.

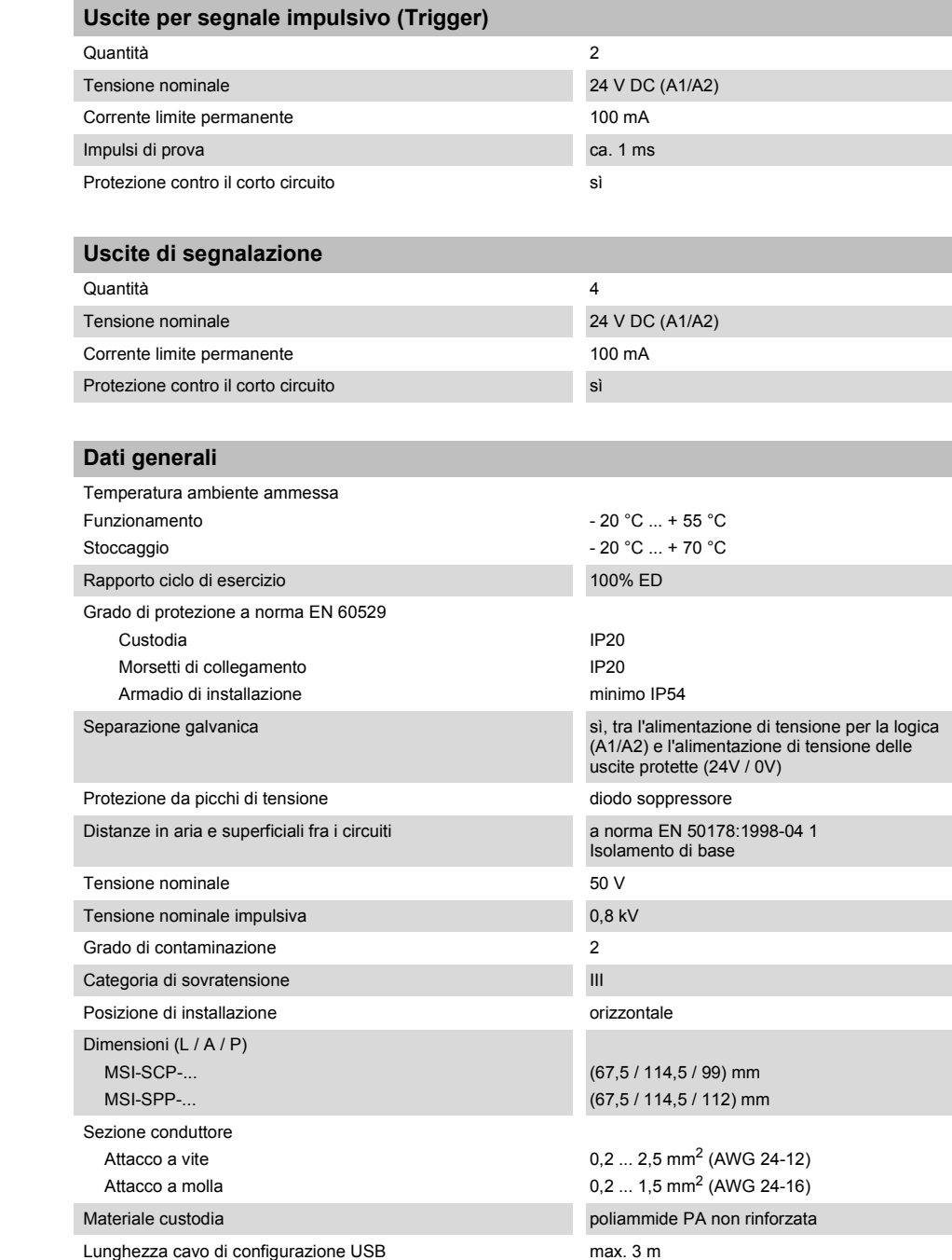

#### **Livelli di sicurezza**

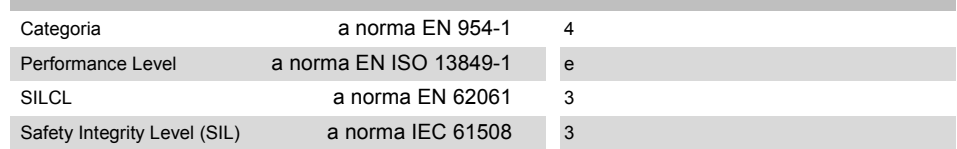

#### **Dati tecnici a norma EN ISO 13849 <sup>1</sup>**

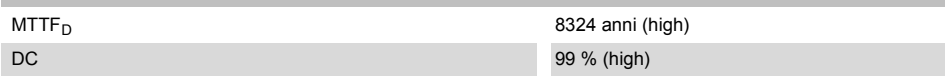

<sup>1</sup> I dati sono validi solo se la funzione di sicurezza è richiesta almeno una volta l'anno.

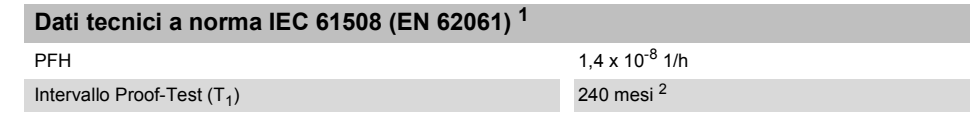

- <sup>1</sup> I dati sono validi solo se la funzione di sicurezza è richiesta almeno una volta l'anno.
- <sup>2</sup> Dal momento che tutti i test diagnostici vengono eseguiti durante il funzionamento, si prende in considerazione la durata per l'intervallo Proof-Test.

## <span id="page-33-0"></span>**2.9 Requisiti di sistema per il software di configurazione MSIsafesoft**

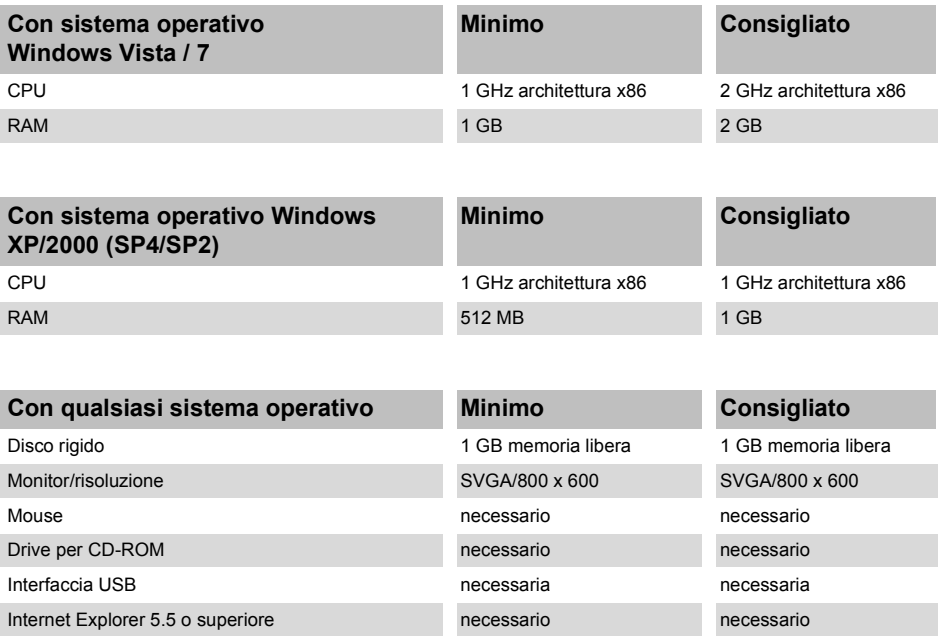

## <span id="page-34-2"></span><span id="page-34-0"></span>**3 Hardware: controllore di sicurezza MSI 100**

### <span id="page-34-1"></span>**3.1 Descrizione del modulo**

Il controllore di sicurezza MSI 100 è un microcontrollore sicuro configurabile, con 20 ingressi digitali protetti che consentono la connessione di massimo 20 sensori o dispositivi di comando sicuri a un canale o 10 a due canali.

Il comando delle quattro uscite digitali protette da O0 a O3 avviene dopo l'analisi dei segnali in ingresso in funzione della configurazione con cui il software MSIsafesoft è stato creato e caricato nel controllore di sicurezza MSI 100 attraverso l'interfaccia USB.

Il controllore di sicurezza MSI 100 dispone inoltre di due uscite di commutazione a massa O0- e O1-, attraverso le quali ad esempio un contattore collegato al controllore di sicurezza può essere disattivato tagliando entrambe le polarità di alimentazione. L'utilizzo delle uscite di commutazione a massa incrementa la sicurezza di disattivazione e la protezione da cortocircuiti trasversali del circuito di sicurezza.

Il controllore di sicurezza è dotato inoltre di quattro uscite di segnalazione digitali non protette (da M0 a M3), con cui è ad esempio possibile comandare un PLC o sistemi di segnalazione non protetti.

I due trigger di test asincroni su T0 e T1 permettono una localizzazione sicura dei cortocircuiti trasversali sugli ingressi del controllore di sicurezza, come descritto nel capitolo ["Iden](#page-23-2)[tificazione degli errori nelle periferiche" a pagina](#page-23-2) 2-8.

Tutti i morsetti di collegamento sono estraibili. I singoli connettori con quattro punti di connessione sono muniti di codifica meccanica per evitare di scambiarli o di inserirli sfalsati tra loro. Il controllore di sicurezza MSI 100 è disponibile su richiesta con morsetti a vite (a sinistra in [Figura](#page-34-3) 3-1) o con morsetti a molla (a destra in [Figura](#page-34-3) 3-1).

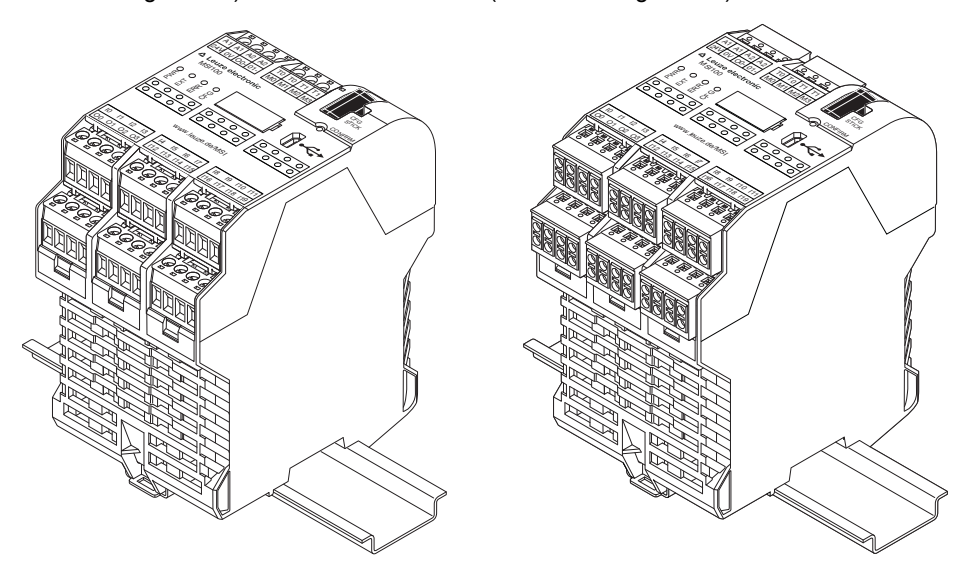

<span id="page-34-3"></span>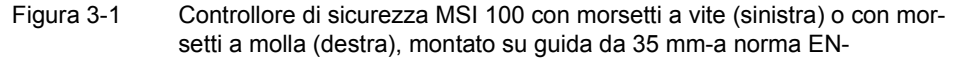

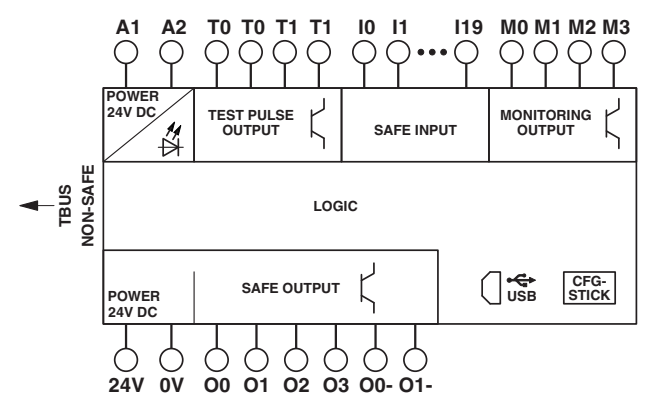

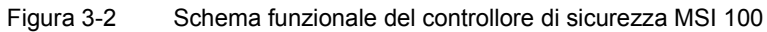
# **3.2 Modi operativi (stati) del MSI 100**

Il diagramma seguente illustra i possibili modi operativi (stati) del controllore di sicurezza MSI 100 e i possibili passaggi da uno stato all'altro. Lo stato del modulo, in presenza di collegamento USB al PC, viene indicato a destra nella barra di stato del software di configurazione MSIsafesoft.

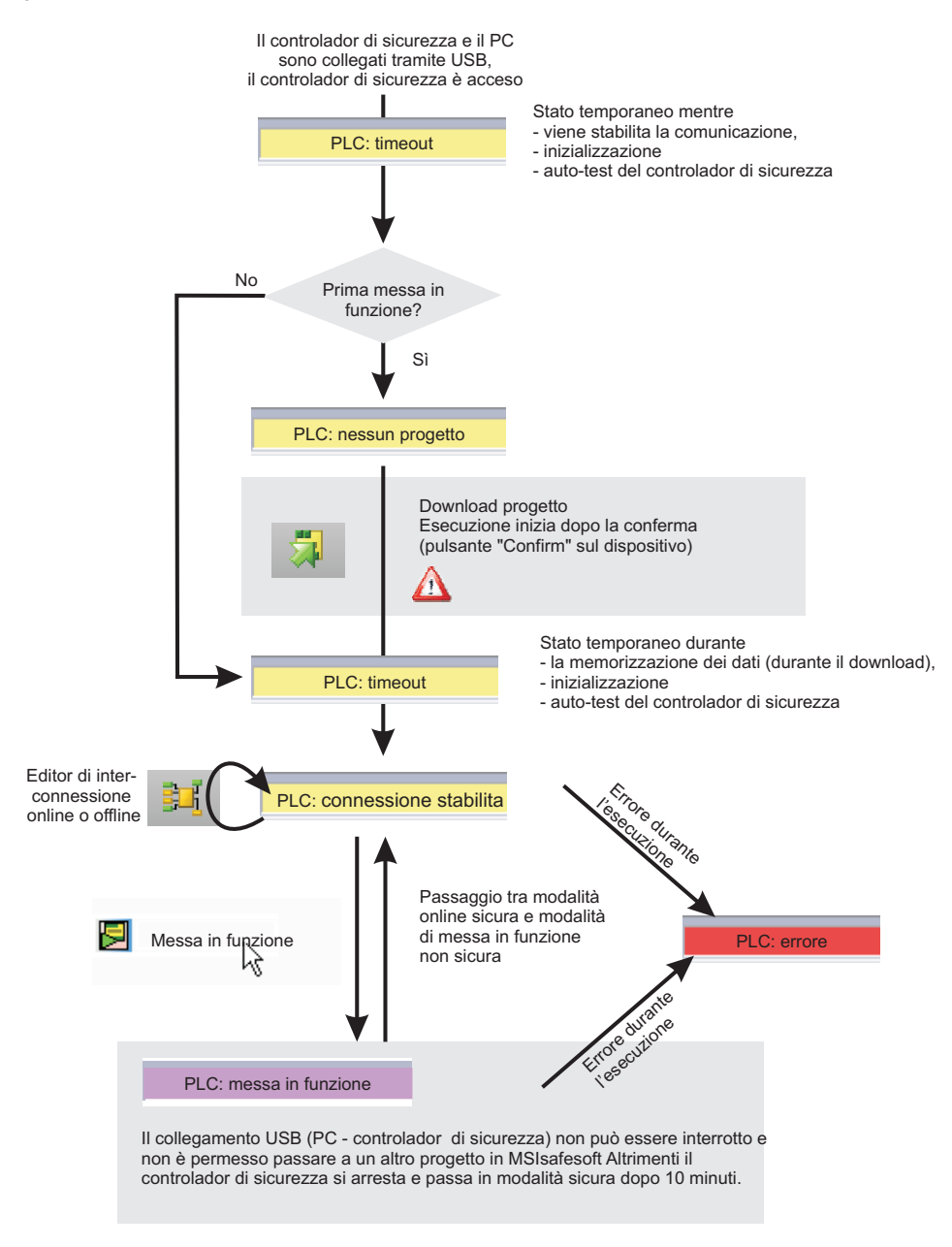

Figura 3-3 Diagramma: Possibili modi operativi (stati) del controllore di sicurezza MSI 100

# **3.3 Elementi di comando e visualizzazione**

Tutti gli elementi di comando e visualizzazione del controllore di sicurezza MSI 100 si trovano sul lato frontale del dispositivo e verranno descritti nei paragrafi seguenti.

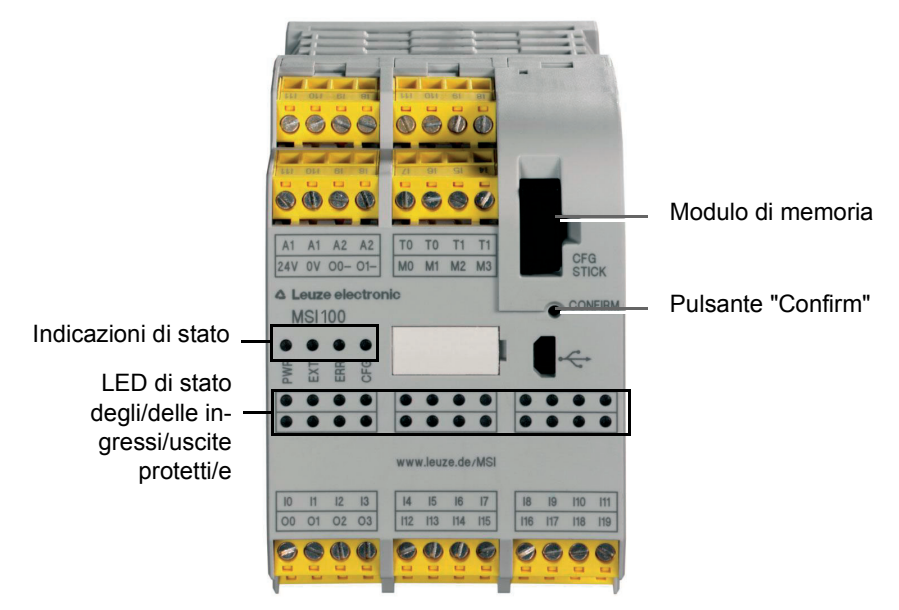

Figura 3-4 Elementi di comando e visualizzazione del controllore di sicurezza MSI 100

### **3.3.1 Indicazioni di diagnostica e di stato**

**Indicazioni di stato** Le quattro indicazioni di stato sul lato anteriore segnalano lo stato di funzionamento del controllore di sicurezza. Sono presenti i seguenti LED (da sinistra a destra):

- "PWR": Indicazione della tensione di alimentazione del controllore di sicurezza
- "EXT": Indicazione di comunicazione con moduli di espansione (con/senza connettore per guide di supporto MSI- TBUS). Il LED si illumina solo quando è collegato un dispositivo TBUS.
- "ERR": Indicazione di errore
- "CFG": Indicazione stato di configurazione e comunicazione tramite interfaccia USB

La tabella seguente elenca le possibili combinazioni dei LED di stato e i relativi significati. Si distingue tra LED con lampeggio lento e LED con lampeggio rapido.

I simboli dei LED nella tabella hanno il seguente significato:

LED spento

LED acceso

LED lampeggiante lento =  $1,7$  Hz rapido =  $6,3$  Hz

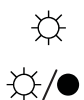

 $\bullet$ 

Tabella 3-1 Significato dei LED di stato

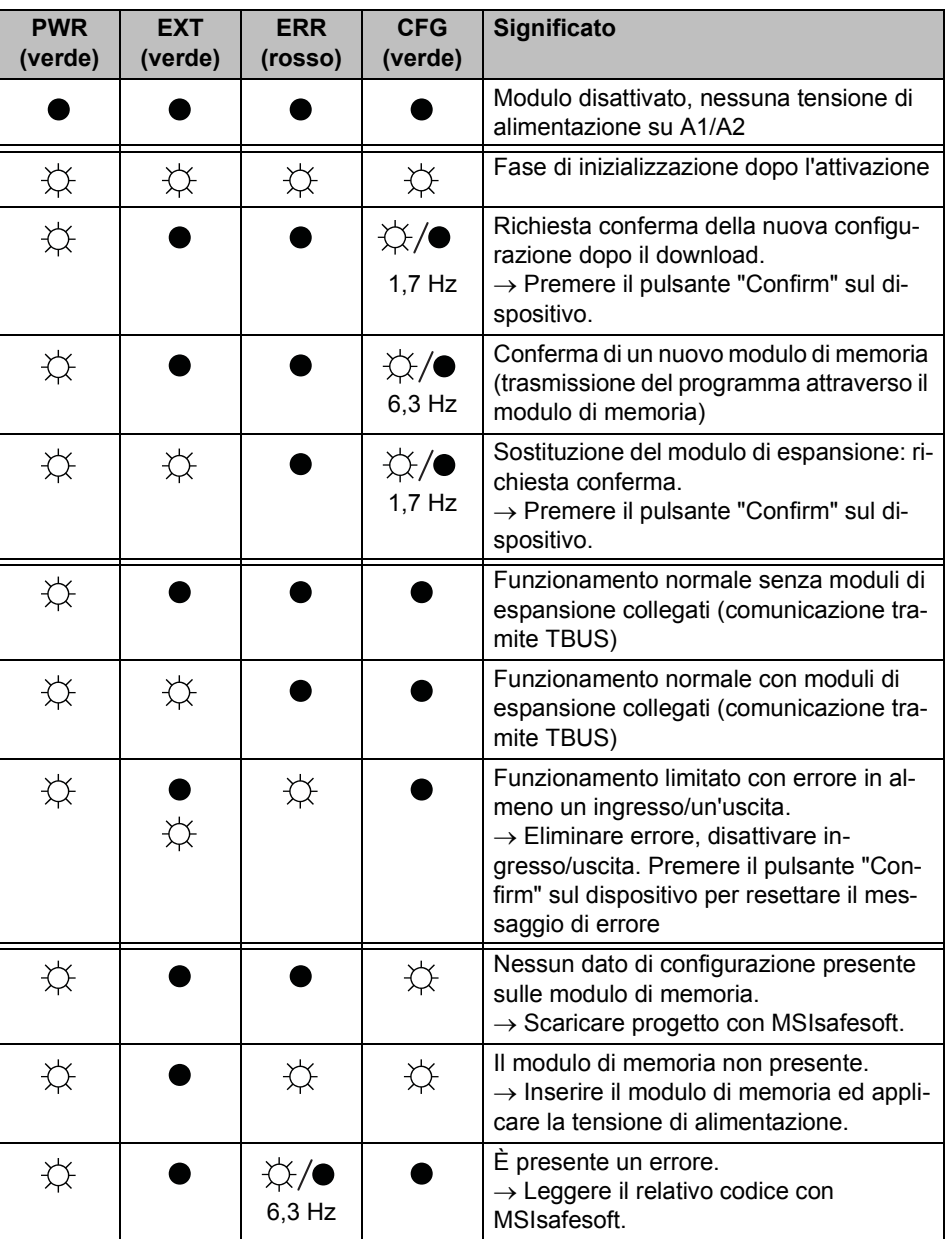

# △ Leuze electronic

**LED per ingressi/-uscite di segnale** Un LED sul pannello frontale del dispositivo visualizza lo stato di ognuno dei 20 ingressi protetti e di ognuna delle 4 uscite protette.

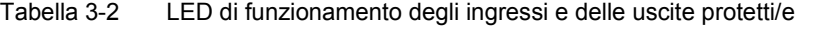

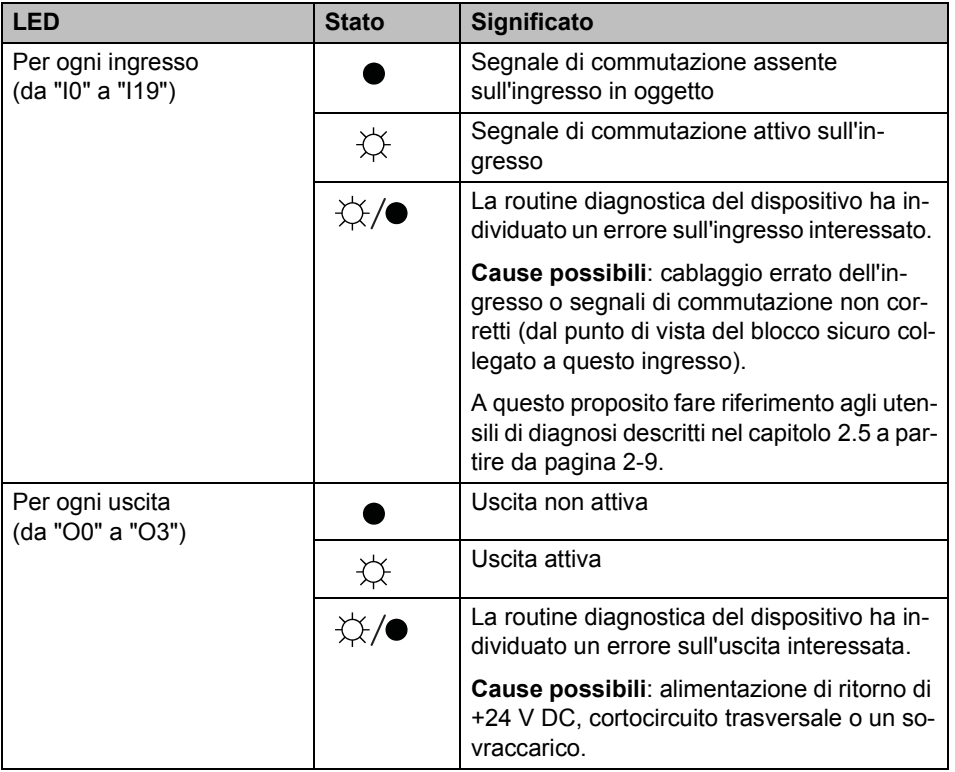

## **3.3.2 Pulsante Confirm**

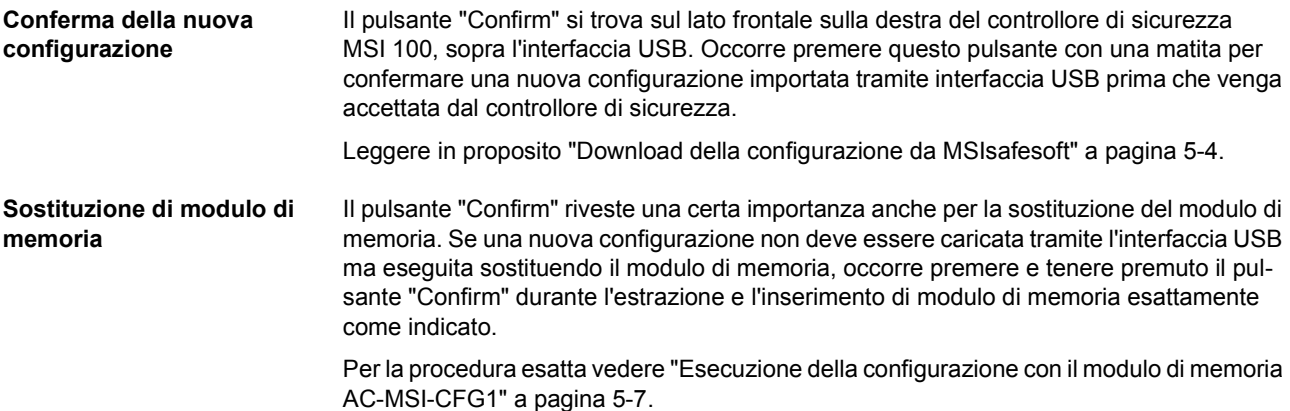

### Trigger di test per localizzazione di cortocircuiti trasversali Alimentazione per logica e uscite di segnalazione Alimentazione per uscite di segnalazione G  $\bullet$ uscite protette non protette  $A2$  $T1$  $A<sup>2</sup>$ T<sub>0</sub> Uscite di CFG<br>STICK 0V 00- $O1-$ MO M1 M2 M3  $24V$ commutazionea **4** Leuze ele **CONFIRM** massa **MSI100** EX: 語 EG  $\bullet$  $O<sub>2</sub>$  $II4$ Ingressi protetti O O Uscite protette

# **3.4 Connessioni del segnale**

La connessione di tutti gli ingressi e di tutte le uscite ad eccezione dell'interfaccia USB avviene tramite morsetti di collegamento estraibili codificati.

Figura 3-5 Connessioni del segnale MSI 100

Le varie connessioni del segnale verranno descritte nei paragrafi seguenti.

## <span id="page-40-1"></span><span id="page-40-0"></span>**3.4.1 Ingressi di segnale**

Il controllore di sicurezza MSI 100 dispone di 20 ingressi di segnale digitali (24 V HTL/3 mA) per il collegamento diretto di dispositivi di comando sicuri e/o sensori di sicurezza per il monitoraggio e l'analisi di processi.

Il collegamento degli ingressi protetti alla logica di sicurezza viene effettuato nell'editor di interconnessione del software di configurazione MSIsafesoft. Leggere in proposito ["Inse](#page-62-0)[rimento e collegamento di funzioni, blocchi e segnali nella logica di sicurezza" a](#page-62-0)  [pagina](#page-62-0) 4-11.

**Ridondanza di segnale per doppi segnali** Due ingressi di segnale adiacenti (quindi I0 e I1, I2 e I3 ecc.) sono riuniti e bloccati di default in un doppio segnale nel software di configurazione MSIsafesoft. Nella rappresentazione del controllore di sicurezza nell'editor hardware del software di configurazione, questa condizione è indicata da un lucchetto rosso sui rispettivi ingressi. I due segnali vengono quindi utilizzati sempre in coppia, ossia i due segnali vengono trascinati insieme nell'editor di interconnessione e qui spostati, tagliati o eliminati.

> In caso di necessità è tuttavia possibile anche rimuovere questo blocco e dividere i doppi segnali rispettivamente in due segnali singoli.

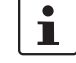

I doppi segnali non sono internamente interconnessi tra loro, si tratta soltanto di un raggruppamento.

Poiché i segnali di ingresso vengono elaborati diversamente con un'identificazione pari e dispari nel controllore di sicurezza, grazie all'utilizzo di doppi segnali è garantita l'elaborazione ridondante da parte del controllore di sicurezza stesso.

**Sensori a due canali** Per garantire la ridondanza di segnale occorre utilizzare il doppio segnale predisposto per l'elaborazione di segnali a due canali (sensori e dispositivi di comando a due fili). Ad esempio, per poter monitorare o analizzare i due segnali di un dispositivo di comando per arresto di emergenza con ridondanza e in conformità con Performance Level PL e a norma EN ISO 13849-1 o EN 954-1, Categoria 4, questi devono essere collegati a due ingressi di segnale consecutivi (ad es. I0 e I1).

<span id="page-41-0"></span>**Localizzazione dei cortocircuiti trasversali** Un cosiddetto cortocircuito trasversale è il collegamento errato e indesiderato tra circuiti elettrici ridondanti. Come ausilio all'identificazione di un cortocircuito trasversale, il controllore di sicurezza MSI 100 dispone delle uscite di trigger T0 e T1.

> Se si riportano ad esempio due diversi segnali sincronizzati a due canali tramite un dispositivo di comando per arresto di emergenza su due ingressi del controllore di sicurezza, è possibile identificare con certezza un cortocircuito trasversale in questo circuito di arresto di emergenza. In caso di cortocircuito trasversale, ai due ingressi verrebbe applicato lo stesso segnale di trigger, anziché due trigger diversi.

> Il software di configurazione MSIsafesoft definisce i segnali di trigger da utilizzare: per gli ingressi "pari" (I0, I2, I4, ..., I18) la localizzazione dei cortocircuiti trasversali viene realizzata con il trigger di test T0. Per la localizzazione dei cortocircuiti trasversali sugli ingressi "dispari" (I1, I3, I5, ..., I19), si deve utilizzare il trigger di test T1.

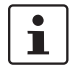

Un esempio di interconnessione a due canali di un dispositivo di comando per arresto di emergenza con **doppio segnale e localizzazione dei cortocircuiti trasversali** è riportato in [Figura](#page-23-0) 2-4 al capitolo ["Identificazione degli errori nelle periferiche" a pagina](#page-23-1) 2-8.

## **3.4.2 Uscite protette**

Le uscite di sicurezza da O0 a O3 sono configurate come uscite a semiconduttore digitali per 24 V DC/2 A (corrente cumulativa), fino alla categoria 4 secondo EN 954-1.

Le uscite vengono comandate in funzione della logica di sicurezza configurata. Il collegamento delle uscite protette alla logica di sicurezza con cui vengono comandate avviene nell'editor di interconnessione del software di configurazione MSIsafesoft. Leggere in proposito ["Inserimento e collegamento di funzioni, blocchi e segnali nella logica di sicurezza"](#page-62-0)  [a pagina](#page-62-0) 4-11.

 $\mathbf{i}$ 

Per aumentare la sicurezza in caso di cortocircuito trasversale, le uscite O0 e O1 possono anche essere utilizzate insieme alle uscite di commutazione a massa O0- e O1-, vedere ["Uscite di commutazione a massa O0- e O1-" a pagina](#page-43-0) 3-10.

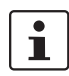

Si consiglia vivamente l'utilizzo di un adeguato circuito di protezione (diodo o varistore) per le uscite protette da O0 a O3.

I segnali di uscita sicuri sono commutati con un impulso di prova da 1 ms.

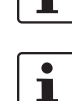

### **3.4.3 Uscite di segnalazione da M0 a M3**

Le uscite di segnalazione M0, M1, M2, M3, non rilevanti ai fini della sicurezza, sono configurate come uscite a semiconduttore digitali per 24 V DC/100 mA.

Queste uscite comandano ad esempio un PLC non protetto o un'unità di segnalazione (ad es. una spia).

Come per gli ingressi e le uscite protetti, il collegamento delle uscite di segnalazione avviene nell'editor di interconnessione di MSIsafesoft (vedere ["Inserimento e collegamento](#page-62-0)  [di funzioni, blocchi e segnali nella logica di sicurezza" a pagina](#page-62-0) 4-11).

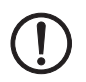

**ATTENZIONE:** Le uscite di segnalazione non possono essere collegate in parallelo. Non sono ammessi feedback sulle uscite di segnalazione.

# **3.4.4 Uscite di trigger per test T0 e T1**

I trigger di test collegati alle uscite T0 e T1 hanno la funzione di identificare cortocircuiti trasversali sugli ingressi. Ogni uscita è doppia. I trigger di test T0 e T1 emessi sono asincroni tra loro, cioè T0 è diverso da T1.

Per poter identificare un cortocircuito trasversale occorre configurare gli ingressi protetti coinvolti con l'ausilio dell'editor di parametrizzazione del dispositivo (parte dell'editor hardware in MSIsafesoft).

Il software di configurazione MSIsafesoft definisce i segnali di trigger da utilizzare: per gli ingressi "pari" (I0, I2, I4, ..., I18) la localizzazione dei cortocircuiti trasversali viene realizzata con il trigger di test T0. Per la localizzazione dei cortocircuiti trasversali sugli ingressi "dispari" (I1, I3, I5, ..., I19), si deve utilizzare il trigger di test T1.

Leggere in proposito anche i capitoli ["Ingressi di segnale" a pagina](#page-40-0) 3-7 e ["Identificazione](#page-23-1)  [degli errori nelle periferiche" a pagina](#page-23-1) 2-8.

## **3.4.5 Connessione di alimentazione 24 V/0 V**

La connessione 24 V/0 V alimenta le uscite del controllore di sicurezza e le uscite di trigger e di commutazione a massa.

## <span id="page-42-0"></span>**3.4.6 Connessioni di alimentazione A1 e A2**

La connessione A1/A2 alimenta la logica del controllore di sicurezza e le uscite di segnalazione.

Sui doppi contatti dei morsetti il controllore di sicurezza è in grado di alimentare direttamente sensori e dispositivi di comando a due e a tre fili ( $U_{\text{nom}}$  = 24 V DC).

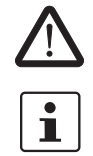

Per i sensori a tre fili occorre verificare la corrispondenza tra il potenziale GND del sensore/dispositivo di comando e il potenziale GND del controllore di sicurezza.

La corrente permanente per dispositivi collegati ai morsetti A1 e A2 può essere pari al massimo a 6 A (corrente limite permanente per circuiti con connessione loop-through A1/A1 e A2/A2).

### <span id="page-43-1"></span><span id="page-43-0"></span>**3.4.7 Uscite di commutazione a massa O0- e O1-**

Le uscite di commutazione a massa O0- e O1- incrementano la sicurezza di disattivazione e la protezione da cortocircuito trasversali del sistema di sicurezza. Tramite queste uscite, ad esempio, un contattore collegato al controllore di sicurezza MSI 100 può essere disattivato tagliando entrambe le polarità di alimentazione.

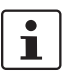

 $\mathbf{i}$ 

L'uscita di commutazione a massa O0- può essere utilizzata solo insieme all'uscita O0 e l'uscita di commutazione a massa O1- solo insieme all'uscita O1.

La seguente figura mostra un'applicazione esemplificativa: I due contattori K1 e K2 sono collegati tra l'uscita sicura O0 del modulo e l'uscita di commutazione a massa O-.

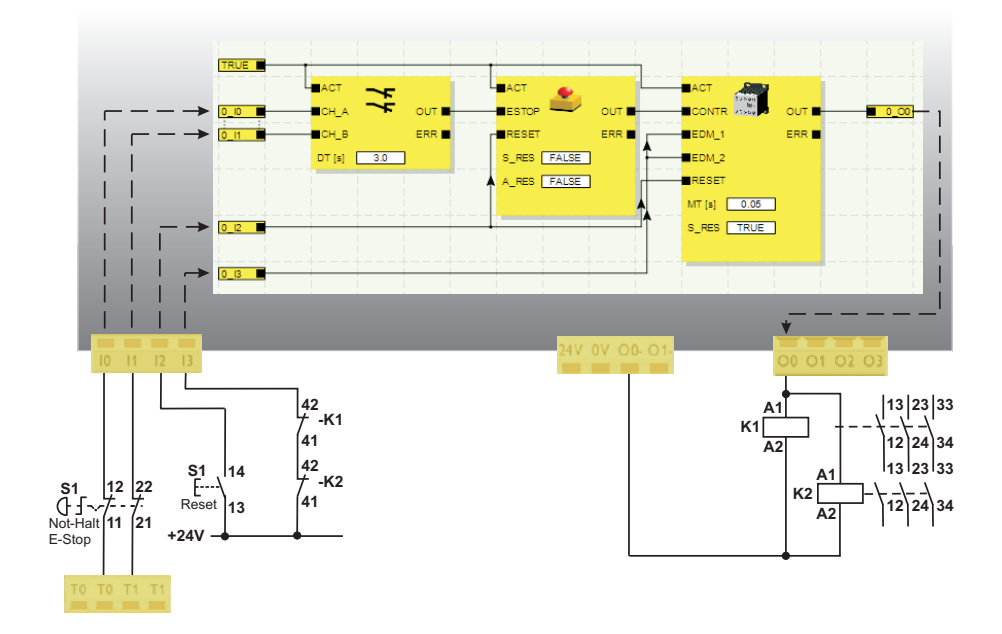

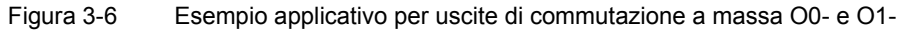

Per poter utilizzare le uscite di commutazione a massa occorre parametrizzare le uscite O0 e O1 nel software di configurazione MSIsafesoft. Per informazioni più dettagliate in merito consultare la guida in linea all'argomento "Parametrizzazione di ingressi-/uscite del controllore di sicurezza".

# **3.5 Interfaccia USB**

La comunicazione tra il controllore di sicurezza MSI 100 e il software di configurazione MSIsafesoft viene gestita attraverso l'interfaccia USB (standard USB 2.0).

La gestione include

- l'upload dei dati di configurazione (ossia del progetto MSIsafesoft),
- il download opzionale della configurazione, per aprirla in MSIsafesoft come progetto ed eventualmente modificarla,
- la lettura di valori dal controllore di sicurezza durante il funzionamento e la visualizzazione "dal vivo" dei dati letti nell'editor di interconnessione di MSIsafesoft (modalità in linea),
- la forzatura di segnali sul controllore di sicurezza in uso a scopo di messa in servizio (modalità di messa in servizio non protetta).

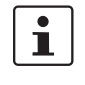

Prima di collegare il controllore di sicurezza MSI 100 al PC di configurazione occorre installare il software di configurazione MSIsafesoft con i relativi driver USB per il controllore di sicurezza.

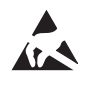

### **ATTENZIONE: Scariche elettrostatiche!**

Il controllore di sicurezza MSI 100 contiene componenti che possono essere danneggiati o distrutti dalle scariche elettrostatiche. Durante l'utilizzo dell'interfaccia USB attenersi alle necessarie misure di protezione contro le scariche elettrostatiche (ESD) conformemente a EN 61340-5-1 e EN 61340-5-2.

Dopo il collegamento del cavo USB (connettore Mini-USB, 5 poli, lunghezza massima del cavo 3 m) il PC opportunamente configurato riconosce automaticamente il controllore di sicurezza.

Una volta avviato, il software di configurazione MSIsafesoft riconosce lo stato del controllore di sicurezza e lo indica in basso a destra nella barra di stato.

Pagina 1, 1 Progetto: leggibile ed editabile PLC: log on PLC: connessione stabilita

Figura 3-7 Barra di stato del software di configurazione sicuro MSIsafesoft (il controllore di sicurezza contiene già un progetto di configurazione)

# **3.6 Modulo di memoria (AC-MSI-CFG1)**

Il controllore di sicurezza MSI 100 dispone di un modulo di memoria a innesto designato AC-MSI-CFG1.

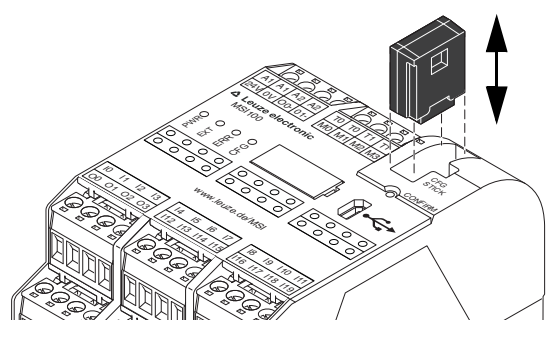

Figura 3-8 Modulo di memoria AC-MSI-CFG1 su MSI 100

**Il modulo di memoria come chiave hardware** Il modulo di memoria **deve** essere presente ed inserito nel controllore di sicurezza MSI 100 sia durante il funzionamento normale che per il download dei dati di configurazione da MSIsafesoft attraverso l'interfaccia USB.

Se il modulo di memoria non è inserito o viene rimosso, il controllore di sicurezza si comporta come segue:

- Se durante il download dei dati di configurazione non vi è alcun modulo di memoria inserito, la configurazione non può essere eseguita e MSIsafesoft invia un messaggio di errore.
- Se all'avvio del controllore di sicurezza non è inserito alcun modulo di memoria, il dispositivo setta tutte le uscite su FALSE e segnala uno stato di errore. Il controllore di sicurezza non esegue alcuna funzione.
- Se il modulo di memoria viene rimosso durante il funzionamento, il controllore di sicurezza setta tutte le uscite su FALSE e segnala uno stato di errore. Il controllore di sicurezza non esegue più alcuna funzione.
- Se il modulo di memoria viene rimosso ed inserito dal controllore di sicurezza come indicato al capitolo ["Esecuzione della configurazione con il modulo di memoria](#page-82-0)  [AC-MSI-CFG1" a pagina](#page-82-0) 5-7, il dispositivo setta tutte le uscite su FALSE e non esegue alcuna funzione finché il modulo di memoria non viene reinserito correttamente. Il controllore di sicurezza non segnala **stati di errore**.

# $\mathbf{i}$

In alternativa al download tramite l'interfaccia USB, la configurazione può anche essere copiata con l'ausilio di modulo di memoria nel controllore di sicurezza MSI 100. La procedura è descritta al capitolo ["Esecuzione della configurazione con il modulo di memoria](#page-82-0)  [AC-MSI-CFG1" a pagina](#page-82-0) 5-7.

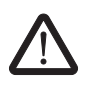

# **3.7 Installazione del controllore di sicurezza**

**AVVERTENZA: Infortuni gravi o danni materiali notevoli.** 

In caso di mancata osservanza delle avvertenze non si possono escludere infortuni gravi e/o danni materiali notevoli.

Il collegamento elettrico, la messa in servizio e la gestione di questo dispositivo possono essere effettuati solo da personale qualificato.

Con personale qualificato in relazione alle istruzioni di sicurezza contenute nella presente documentazione si intendono persone autorizzate alla messa in servizio, alla messa a terra e all'etichettatura di dispositivi, sistemi e impianti conformemente agli standard in materia di sicurezza. Queste persone devono inoltre essere a conoscenza di tutti gli avvertimenti indicati nel presente documenti e delle relative misure manutentive.

# **3.7.1 Montaggio del controllore di sicurezza**

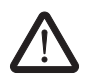

### **CAUTELA: Pericolo di lesioni e di danni materiali.**

Montare e smontare il controllore di sicurezza MSI 100 solo in assenza di tensione.

Per moduli di espansione non protetti il controllore di sicurezza MSI 100 è munito sul lato di montaggio di un'interfaccia per il connettore per guide di supporto TBUS (vedere [pagina](#page-18-0) 2-3).

### **3.7.1.1 Montaggio**

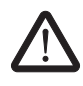

**CAUTELA: Pericolo di danni materiali in caso di montaggio non corretto.** Durante il montaggio attenersi alle seguenti note:

- Per il collegamento del controllore di sicurezza MSI 100 può essere utilizzato solo il connettore per guide di supporto TBUS di colore giallo (codice- 547821). Non sono ammessi collegamenti con un altro connettore per guide di supporto.
- Per il collegamento dei moduli di espansione non protetti può essere utilizzato solo il connettore per guide di supporto TBUS di colore bigio (codice- 547823). Non sono ammessi collegamenti con un altro connettore per guide di supporto.
- I moduli di espansione non protetti devono essere montati a sinistra dell'unità di base.

Per il montaggio del controllore di sicurezza MSI 100 procedere come segue:

- **Montaggio di una guida di supporto da 35 mm**
- **Montaggio di connettori per guide di supporto TBUS (facoltativi)**
- per evitare resistenze di contatto. 2. Se si desidera utilizzare connettori per guide di supporto TBUS per realizzare una sta-

1. Il controllore di sicurezza può essere montato esclusivamente su guide di supporto da 35 mm a norma EN 60715. Utilizzare soltanto guide pulite e protette dalla corrosione

- zione composita collegata ad un'alimentazione elettrica del sistema o ad un'unità di espansione:
	- Unire i connettori per guide di supporto MSI in numero necessario per la realizzazione della stazione composita, formando un'unità (vedere [Figura](#page-47-0) 3-9, passo A)
	- Premere questa unità di connettori sulla guide di supporto (vedere i passi B e C).

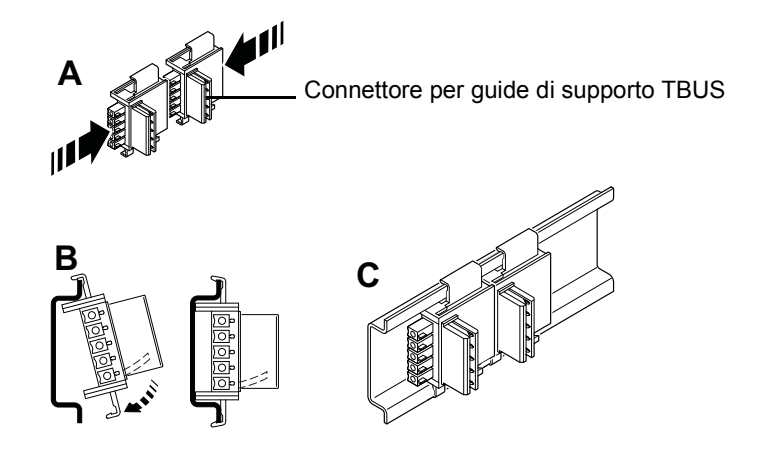

<span id="page-47-0"></span>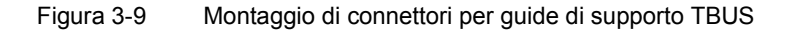

- **Montaggio del controllore di sicurezza MSI 100**
- 3. Posizionare il modulo come mostrato in [Figura](#page-47-1) 3-10 dall'alto sulla guida, in modo che la tacca di arresto superiore del modulo vada ad agganciarsi sul bordo superiore della guida.

Se si utilizzano connettori per guide di supporto MSI, verificare che l'apertura di contatto alla base del modulo sia correttamente orientata sul blocco di contatto del connettore per guide di supporto MSI.

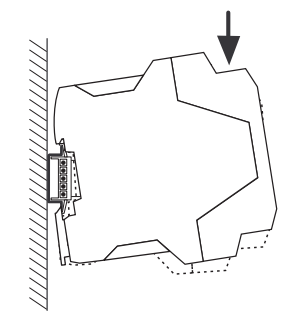

Figura 3-10 Posizionamento del controllore di sicurezza MSI 100 sulla guida

<span id="page-47-1"></span>4. Premere la parte inferiore del modulo, che sporge dalla guida, contro la guida stessa fino ad udire uno scatto.

- 5. Controllare che il modulo sia ben fermo sulla guida.
- 6. Se si desidera montare altri moduli (ad es. moduli di espansione gateway o alimentazione di tensione) sulla guida, posizionarli su di essa senza giochi e a diretto contatto con i lati del dispositivo. Tutti i moduli di espansione non protetti devono essere montati a sinistra del controllore di sicurezza MSI 100.
- 7. Per evitare che il modulo o i moduli si spostino sulla guida, montare un appoggio terminale su ogni lato del modulo (o della serie di moduli).

### **3.7.1.2 Smontaggio**

Per lo smontaggio del controllore di sicurezza MSI 100 procedere come segue:

- 1. Premere verso il basso, ad es. con un cacciavite, la linguetta di arresto sul lato inferiore del modulo per sbloccarlo dalla guida.
- 2. Sollevare leggermente il lato inferiore del modulo dalla guida.
- 3. Rimuovere il modulo dalla guida tirandolo verso l'alto in obliquo.

### **3.7.2 Collegamento della tensione di alimentazione**

Il controllore di sicurezza MSI 100 non dispone di un interruttore principale e viene attivato solo applicando la tensione di alimentazione.

La logica di sicurezza e le uscite di segnalazione vengono alimentate tramite le connessioni A1/A2, le uscite protette, le uscite di trigger e le uscite di commutazione a massa tramite le connessioni 24V/0V.

Il controllore di sicurezza MSI 100 è pronto non appena l'indicazione di stato "PWR" è illuminata in modo fisso.

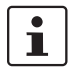

Sulle uscite "A1" e "A2" è presente la tensione per l'alimentazione di altri moduli, come ad esempio sensori (vedere ["Connessioni di alimentazione A1 e A2" a pagina](#page-42-0) 3-9).

### **3.7.2.1 Collegamento diretto della tensione di alimentazione a MSI 100**

Per collegare la tensione di alimentazione procedere come segue:

- 1. Tensione di alimentazione per le uscite protette del modulo, le uscite di trigger e di commutazione a massa sui contatti dei morsetti "0V" e "24V", come mostrato nella figura seguente.
- 2. Tensione di alimentazione per la logica del controllore di sicurezza e le uscite di segnalazione sui contatti dei morsetti "A1" (24 V) e "A2" (0 V).

Dopo l'applicazione della tensione di alimentazione il controllore di sicurezza MSI 100 esegue una routine di inizializzazione (tutti i LED si illuminano).

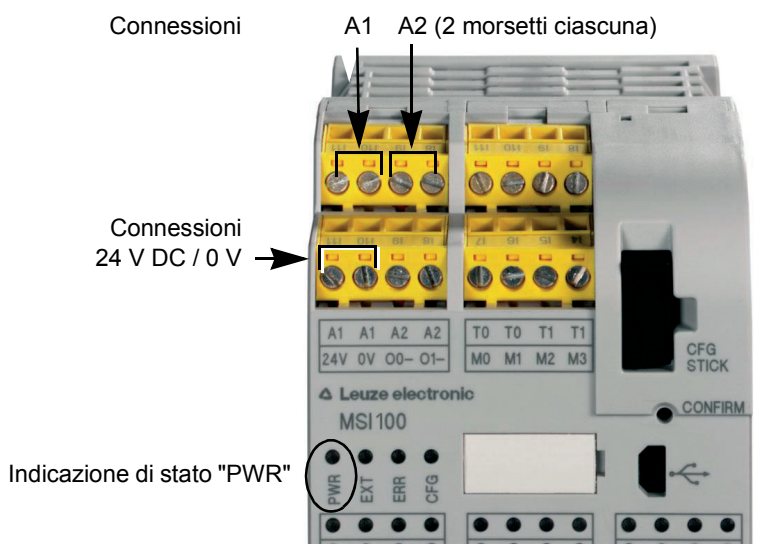

Figura 3-11 Collegamento della tensione di alimentazione su A1/A2 e 24V/0V

# **CAUTELA: Assicurare la ridondanza di segnale.**

**3.7.3 Collegamento delle linee di segnale**

Per il collegamento delle linee di segnale di dispositivi di comando e sensori a due canali agli ingressi del modulo di controllo, verificare che sia garantita la ridondanza di segnale. Leggere in proposito ["Ingressi di segnale" a pagina](#page-40-0) 3-7.

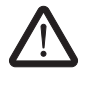

### **CAUTELA: Evitare cortocircuiti e cortocircuiti trasversali.**

Evitare cortocircuiti e cortocircuiti trasversali con la corretta posa in opera dei cavi. Integrare eventualmente una localizzazione dei cortocircuiti trasversali (vedere ["Localizza](#page-41-0)[zione dei cortocircuiti trasversali" a pagina](#page-41-0) 3-8).

**Lunghezze dei cavi** Molte applicazioni fanno normalmente uso di svariati sensori o dispositivi di comando. A seconda delle dimensioni della macchina o dell'impianto, il cablaggio dei sensori può richiedere cavi di notevole lunghezza. Accertarsi che i cavi non superino determinate lunghezze, in modo da garantire il corretto funzionamento dei circuiti di sicurezza e quindi un livello di sicurezza affidabile.

> Per rendere i contatti affidabili e protetti dal contatto accidentale isolare i terminali di connessione come segue:

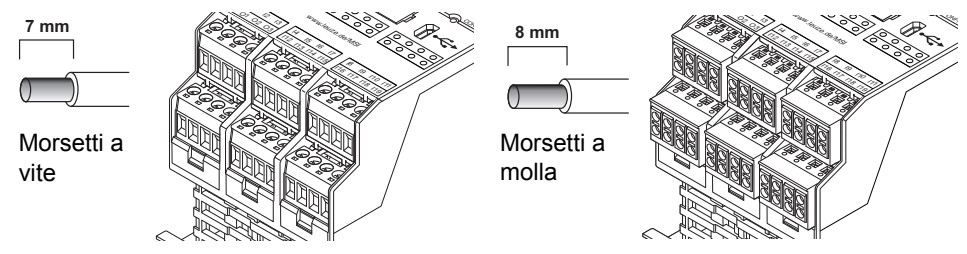

Figura 3-12 Collegamento a morsetti a vite (sinistra) e a morsetti a molla (destra)

# **4 Il software di configurazione MSIsafesoft**

# **4.1 Installazione di MSIsafesoft**

La routine di installazione del software di configurazione prevede anche l'installazione del driver necessario per l'interfaccia USB. Questo driver permette la comunicazione tra il PC su cui è installato MSIsafesoft e il controllore di sicurezza MSI 100.

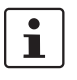

Per una corretta identificazione automatica del controllore di sicurezza da parte del software di configurazione, occorre effettuare l'installazione completa del software sul PC prima del primo collegamento del dispositivo.

Procedere come segue:

1. In caso di **download** del software di configurazione, decomprimere il file di archivio scaricato ed avviare il programma di installazione (file Setup).

Se si dispone del **kit di messa in servizio MSI-SWC1** inserire il CD contenuto al suo interno nell'apposito drive. Si apre un menù grafico in cui è possibile avviare il programma di installazione alla voce "Installa software"

(se sul vostro computer è stata disattivata l'opzione di esecuzione automatica, aprire dal CD la cartella "MSIsafesoft" ed eseguire il file Setup).

- 2. Selezionare prima di tutto la lingua desiderata per la routine di installazione (in questo modo viene impostata anche la lingua dell'interfaccia utente di MSIsafesoft, che verrà settata dopo il primo avvio).
- 3. Viene avviato il programma di installazione.
	- Seguire le istruzioni che compaiono sullo schermo.
- 4. Dopo l'installazione di MSIsafesoft vi verrà chiesto se desiderate installare i driver per il controllore di sicurezza.

Seguire le istruzioni che compaiono sullo schermo.

5. Nella finestra di dialogo di Windows selezionare per l'installazione del driver l'opzione "Installa automaticamente il software (consigliato)".

Infine viene visualizzato un messaggio di installazione completata per il software di configurazione e i driver del controllore di sicurezza.

# **4.2 Panoramica delle funzioni e delle caratteristiche**

Il software di configurazione sicuro MSIsafesoft serve unicamente alla configurazione del controllore di sicurezza MSI 100. Il software vi supporterà in tutte le fasi operative, dalla progettazione dell'applicazione, alla configurazione fino alla messa in servizio del controllore di sicurezza MSI 100 e della documentazione del sistema.

Le funzioni di MSIsafesoft permettono:

**Creazione della logica di sicurezza** – La creazione della logica di sicurezza con l'ausilio di un editor di interconnessione grafico. Il circuito con cui lavora il controllore di sicurezza nasce dall'interconnessione grafica di blocchi sicuri certificati PLCopen tramite linee di collegamento e funzioni sicure. Le funzioni sicure vanno da interconnessioni logiche, come AND, OR ecc., a funzioni di temporizzazione e di trigger.

# **Il software di configurazione MSIsafesoft**

# △ Leuze electronic

<span id="page-53-0"></span>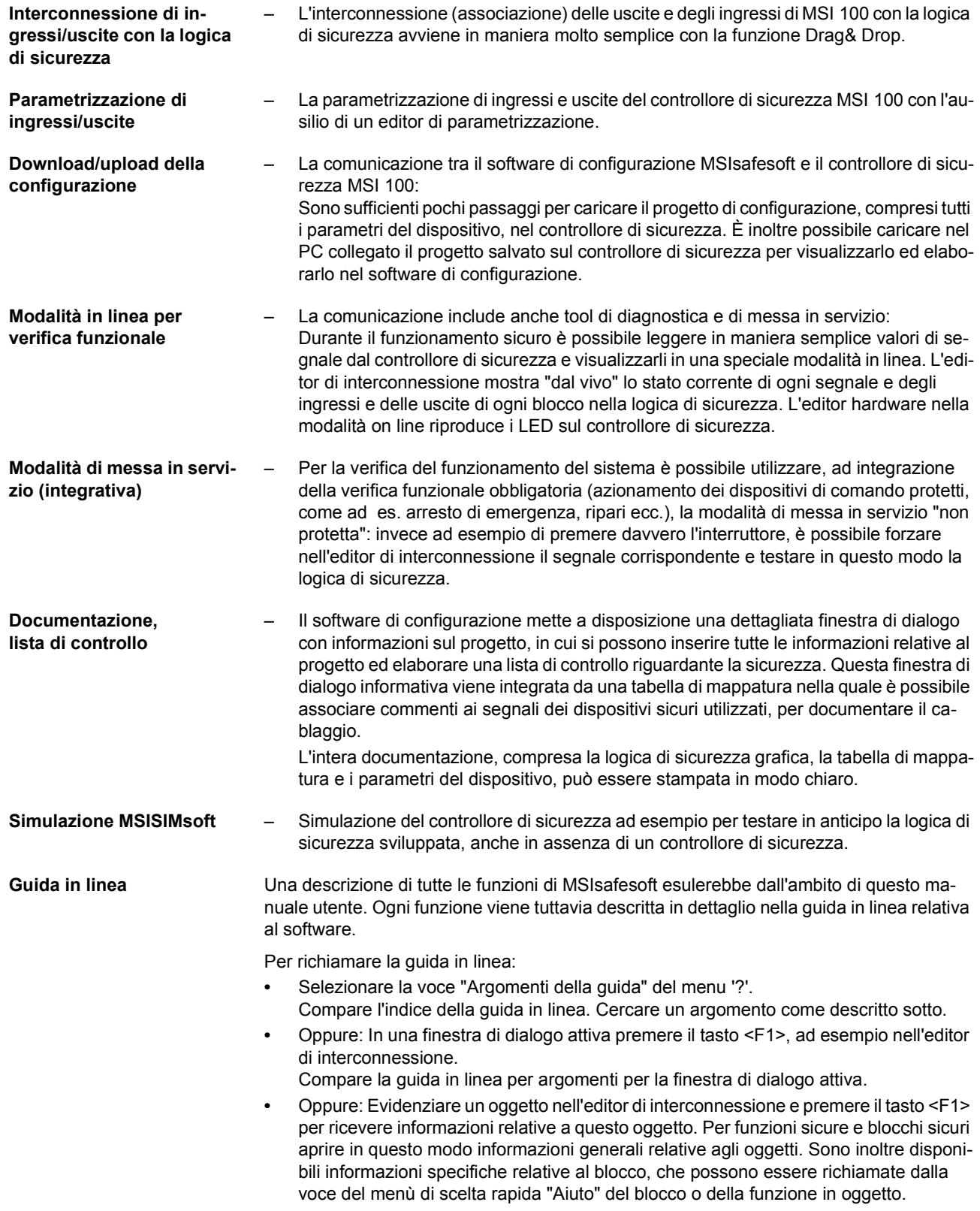

# **4.3 Descrizione dell'interfaccia utente**

Questo paragrafo fornisce una panoramica dell'interfaccia utente del software di configurazione MSIsafesoft. Per dettagli in merito consultare la guida in linea (vedere anche ["Guida](#page-53-0)  [in linea" a pagina](#page-53-0) 4-2).

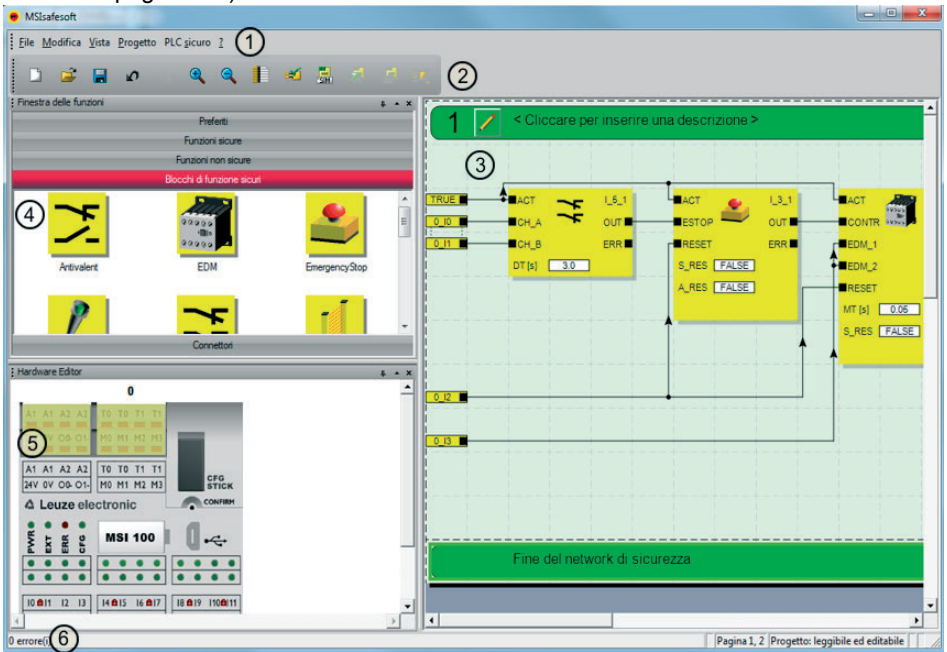

Figura 4-1 Interfaccia utente MSIsafesoft

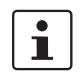

All'apertura del software o dopo aver adattato il programma secondo le vostre preferenze, la disposizione delle finestre può essere diversa dalla rappresentazione qui mostrata.

L'interfaccia utente è formata dai seguenti componenti:

1. **Menù**

I menù contengono i comandi disponibili per il software di configurazione MSIsafesoft.

- 2. **Barra degli strumenti** I simboli nella barra degli strumenti consentono di accedere rapidamente alle funzioni utilizzate di frequente.
- 3. **Editor di interconnessione**

Nell'editor di interconnessione si sviluppa la logica di sicurezza trascinando nel circuito (Drag & Drop) blocchi grafici dalla finestra delle funzioni e segnali dall'editor hardware e collegandoli tra loro.

4. **Finestra delle funzioni**

La finestra delle funzioni contiene i blocchi sicuri e le funzioni sicure. Questi elementi possono essere trascinati facilmente dalla finestra delle funzioni nell'editor di interconnessione.

### 5. **Editor hardware**

L'editor hardware contiene una rappresentazione grafica del controllore di sicurezza MSI 100. Durante la configurazione della logica di sicurezza, da qui vengono trascinati i segnali di ingresso e di uscita nell'editor di interconnessione tramite la funzione Drag & Drop. Tramite doppio clic sull'editor hardware si avvia l'editor di parametrizzazione dei dispositivi (non mostrato nell'immagine).

### 6. **Barra di stato**

Durante il lavoro con il software di configurazione, la barra di stato mostra vari messaggi ed informazioni, lo stato di connessione corrente, lo stato del controllore di sicurezza e il progresso della trasmissione in caso di download o upload della configurazione nel o dal controllore di sicurezza.

Nella figura non sono visibili le finestre e i dialoghi seguenti:

### – **Finestra messaggi**

Nella finestra messaggi è possibile seguire l'andamento della verifica del progetto. Dopo aver avviato la verifica, la finestra messaggi viene aperta automaticamente. Se il sistema rileva un errore durante il controllo del progetto, è possibile evidenziare direttamente la zona dell'errore facendo doppio clic con il tasto sinistro del mouse sul messaggio nella finestra messaggi.

### – **Tabella di mappatura per segnali**

La tabella di mappatura contiene le associazioni dei segnali dei singoli ingressi e delle singole uscite del controllore di sicurezza MSI 100. Ha la funzione di "documentazione di cablaggio" per migliorare la comprensibilità del progetto ed evitare collegamenti errati nell'editor di interconnessione.

### – **Finestra di dialogo informativa sul progetto**

In questa finestra di dialogo è possibile immettere o visualizzare le informazioni più rilevanti in merito al progetto di configurazione corrente (ad es. dati di progetto, dati del produttore, gestore, luogo di utilizzo, dati sulle verifiche di sicurezza, cronologia delle modifiche per il progetto).

# **4.4 Blocchi e funzioni sicuri/e**

La configurazione del controllore di sicurezza MSI 100 avviene nel software di configurazione MSIsafesoft tramite interconnessione grafica di funzioni e blocchi sicuri predisposti.

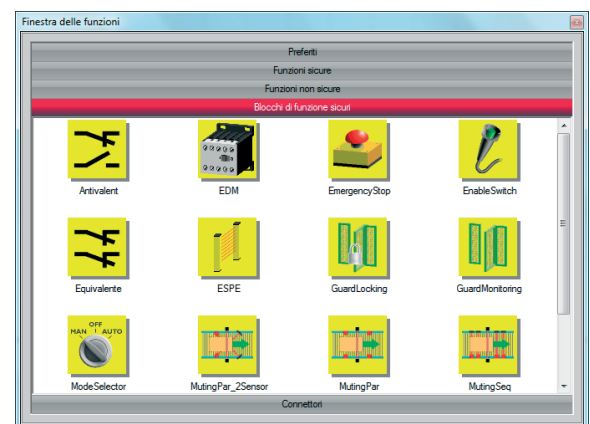

Figura 4-2 Blocchi sicuri nella finestra delle funzioni (esempio)

I collegamenti vengono effettuati in maniera intuitiva con il mouse e l'editor impedisce di realizzare collegamenti non ammessi (ad es. tra determinate uscite).

Fanno parte delle funzioni sicure, oltre alle operazioni booleane più semplici, funzioni fondamentali note dalla tecnica digitale non protetta.

**Funzioni sicure** Le funzioni sicure di seguito riportate sono disponibili nella finestra delle funzioni di MSIsafesoft e possono essere trascinate nella logica di sicurezza semplicemente tramite Drag & Drop (in ordine alfabetico): – AND (operazione logica AND di Boole)

- EQ (confronto di Boole)
- F\_TRIG (riconoscimento di un fronte discendente)
- NOT (complemento o elemento negatore)
- NOT\_EQ (confronto di Boole in merito alla disuguaglianza)
- OR (operazione logica OR di Boole)
- PULSE\_GEN (generatore di impulsi sicuro)
- R\_TRIG (riconoscimento di un fronte ascendente)
- RS (funzione bistabile: RESET prioritario)
- SR (funzione bistabile: SET prioritario)
- TOF (timer per ritardo all'apertura)
- TON (timer per ritardo alla chiusura)
- TP (segnale impulsivo)
- XOR (operazione logica XOR di Boole)

**Blocchi sicuri** I blocchi sicuri offrono funzionalità fondamentali per la sicurezza allo scopo di realizzare i circuiti di sicurezza necessari. La [Tabella](#page-57-0) 4-1 presenta i blocchi disponibili in ordine alfabetico.

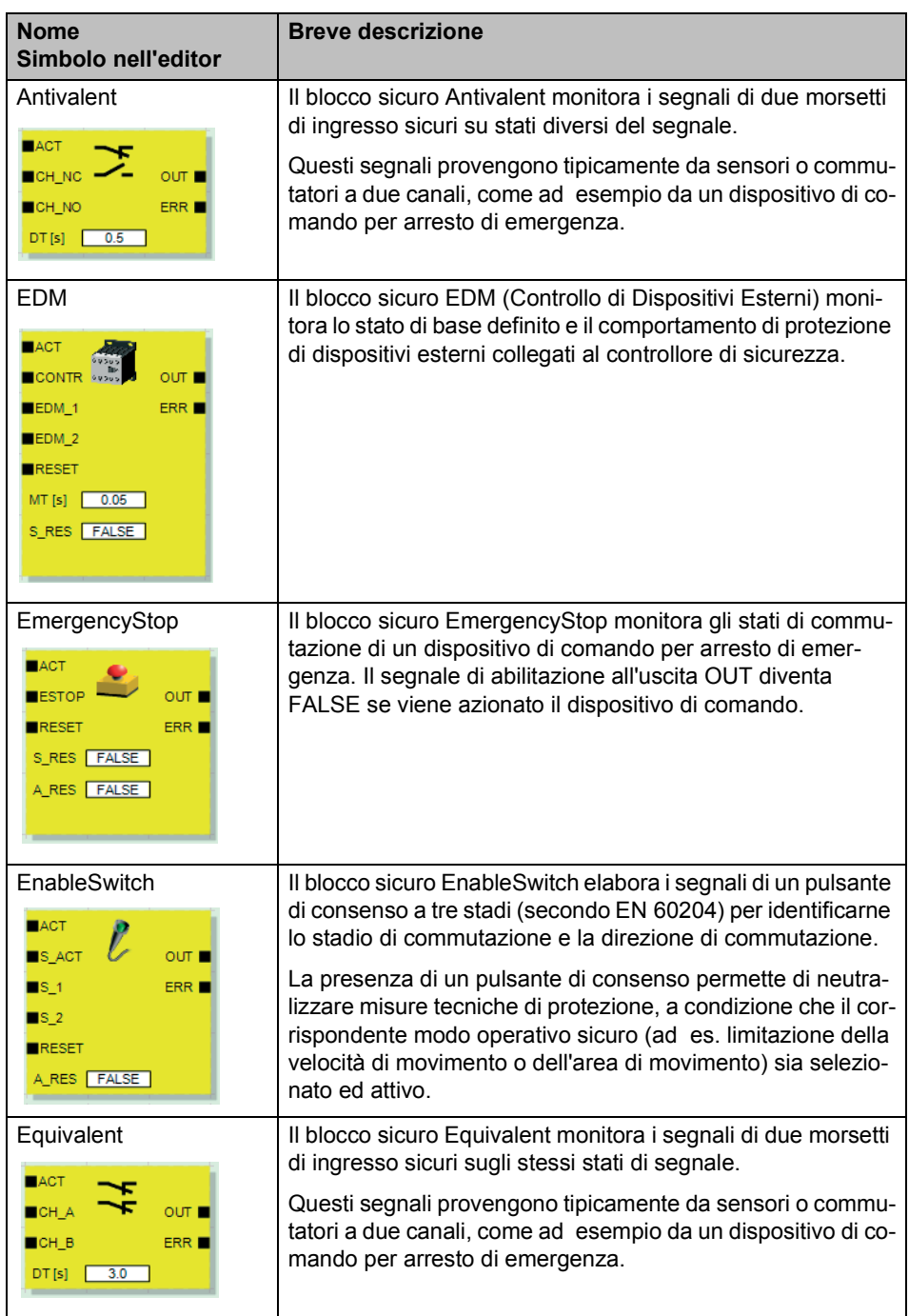

<span id="page-57-0"></span>Tabella 4-1 Blocchi sicuri

# △ Leuze electronic

| <b>Nome</b><br>Simbolo nell'editor                                                                                                    | <b>Breve descrizione</b>                                                                                                    |  |  |  |  |  |
|----------------------------------------------------------------------------------------------------|----------------------------------------------------------------------------------------------------|--|--|--|--|--|
| <b>ESPE</b><br>$H$ ACT<br>$\circ$ ur $\blacksquare$<br><b>E</b> ESPE<br>ERR <sub>I</sub><br>$\blacksquare$ RESET<br>S_RES   FALSE<br>A_RES FALSE                                                                             | Il blocco sicuro ESPE (Electro-Sensitive Protective<br>Equipment) monitora gli stati di commutazione di una prote-<br>zione elettrosensibile (ad es. barriera fotoelettrica). Il se-<br>gnale di abilitazione all'uscita OUT passa a FALSE se è scat-<br>tata la protezione, cioè se il fascio di luce della barriera<br>fotoelettrica è stato interrotto.                          |  |  |  |  |  |
| GuardLocking<br>$RACT$<br>G_MON<br>OUT<br>ULOCK <sup>I</sup><br>$\blacksquare$ <sub>S_ACT</sub><br>$G\_LOC$<br>ERR <sub>I</sub><br>∎∪_REQ<br>RESET<br>S_RES FALSE<br>A_RES FALSE                                             | Il blocco sicuro GuardLocking supporta il monitoraggio di un<br>riparo con meccanismo di ritenuta (monitoraggio riparo con<br>un interblocco a quattro stadi secondo EN 1088).                                                                                                    |  |  |  |  |  |
| GuardMonitoring<br>$AACT$<br>our<br>$\blacksquare$ s_1<br>ERR <sub>I</sub><br>$\blacksquare$ s_2<br>RESET<br>3.00<br>DT[s]<br>S_RES FALSE<br>A_RES FALSE                                                                     | Il blocco sicuro GuardMonitoring monitora un riparo con un<br>interblocco a due stadi secondo EN 1088.                                                                                                    |  |  |  |  |  |
| ModeSelector<br>ACT<br>HAN T AUTO<br>OUT_0<br>M <sub>0</sub><br>OUT_1<br>$M_1$<br>$OUT_2$<br>$M_2$<br>$M_{2}$<br>OUT_3<br>OUT_4<br>$M_4$<br><b>ULOCK</b><br>ERR <sub>I</sub><br>SETM<br>RESET<br>AUTOM FALSE<br>$MT [s]$ 1.0 | Il blocco ModeSelector elabora gli stati di un selettore di<br>modo operativo con fino a cinque posizioni.<br>Ad esempio, mediante un selettore di modo operativo di tipo<br>meccanico è possibile impostare un determinato livello di si-<br>curezza (ad es. modo di assistenza, modo di impostazione,<br>modo di pulizia, ecc.) per il funzionamento dell'applicazione<br>sicura. |  |  |  |  |  |

Tabella 4-1 Blocchi sicuri (Fortsetzung)

| <b>Nome</b><br>Simbolo nell'editor                                                     | <b>Breve descrizione</b>                                                                                                    |
|----------------------------------------------------------------------------------------|----------------------------------------------------------------------------------------------------|
| MutingPar 2Sensor<br>ACT<br><b>A_IN</b><br>our<br>$MS_111$<br>M ACT <b>N</b>           | Il blocco sicuro MutingPar 2Sensor valuta i segnali di due<br>sensori di muting e di un dispositivo di protezione optoelettro-<br>nico (ad es. barriera fotoelettrica) in un'applicazione per mu-<br>ting parallelo con due sensori e controlla il segnale di abilita-<br>zione all'uscita OUT.                                                         |
| ERR <sub>I</sub><br>$MS_12$<br><b>MLAMP</b><br>ENAB<br>RESET<br>1.0<br>DTE[s]          | Con questa funzione è ad esempio possibile neutralizzare<br>(dall'inglese "to mute" = silenziare) temporaneamente una<br>barriera fotoelettrica, per far passare su una rulliera (o nastro<br>trasportatore) un oggetto che i sensori di muting hanno rico-<br>nosciuto come ammissibile (per il processo di muting).                                   |
| MMT [s]<br>1.0<br>S_RES FALSE                                                          | Se la barriera fotoelettrica viene invece interrotta ad esempio<br>dalla mano di un operatore, l'uscita OUT passa a FALSE per<br>escludere il pericolo, poiché la barriera non è stata neutraliz-<br>zata in precedenza.                                                                                                    |
| MutingPar<br>$AACT$<br><b>A</b> _IN<br>$\overline{\text{OUT}}$<br>$MS_111$<br>M_ACT■   | Il blocco sicuro MutingPar sorveglia i segnali di quattro sen-<br>sori di muting e di una protezione optoelettronica (ad es. bar-<br>riera fotoelettrica) in un'applicazione per muting parallelo con<br>quattro sensori e controlla il segnale di abilitazione all'uscita<br>OUT.                                                                      |
| $MS_112$<br><b>ERR</b><br>$MS_21$<br>MS <sub>22</sub><br><b>MLAMP</b><br>ENAB<br>RESET | Con questa funzione è ad esempio possibile neutralizzare<br>(dall'inglese "to mute" = silenziare) temporaneamente una<br>protezione realizzata da una barriera fotoelettrica, per far<br>passare su una rulliera (o nastro trasportatore) un oggetto<br>che i sensori di muting hanno riconosciuto come ammissibile<br>(per il procedimento di muting). |
| 1.0<br>DT1[s]<br>1.0<br>DT2[s]<br>MMT [s] 1.0<br>S_RES FALSE                           | Se la barriera fotoelettrica viene invece interrotta ad esempio<br>dalla mano di un operatore, l'uscita OUT passa a FALSE per<br>escludere il pericolo, poiché la protezione non è stata neutra-<br>lizzata in precedenza.                                                                                                    |
|                                                                                        | L'utilizzo dei quattro sensori di muting sorveglia la durata<br>massima del procedimento di muting.                                                                                                    |

Tabella 4-1 Blocchi sicuri (Fortsetzung)

| <b>Nome</b><br>Simbolo nell'editor                                                                                                    | <b>Breve descrizione</b>                                                                                                    |
|----------------------------------------------------------------------------------------------------|----------------------------------------------------------------------------------------------------|
| MutingSeq<br>$EXECUTE:$<br>$A$ IN<br>$\circ$ uti $\blacksquare$<br>$MS_111$<br>M ACT■<br>$MS_112$<br>ERR <sup>ID</sup><br>$MS_21$<br>$MS_22$<br><b>MLAMP</b><br><b>ENAB</b><br>RESET | Il blocco sicuro MutingSeq sorveglia i segnali di quattro sen-<br>sori di muting e di una protezione optoelettronica (ad es., una<br>barriera fotoelettrica) in un'applicazione per muting sequen-<br>ziale con quattro sensori e controlla il segnale di abilitazione<br>all'uscita OUT.                                                               |
|                                                                                                    | Con questa funzione è ad esempio possibile neutralizzare<br>(dall'inglese "to mute" = silenziare) temporaneamente una<br>protezione realizzata da una barriera fotoelettrica, per far<br>passare su una rulliera (o nastro trasportatore) un oggetto<br>che i sensori di muting hanno riconosciuto come ammissibile<br>(per il procedimento di muting). |
| MMT [s] 1.0<br>S_RES FALSE                                                                                                    | Se la barriera fotoelettrica viene invece interrotta, ad esem-<br>pio dalla mano di un operatore, l'uscita OUT passa a FALSE<br>per escludere il pericolo, poiché la protezione non è stata "si-<br>lenziata" in precedenza.                                                                                                    |
|                                                                                                    | L'utilizzo dei quattro sensori di muting sorveglia la durata<br>massima del procedimento di muting.                                                                                                    |
| TestableSafetySensor<br>ACT<br>ossp<br>OUT<br>START<br><b>TEST</b>                                                                                                    | Il blocco TestableSafetySensor valuta lo stato di un disposi-<br>tivo di protezione optoelettronico (ad es. barriera fotoelet-<br>trica) collegato.<br>Il blocco dispone inoltre di una funzione test per la verifica<br>della barriera fotoelettrica collegata.                                                                                        |
| RESET<br><b>TPOSS</b> ■<br>TT [s] 0.01 TDONE<br>NO_ET TRUE ERR<br>S_RES FALSE<br>A_RES FALSE                                                                                         |                                                                                                    |
| TwoHandControlTypell<br>$AACT$<br>$\blacksquare$ s 1<br>OUT<br>$\blacksquare$ s_2<br>ERR <b>E</b>                                                                                    | Il blocco sicuro TwoHandControlTypeII valuta il comporta-<br>mento di un comando a due mani di tipo II collegato al con-<br>trollore di sicurezza.                                                                                                    |
| TwoHandControlTypelll<br>$IACT$<br>$\blacksquare$ s_1<br>our<br>$\blacksquare$ s_2<br>ERR <sub>I</sub>                                                                               | Il blocco sicuro TwoHandControlTypeIII valuta il comporta-<br>mento di un comando a due mani di tipo III collegato al con-<br>trollore di sicurezza.                                                                                                    |

Tabella 4-1 Blocchi sicuri (Fortsetzung)

 $\boxed{\mathbf{i}}$ 

Per ogni blocco e ad ogni funzione è disponibile una descrizione dettagliata sotto forma di guida in linea.

Per aprire questa guida relativa ad un determinato blocco sicuro o ad una funzione sicura, fare clic con il tasto destro del mouse puntato nell'editor di interconnessione di MSIsafesoft sul relativo blocco e selezionare dal menù di scelta rapida la voce "Guida".

# **4.5 Utilizzo del software di configurazione MSIsafesoft**

**Utilizzo intuitivo** Il software di configurazione MSIsafesoft si attiene allo standard Windows per tutte le attività svolte dall'utente.

> MSIsafesoft offre tuttavia un'ampia gamma di funzioni che supera di gran lunga quanto offerto fino ad ora in questo settore. Queste funzioni comprendono ad esempio tool di diagnostica in linea o la simulazione del controllore di sicurezza.

**Dettagli nella guida in linea** La descrizione di tutte le funzioni disponibili esulerebbe dall'ambito del presente manuale: si rimanda quindi nuovamente alla guida in linea, in cui troverete una descrizione dettagliata di ognuna delle funzioni del software.

> Una panoramica schematica dei passaggi da effettuare nell'ambito di un progetto è riportata al capitolo ["Panoramica della configurazione dalla A alla Z" a pagina](#page-76-0) 5-1 del presente manuale.

I paragrafi seguenti costituiscono una breve introduzione alle più importanti funzioni del software.

### **4.5.1 Creazione del progetto di configurazione**

Per creare un nuovo progetto è possibile utilizzare un modello di progetto oppure creare un progetto vuoto con l'ausilio dell'assistente progetto.

Con "vuoto" si intende che il controllore di sicurezza è già presente nell'editor hardware per il "cablaggio" dei segnali, ma l'editor di interconnessione non contiene ancora una logica di sicurezza.

Se si utilizza un modello di progetto viene inserito nell'editor di interconnessione un circuito già predisposto che è possibile modificare o ampliare secondo necessità.

Per creare un nuovo progetto selezionare nel menù "File" la voce "Nuovo progetto..." o premere la combinazione di tasti <Ctrl>+<N> o cliccare sul simbolo seguente:

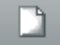

Nella finestra di dialogo "Nuovo progetto" che si apre scegliere tra l'assistente progetto o un determinato modello di progetto.

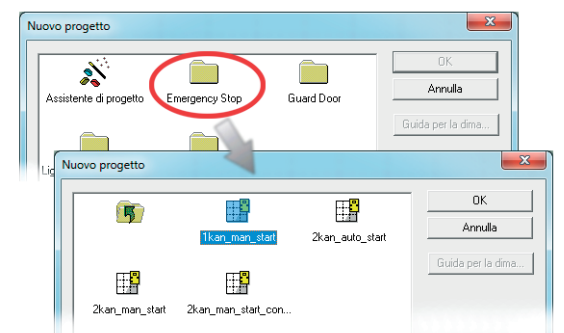

Figura 4-3 Assistente progetto per la creazione di un nuovo progetto di configurazione, utilizzo di un modello di progetto

### <span id="page-62-0"></span>**4.5.2 Inserimento e collegamento di funzioni, blocchi e segnali nella logica di sicurezza**

La logica di sicurezza viene creata nell'editor di interconnessione come rete di funzioni e blocchi sicure/i, che sono disponibili nelle varie caselle della finestra delle funzioni e devono essere inserite/i nell'editor di interconnessione.

Per poter elaborare i diversi segnali (ingressi, uscite e uscite di segnalazione del controllore di sicurezza MSI 100) nell'editor di interconnessione, i segnali vanno inseriti dall'editor hardware nell'editor di interconnessione e collegati ad altri oggetti.

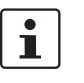

L'inserimento di segnali di ingresso e di uscita dall'editor hardware e l'associazione a blocchi nell'editor di interconnessione sono possibili soltanto se si è connessi con la password del progetto valida (voce "Connetti" nel menù "Progetto").

**Blocchi e funzioni nella finestra delle funzioni**

Blocchi/funzioni e costanti sicuri/e vengono inseriti/e fondamentalmente con la funzione Drag & Drop dalla finestra delle funzioni nell'editor di interconnessione. Procedere come segue:

- 1. Visualizzare la finestra delle funzioni (menù "Visualizzazione", voce "Finestra delle funzioni"). Se la funzione Nascondi-Automaticamente è attivata, puntare il mouse sulla finestra ridotta a icona, come mostrato in [Figura](#page-63-0) 4-5 per l'editor hardware:
- 2. Aprire nella finestra delle funzioni la casella desiderata facendo clic sulla barra di navigazione corrispondente ("Funzioni sicure", "Blocchi sicuri" o "Preferiti").
- 3. Trascinare l'oggetto desiderato dalla casella della finestra delle funzioni nell'editor di interconnessione:
	- Fare clic con il tasto sinistro del mouse sull'oggetto desiderato e tenere premuto il tasto del mouse.
	- Con il tasto sinistro del mouse premuto trascinare l'oggetto dalla finestra delle funzioni in una posizione libera nella logica di sicurezza e rilasciare il tasto del mouse.
	- Nel caso delle costanti di segnale è possibile trascinarle direttamente su connessioni del blocco e quindi stabilire il collegamento direttamente durante l'inserimento.

L'oggetto viene depositato nel punto selezionato (allineato sulla griglia dell'editor di interconnessione).

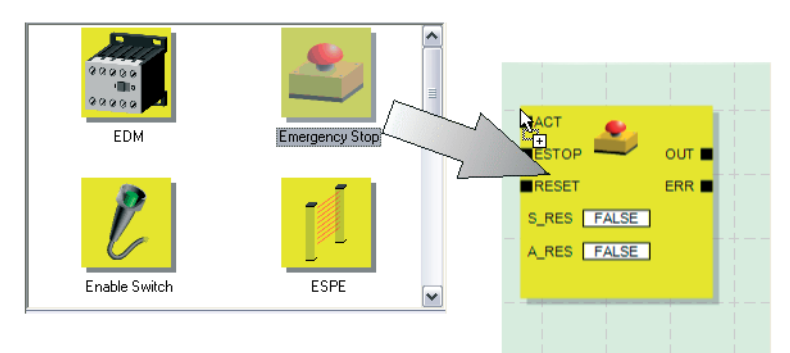

Figura 4-4 Inserimenti di blocchi e funzioni sicuri/e dalla finestra delle funzioni nell'editor di interconnessione

**Ingressi e uscite di segnale nell'editor hardware**

I segnali di ingresso e di uscita del controllore di sicurezza vengono inseriti fondamentalmente con la funzione Drag & Drop dall'editor hardware nell'editor di interconnessione. Procedere come segue:

# **△ Leuze electronic**

1. Visualizzare l'editor hardware (voce "Editor hardware" nel menù "Visualizzazione"). Se la funzione Nascondi-Automaticamente è attivata, puntare il mouse sulla finestra ridotta a icona, come mostrato nella seguente figura.

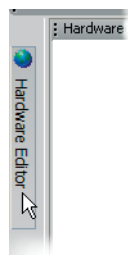

<span id="page-63-0"></span>Figura 4-5 Apertura dell'editor hardware con funzione Nascondi-Automaticamente attivata

- 2. Trascinare il segnale di ingresso o il segnale di uscita (doppio) desiderato dall'editor hardware nell'editor di interconnessione (vedere [Figura](#page-63-1) 4-6 a [pagina](#page-63-1) 4-12):
	- Fare clic con il tasto sinistro del mouse sul segnale (doppio) desiderato e tenere premuto il tasto del mouse. Si tenga conto della nota sottostante per l'utilizzo di segnali doppi.
	- Con il tasto sinistro del mouse premuto, trascinare il segnale (doppio) dall'editor hardware direttamente su una connessione libera (due connessioni nel caso di un segnale doppio) nella logica di sicurezza e rilasciare il tasto del mouse.
	- In alternativa è possibile rilasciare i segnali anche in una qualsiasi posizione libera nell'editor di interconnessione. Successivamente occorre collegare i segnali liberi manualmente a connessioni libere del blocco (vedere ["Collegamento di oggetti" a](#page-65-0)  [pagina](#page-65-0) 4-14).

Il segnale (doppio) viene rilasciato nel punto selezionato (allineato sulla griglia) ed eventualmente collegato direttamente alla connessione corrispondente.

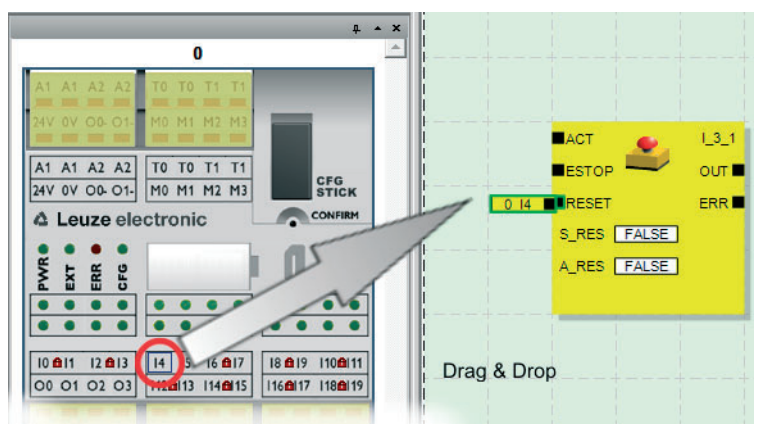

<span id="page-63-1"></span>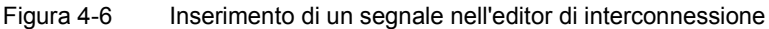

 $\mathbf{i}$ 

**Garantire la ridondanza del segnale utilizzando i doppi segnali:** 

Nell'analisi di sensori o dispositivi di comando a due canali si dovrebbero utilizzare fondamentalmente doppi segnali per l'interconnessione dei due canali.

I doppi segnali sono sempre costituiti da un segnale di ingresso "pari" e da uno "dispari", per esempio I0 e I1.

Poiché i segnali di ingresso vengono elaborati diversamente con un'identificazione pari e dispari nel controllore di sicurezza, grazie all'utilizzo di doppi segnali è garantita l'elaborazione ridondante da parte del controllore di sicurezza stesso.

In caso di necessità è possibile suddividere i doppi segnali in due segnali singoli.

**Da ricordare:** i doppi segnali non sono internamente interconnessi tra loro, si tratta soltanto di un raggruppamento.

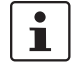

**Segnali di diagnostica non sicuri da M0 a M3:** Oltre ai 20 ingressi protetti e alle quattro uscite protette, il controllore di sicurezza offre anche quattro uscite di segnalazione non rilevanti per la sicurezza. Tramite queste uscite di segnalazione è possibile comandare ad esempio un PLC non sicuro o un'unità di segnalazione semplice (ad esempio una spia). Poiché i segnali di diagnostica sono non sicuri, vengono rappresenti non in giallo, bensì in grigio nell'editor di interconnessione:

Elaborare le uscite di segnalazione allo stesso modo dei segnali di ingresso/uscita sicuri.

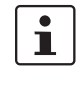

Le **uscite di trigger T0 e T1** del controllore di sicurezza non possono essere trascinate con la funzione Drag & Drop nell'editor di interconnessione. Per realizzare la localizzazione di cortocircuiti trasversali con l'ausilio dei due trigger di test occorre piuttosto parametrizzare in modo corrispondente i relativi ingressi del controllore di sicurezza.

<span id="page-65-0"></span>**Collegamento di oggetti** Come illustrato in Figura [4-6 a pagina](#page-63-1) 4-12, è possibile collegare ingressi ed uscite di segnale nonché costanti già durante l'inserimento nell'editor di interconnessione (con la funzione Drag & Drop).

Collegare i punti di connessione liberi come descritto di seguito.

### **Collegamento di oggetti disegnando una linea di collegamento**

- 1. Posizionare il puntatore del mouse sulla superficie di connessione dove deve iniziare la linea di collegamento. Il puntatore del mouse viene ora rappresentato a forma di croce (vedere (1) nella figura seguente).
- 2. Fare clic con il tasto sinistro del mouse, tenere premuto il tasto del mouse e trascinare il mouse direttamente sulla superficie di connessione desiderata. Se il collegamento è ammesso la linea viene visualizzata con il colore verde. Se il collegamento tra i due oggetti non è ammesco la linea non viene visualizzata in verde. In questo caso non è possibile generare un collegamento.
- 3. Rilasciare in quel punto il tasto del mouse per generare il collegamento. L'editor di interconnessione determina automaticamente il percorso della linea di collegamento (Auto-Routing).

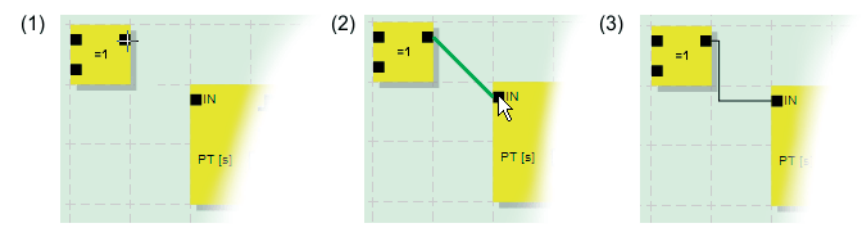

Figura 4-7 Collegamento di oggetti con una linea

### **Collegamento di oggetti con la funzione Drag & Drop**

Questo metodo è idoneo soltanto alla connessione di ingressi e uscite nonché costanti di segnale.

- 1. Fare clic con il tasto sinistro del mouse sul segnale (doppio) da collegare o sulla costante e tenere premuto il tasto del mouse (vedere [Figura](#page-65-1) 4-8).
- 2. Trascinare l'oggetto nel punto di connessione desiderato. Rilasciare il tasto del mouse quando i segnali e le superfici di connessione interessati sono bordati di verde (vedere [Figura](#page-65-1) 4-8, n. (1))

Se il collegamento tra i due oggetti non è ammesco, segnali e superfici non vengono bordati di verde. In questo caso non è possibile generare un collegamento.

L'oggetto trascinato viene collocato automaticamente e la linea di collegamento viene anch'essa trascinata automaticamente (Auto-Routing).

In caso di necessità, gli oggetti possono essere successivamente spostati, per cui l'editor di interconnessione gestisce automaticamente le linee di collegamento.

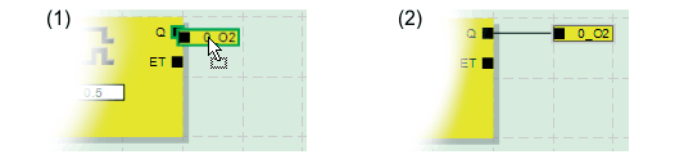

<span id="page-65-1"></span>Figura 4-8 Connessione di segnali non collegati a blocchi o funzioni mediante Drag & Drop

### **4.5.3 Parametrizzazione dispositivi nell'editor di parametri sicuro**

Gli ingressi e le uscite del controllore di sicurezza sono parametrizzabili. In uno speciale editor di parametri sicuro è possibile definire determinate proprietà per ogni ingresso e ogni uscita.

Durante la verifica del progetto nel software di configurazione MSIsafesoft, da questi dati viene generato un file di parametrizzazione che viene poi trasferito automaticamente come parte del progetto di configurazione al controllore di sicurezza.

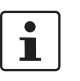

L'elaborazione dei parametri è possibile soltanto se si è connessi con la password del progetto valida (voce "Connetti" nel menù "Progetto").

**Apertura dell'editor di parametrizzazione dispositivi**

L'editor di parametrizzazione dispositivi è parte dell'editor hardware. Per aprire questo editor per tutti gli ingressi/uscite (visualizzazione complessiva), fare doppio clic nell'editor hardware sull'immagine del controllore di sicurezza.

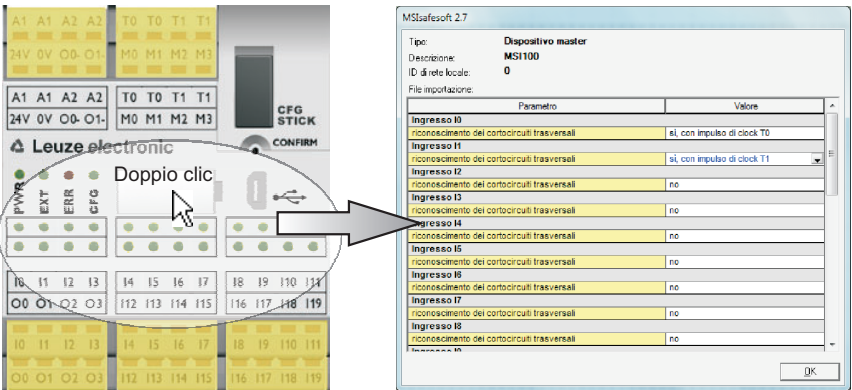

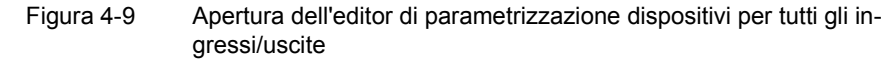

Per aprire l'editor di parametrizzazione del dispositivo soltanto per un/a determinato/a ingresso/uscita, fare doppio clic nella rappresentazione grafica del dispositivo sul relativo segnale:

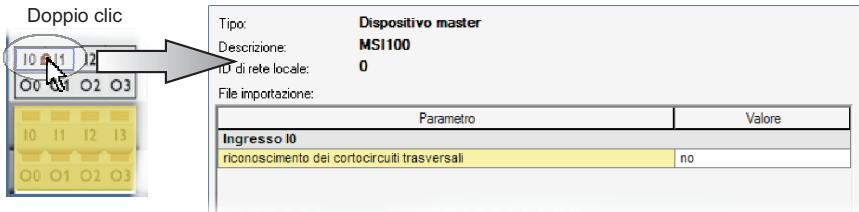

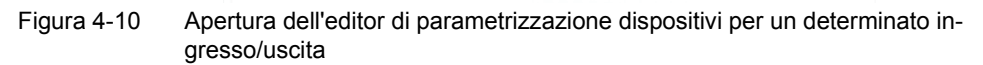

In alternativa al doppio clic, è possibile aprire l'editor di parametrizzazione anche tramite il menù di scelta rapida. Cliccare con il tasto destro direttamente su un determinato ingresso/uscita per aprire i parametri di questo ingresso/uscita, oppure su un qualsiasi "punto libero" nella rappresentazione grafica del dispositivo per aprire la visualizzazione complessiva.

Selezionare in entrambi i casi nel menù di scelta rapida la voce "Parametri".

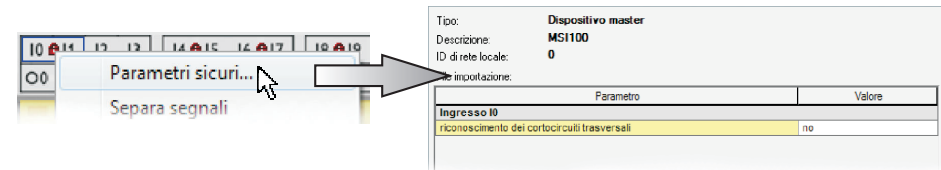

Figura 4-11 Apertura dell'editor di parametrizzazione dispositivi con il menu di scelta rapida

**Struttura dell'editor di parametrizzazione dispositivi**

**Modifica di parametri dei** 

**dispositivi**

I parametri impostabili sono predisposti sotto forma di tabella.

In alto a sinistra nella tabella sono indicati il tipo di dispositivo o l'identificativo del dispositivo e l'identificativo di rete locale, che rappresenta l'identificativo di sicurezza univoco del dispositivo sicuro. Ogni dispositivo sicuro può essere identificato in modo univoco soltanto grazie a questo identificativo. Sotto viene visualizzato il nome del file di importazione se sono stati importati parametri (vedere il paragrafo "Importare/esportare" sotto).

Successivamente vengono elencati riga per riga i parametri disponibili (vedere la descrizione dei parametri di ingresso e dei parametri di uscita). Ogni parametro (cioè ogni riga della tabella) è costituito da un valore, che può essere modificato, e dal nome del parametro (che non può essere modificato). Leggere a questo riguardo il seguente paragrafo.

Per ragioni di sicurezza si possono selezionare solo valori dei parametri predefiniti. Per far questo procedere come segue:

- 1. Fare clic nel campo bianco del parametro che si desidera modificare. Il campo mostra ora la freccia per aprire l'elenco di selezione.
- 2. Fare clic sulla freccia per aprire l'elenco.
- 3. Fare clic sul valore desiderato. L'elenco viene chiuso e il valore selezionato è visibile nel campo dei parametri.

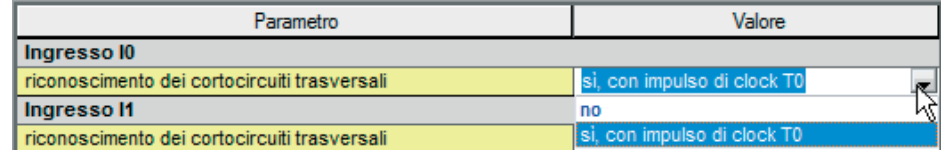

<span id="page-67-0"></span>Figura 4-12 Modifica di parametri dei dispositivi nell'editor di parametrizzazione dispositivi

Finché l'editor di parametrizzazione dei dispositivi non viene chiuso e non vengono selezionati altri dispositivi, si possono annullare (<Ctrl>+<Z>) e ripristinare (<Ctrl>+<Y>) diverse fasi di elaborazione.

Una volta modificati i parametri e dopo aver chiuso l'editor con "OK", vi verrà chiesto di salvare le modifiche apportate.

**Parametri di ingresso del controllore di sicurezza: Localizzazione dei cortocircuiti trasversali**

Un cosiddetto cortocircuito trasversale è il collegamento errato e indesiderato tra circuiti elettrici ridondanti. Come ausilio per il riconoscimento di un tale cortocircuito trasversale, il controllore di sicurezza offre le uscite di trigger T0 e T1.

 $\mathbf i$ 

 $\overline{\mathbf{i}}$ 

Per attivare la localizzazione dei cortocircuiti trasversali per un ingresso, settare il parametro corrispondente "Localizzazione cortocircuiti trasversali "no"/"sì, con trigger di test T..."" su "sì, con trigger di test T..." (vedere [Figura](#page-67-0) 4-12 sopra).

Il software di configurazione MSIsafesoft definisce i segnali di trigger da utilizzare: per gli ingressi "pari" (I0, I2, I4, ..., I18) la localizzazione dei cortocircuiti trasversali viene realizzata con il trigger di test T0. Per la localizzazione dei cortocircuiti trasversali sugli ingressi "dispari" (I1, I3, I5, ..., I19), si deve utilizzare il trigger di test T1.

Informazioni più dettagliate sulla localizzazione dei cortocircuiti trasversali sono contenute nei capitoli ["Ingressi di segnale" a pagina](#page-40-1) 3-7 e ["Identificazione degli errori nelle pe](#page-23-1)[riferiche" a pagina](#page-23-1) 2-8, insieme ad un esempio applicativo.

**Parametri di uscita del controllore di sicurezza: Uscita di commutazione a massa**

Il parametro "Commutando inoltre polarità 0V "no"/"sì, con O...-" è disponibile solo per le uscite O0 e O1. L'uscita O0 è accoppiata all'uscita di commutazione a massa O0-, l'uscita O1 all'uscita di commutazione a massa O1-.

Con questo parametro si imposta se, oltre alla relativa uscita del sistema di controllo, si deve attivare anche l'uscita di commutazione a massa indicata, con cui è possibile disattivare in modo sicuro una applicazione ad un solo canale.

L'utilizzo delle uscite di commutazione a massa O0- e O1- incrementa tra le altre cose la protezione da cortocircuiti trasversali. Informazioni più dettagliate sull'utilizzo delle uscite di commutazione a massa O0- e O1- con un corrispondente esempio applicativo sono contenute nel capitolo ["Uscite di commutazione a massa O0- e O1-" a pagina](#page-43-1) 3-10.

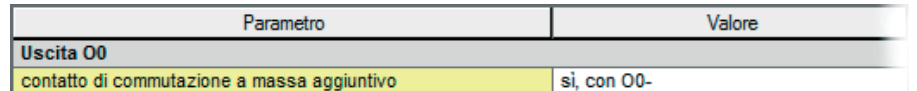

Figura 4-13 Impostazione del parametro del dispositivo per l'utilizzo dell'uscita di commutazione a massa O0-

**Esportazione ed importazione di parametri** Dopo aver parametrizzato gli ingressi e le uscite del controllore di sicurezza è possibile esportare l'elenco di parametri in un file, per poterlo riutilizzare successivamente.

> La procedura per l'esportazione e l'importazione di parametri è illustrata nella guida in linea (vedere l'argomento "Parametrizzare ingressi/uscite del controllore di sicurezza").

**Stampa dei parametri** La finestra di dialogo (voce "Stampa progetto" nel menù "File") contiene una casella di controllo "Parametri sicuri". Se si abilita questa casella di controllo prima della stampa del progetto, vengono stampati anche tutti i parametri del dispositivo sicuro.

# ı  $\mathbf i$

Il controllo del progetto è possibile soltanto se si è connessi con la password del progetto valida (voce "Connetti" nel menù "Progetto").

**4.5.4 Controllo, download ed esecuzione del progetto**

Se lo stato del progetto non era ancora salvato, questo avviene automaticamente al momento del controllo.

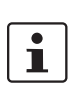

**Valori di corrente (CRC):** Per poter identificare con certezza corruzioni dei dati di configurazione durante la trasmissione al controllore di sicurezza, durante la verifica del progetto nel software di configurazione viene calcolato un valore di controllo (CRC). Il controllore di sicurezza determina anche il valore di controllo dei dati scaricati. Se i valori di controllo sul controllore di sicurezza e nel software di configurazione sono identici, tutti i dati sono stati salvati in modo non corrotto sul controllore di sicurezza. Diversamente, viene inviato un messaggio di errore corrispondente.

Uno scostamento in un valore di controllo (CRC) si ha anche quando nel software di configurazione sono state effettuate **modifiche successive** al progetto, non ancora scaricate nel controllore di sicurezza. Una variazione del valore di controllo può quindi essere dovuta ad es. ad una modifica della documentazione di progetto.

Dopo che si è concluso lo sviluppo del progetto di configurazione, ossia della logica di sicurezza e della parametrizzazione del dispositivo, si deve controllare il progetto. Viene effettuata una verifica della logica di sicurezza alla ricerca di eventuali errori, come ad esempio ingressi di funzioni aperti.

Per il controllo del progetto procedere come segue:

1. Fare clic nella barra degli strumenti sul simbolo "Controlla progetto".

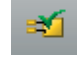

2. È possibile seguire l'andamento del controllo nella finestra messaggi che si apre automaticamente:

Se il software di configurazione rileva un errore durante il controllo del progetto, è possibile evidenziare direttamente la zona dell'errore facendo doppio clic con il tasto sinistro del mouse sul messaggio nella finestra messaggi.

Nel seguente esempio un ingresso non è collegato. Il doppio clic sul messaggio di errore evidenzia il relativo oggetto (riquadro verde) nell'editor di interconnessione.

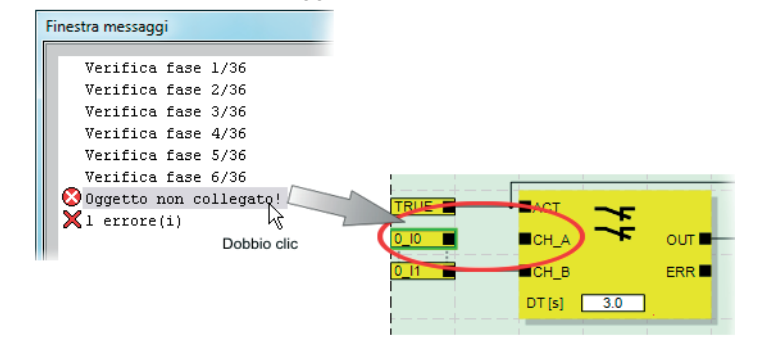

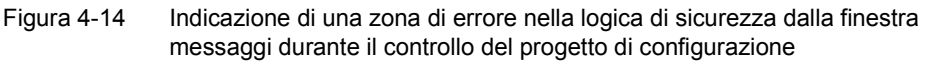

3. Correggere l'errore e controllare nuovamente il progetto.

4. Dopo un controllo corretto è possibile trasmettere il progetto al controllore di sicurezza. Il download di un progetto di configurazione e la conseguente messa in servizio del controllore di sicurezza sono descritti nel capitolo ["Download della configurazione da](#page-79-0)  [MSIsafesoft"](#page-79-0) da [pagina](#page-79-0) 5-4.

### **4.5.5 Documentazione dell'associazione dei segnali del progetto**

### **Documentare l'associazione dei segnali**

Il sistema offre la possibilità di elaborare un elenco di segnali, più precisamente una tabella di mappatura di segnali.

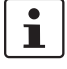

La conseguente elaborazione di questa "documentazione di interconnessione" viene vivamente consigliata poiché migliora la comprensibilità della logica di sicurezza creata e di tutto il progetto e contribuisce ad evitare collegamenti errati nell'editor di interconnessione. Nella pratica è consigliabile inserire il nome del segnale prima dell'elaborazione della logica di sicurezza, poiché i testi inseriti sono visibili nell'editor di interconnessione sotto forma di messaggi descrittivi.

1. Cliccare nella barra degli strumenti sul simbolo seguente:

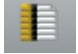

Si apre la finestra di dialogo "Tabella di mappatura".

2. Immettere per ogni ingresso utilizzato una breve descrizione significativa nel campo destro dell'elenco facendo doppio clic nel campo, quindi inserire il testo.

| Aappa di assegnazione | ۰                                                                                           |  |
|-----------------------|---------------------------------------------------------------------------------------------|--|
|                       |                                                                                             |  |
| naresso               |                                                                                             |  |
|                       | 0:Dispositivo master                                                                        |  |
| n In                  | Propria breve descrizione del segnale, ad es.: macchina 1, porta di<br>protazione anteriore |  |
|                       | Macchina 1, porta di protezione posteriore                                                  |  |
|                       | Macchina 1 arresto di emergenza [1]                                                         |  |
| n 13                  | Macchina 1 arresto di emergenza (2)                                                         |  |
|                       | Macchina 1 avvio (dopo avvio o arresto di emergenza)                                        |  |
|                       |                                                                                             |  |

Figura 4-15 Documentare l'associazione dei segnali nella finestra di dialogo "Tabella di mappatura"

3. Dopo aver immesso tutti i testi, chiudere la finestra di dialogo con "OK" per salvare l'elenco di segnali.

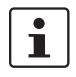

Per maggiori informazioni sui segnali aprire la guida in linea premendo il tasto <F1> mentre la finestra di dialogo "Tabella di mappatura" è attiva.

### **Immettere la documentazione di progetto**

Aprire la finestra di dialogo "Info progetto" selezionando nel menu "Progetto" la voce "Informazioni progetto...".

Immettere in questa finestra di dialogo le informazioni più importanti relative al progetto corrente, dai dati relativi al progetto (descrizione dell'applicazione, sigla, nome dell'autore/revisore, ecc.) ai dati del produttore, al gestore e al luogo di impiego fino ai dati relativi alle verifiche sulla sicurezza e ad una cronologia delle modifiche per il progetto.

 $\overline{\mathbf{i}}$ 

Per procedere correttamente si dovrebbero compilare i campi con l'intestazione di colore giallo ogni volta che viene sviluppata una nuova versione del progetto. I campi con sfondo grigio sono meno importanti, ma è tuttavia vivamente consigliabile immettere dati in tutti i campi.

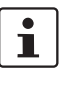

**Valori di controllo (CRC):** La modifica della documentazione di progetto comporta anche un ricalcolo del valore di controllo, cioè il sistema riconosce che il progetto sul controllore di sicurezza è diverso dal progetto di configurazione. Se i valori di controllo sul controllore di sicurezza e nel software di configurazione non sono identici viene inviato un messaggio corrispondente.

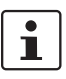

Per maggiori informazioni sul progetto aprire la guida in linea premendo il tasto <F1> mentre la finestra di dialogo "Informazioni progetto" è attiva.

**Stampare la documentazione di progetto**

Infine è possibile stampare l'intero progetto.

- 1. Selezionare nel menù "File" la voce "Stampa progetto". Compare la finestra di dialogo con lo stesso nome.
- 2. Spuntare nella finestra di dialogo tutte le caselle di controllo e cliccare su "OK".

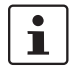

Per maggiori informazioni sulla stampa, sui layout di pagina e sulle impostazioni di stampa aprire la guida in linea premendo il tasto <F1> mentre la finestra di dialogo "Stampa progetto" è attiva.
#### **4.6 Modalità di simulazione in MSIsafesoft**

<span id="page-72-1"></span>Il software di configurazione MSIsafesoft contiene la simulazione del sistema di controllo MSISIMsoft, con cui è possibile simulare l'esecuzione della logica di sicurezza

- se non è disponibile alcun controllore di sicurezza MSI 100 oppure
- se prima dell'effettiva messa in servizio del controllore di sicurezza MSI 100 "vero e proprio" è consigliabile effettuare un test funzionale simulato.

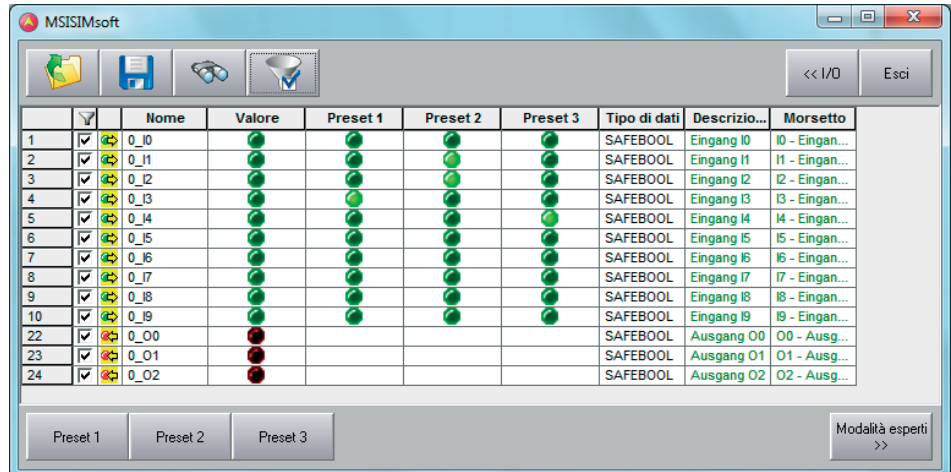

<span id="page-72-0"></span>Figura 4-16 Simulazione del controllore di sicurezza in MSIsafesoft

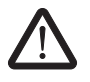

**AVVERTENZA: Una simulazione non sostituisce in alcun modo un test funzionale.** La simulazione dell'applicazione di sicurezza non può sostituire **in alcun modo** il test funzionale vero e proprio con il controllore di sicurezza e con i dispositivi di comando/sensori/attuatori sicuri. Il test con la simulazione può soltanto essere eseguito in aggiunta al test funzionale normale, per esempio come test preliminare.

Se si lavora con la simulazione MSISIMsoft anziché con il controllore di sicurezza,

- non viene attivato un controllore di sicurezza eventualmente connesso, cioè gli ingressi non vengono letti e le uscite non vengono scritte.
- eseguire nel software di configurazione MSIsafesoft gli stessi passaggi effettuati con il controllore di sicurezza vero e proprio, accertandosi che il simbolo "Simula controllore di sicurezza" nella barra degli strumenti sia premuto (vedere Figura [4-17 a](#page-73-0)  [pagina](#page-73-0) 4-22). Questo significa che è possibile forzare segnali come di consueto nell'editor di interconnessione o visualizzare valori in linea. La simulazione si svolge quindi in background, per cui il simbolo è visibile nel campo notifiche della barra delle applicazioni (System Tray, in breve Systray).
- è possibile configurare la simulazione per l'applicazione corrente e "azionare" direttamente ingressi nella simulazione, osservare le ripercussioni sulle uscite e quindi simulare gli ingressi e le uscite dell'hardware vero e proprio.
- è possibile simulare nella modalità esperti gli andamenti temporali sulla macchina/impianto.

#### **Il software di configurazione MSIsafesoft**

#### **△ Leuze electronic**

**Avvio della modalità di simulazione**

Come avviare la simulazione e scaricare un progetto:

1. Per avviare la simulazione cliccare sul simbolo "Simula controllore di sicurezza" nella barra degli strumenti.

Con il simbolo premuto la simulazione è attiva e tutte le voci che vengono attivate, come ad es. "Download" o "Valori in linea", si riferiscono alla simulazione.

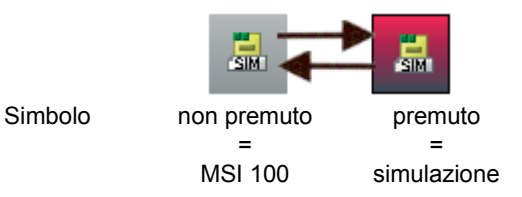

- <span id="page-73-1"></span><span id="page-73-0"></span>Figura 4-17 Simbolo per la modalità di simulazione, versione "non premuto" e "premuto"
- 2. Dopo aver cliccato sul simbolo compare la finestra messaggi con la nota "Simulazione attivata".

Successivamente il progetto viene salvato e controllato automaticamente. Eventuali errori vengono comunicati nella finestra messaggi.

3. Ora è possibile scaricare il progetto (dopo un controllo senza errori) come di consueto premendo il simbolo con lo stesso nome nella barra degli strumenti:

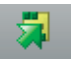

A differenza del controllore di sicurezza vero e proprio, nella simulazione non occorre connettersi con una password del sistema di controllo.

4. Dopo l'avvio della simulazione la barra di stato visualizza a destra la seguente indicazione:

#### Simulazione: connessione stabilita

L'applicazione MSISIMsoft è ora ridotta a icona nella barra delle applicazioni di Windows.

A MSISIMsoft

```
Figura 4-18 Simbolo MSISIMsoft nella barra delle applicazioni di Windows
```
**Uscire dalla modalità di simulazione di MSIsafesoft**

Per passare dalla simulazione MSISIMsoft al controllore di sicurezza vero e proprio, fare clic nel software di configurazione MSIsafesoft sul simbolo di simulazione rappresentato già "premuto" nella barra degli strumenti:

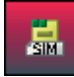

La simulazione viene quindi disattivata (vedere la finestra messaggi) e il progetto viene di nuovo salvato automaticamente e controllato per l'utilizzo con il controllore di sicurezza vero e proprio.

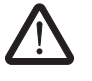

#### **AVVERTENZA: Pericolo dovuto ad operazioni involontarie.**

Non appena si esce dalla modalità di simulazione, tutte le operazioni "in linea", come ad es. "Download" o la forzatura di segnali, si riferiscono nuovamente al controllore di sicurezza vero e proprio.

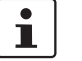

#### **Uscire dalla modalità di simulazione non significa uscire dalla simulazione MSISIMsoft.**

Dopo aver nuovamente premuto il simbolo "Simula controllore di sicurezza'" nel software di configurazione il sistema passa dalla simulazione MSISIMsoft al controllore di sicurezza vero e proprio MSI 100. In sostanza viene quindi terminato solo il collegamento tra software di configurazione e software di simulazione. L'applicazione di simulazione MSISIMsoft non viene terminata automaticamente (vedere sotto).

#### **Uscire dalla simulazione MSISIMsoft**

Per uscire dalla simulazione MSISIMsoft

- 1. uscire prima dalla modalità di simulazione nel software di configurazione (deselezionare il pulsante "Simula controllore di sicurezza") e
- 2. selezionare quindi nel menu di scelta rapida MSISIMsoft (nella barra delle applicazioni di Windows) la voce "Termina" oppure cliccare nella finestra MSISIMsoft su "Exit".

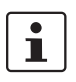

Se si termina MSISIMsoft mentre in MSIsafesoft è premuto il pulsante "Simula controllore di sicurezza", MSISIMsoft si riavvia automaticamente dopo la chiusura.

**Ulteriori informazioni sull'utilizzo di MSISIMsoft** Per ulteriori informazioni sulla simulazione del sistema di controllo MSISIMsoft consultare la guida in linea del software di configurazione MSIsafesoft all'argomento "Simulazione del sistema di controllo MSISIMsoft":

- Utilizzo di MSISIMsoft
- Simulare gli andamenti temporali nella modalità esperti di MSISIMsoft
- Stato della simulazione MSISIMsoft

## **5 Configurazione e messa in servizio**

#### **5.1 Panoramica della configurazione dalla A alla Z**

Il seguente schema mostra in maniera semplificata lo svolgimento, cioè la procedura generale per lo sviluppo di un progetto di configurazione e per la messa in servizio del controllore di sicurezza MSI 100. Per i dettagli consultare i capitoli indicati e la guida in linea relativa a MSIsafesoft.

<span id="page-76-5"></span><span id="page-76-4"></span><span id="page-76-3"></span><span id="page-76-1"></span>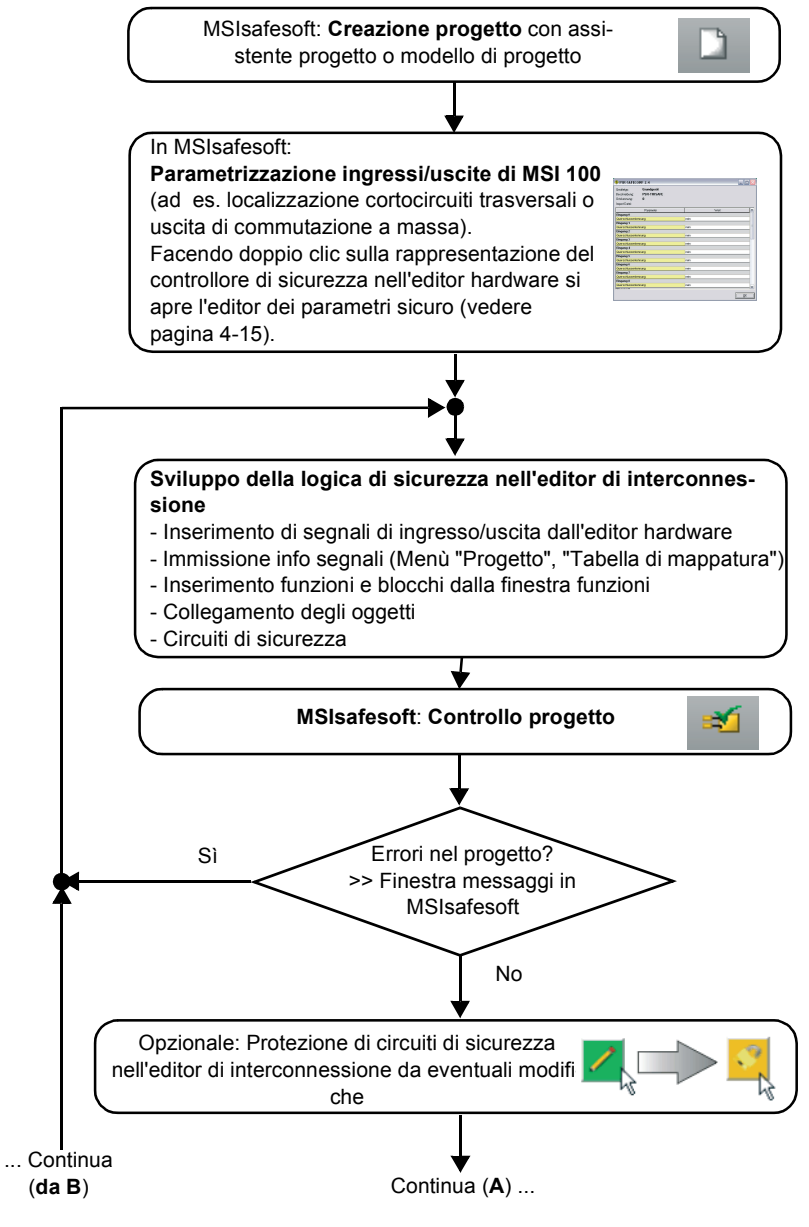

<span id="page-76-2"></span><span id="page-76-0"></span>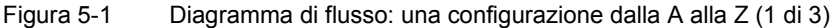

<span id="page-77-4"></span><span id="page-77-2"></span><span id="page-77-1"></span><span id="page-77-0"></span>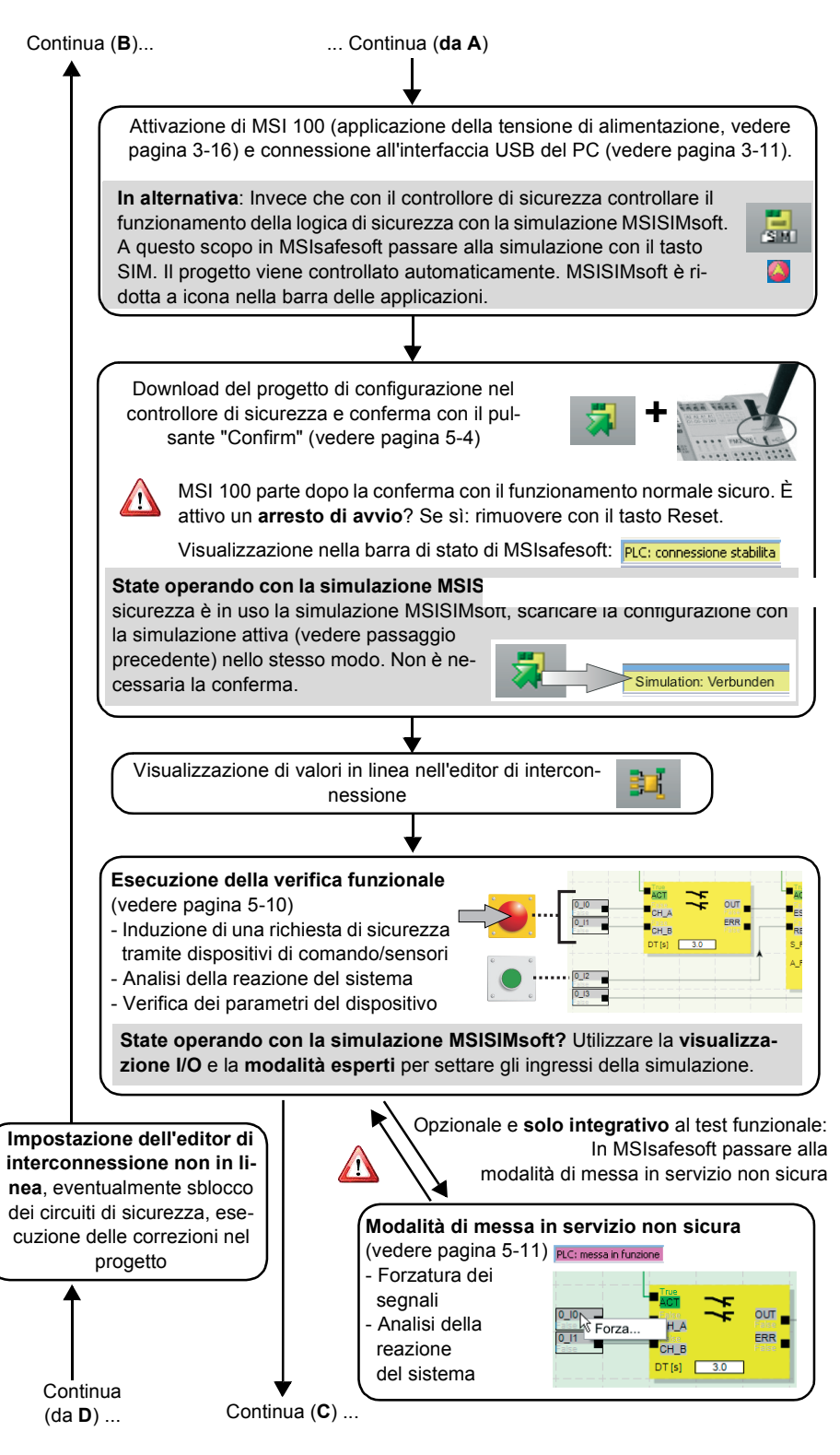

<span id="page-77-5"></span><span id="page-77-3"></span>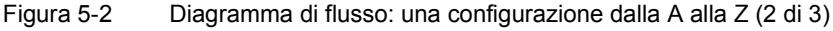

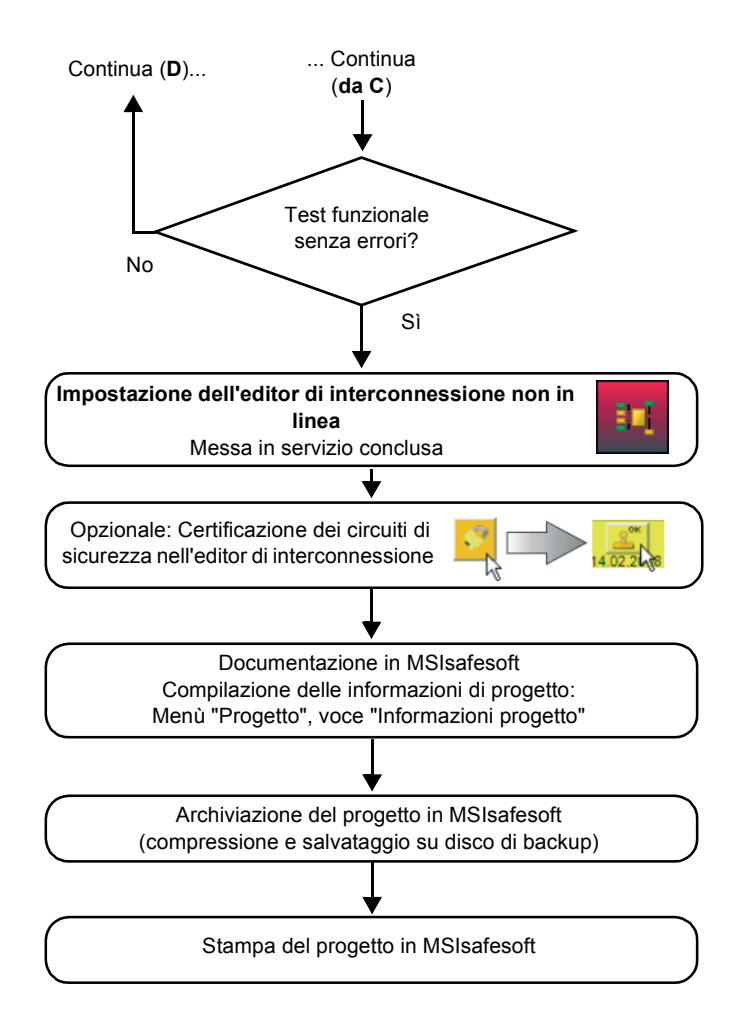

<span id="page-78-0"></span>Figura 5-3 Diagramma di flusso: una configurazione dalla A alla Z (3 di 3)

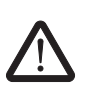

#### <span id="page-79-0"></span>**5.2 Download della configurazione da MSIsafesoft**

#### **AVVERTENZA: Pericolo di danni dovuti ad operazioni involontarie/errate.**

Prima della messa in servizio, assicurarsi che non possano verificarsi danni dovuti a possibili operazioni involontarie o errate del controllore di sicurezza .

La configurazione e la parametrizzazione del dispositivo vengono create nel software di configurazione MSIsafesoft sotto forma di progetto che, una volta completato, deve essere caricato nel controllore di sicurezza MSI 100. Questa trasmissione di dati avviene di norma attraverso l'interfaccia USB del controllore di sicurezza.

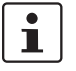

In alternativa la configurazione può essere eseguita anche inserendo un modulo di memoria con un progetto corrispondente. Leggere in proposito ["Esecuzione della configu](#page-82-0)[razione con il modulo di memoria AC-MSI-CFG1" a pagina](#page-82-0) 5-7.

- 1. Accertarsi
	- che il controllore di sicurezza MSI 100 sia attivato.
	- che sul PC sia installato il software di configurazione MSIsafesoft (questa installazione comprende anche i driver necessari).
	- che il software di configurazione MSIsafesoft sia avviato.
	- che nel controllore di sicurezza sia inserito il modulo di memoria. Diversamente non sarà possibile eseguire la configurazione.
- 2. Collegare il cavo USB al controllore di sicurezza MSI 100 (connettore Mini-USB, 5 poli, lunghezza max. 3 m) e ad una porta USB del PC.

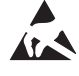

#### <span id="page-79-1"></span>**ATTENZIONE: Scariche elettrostatiche!**

Il controllore di sicurezza MSI 100 contiene componenti che possono essere danneggiati o distrutti dalle scariche elettrostatiche. Durante l'utilizzo dell'interfaccia USB attenersi alle necessarie misure di protezione contro le scariche elettrostatiche (ESD) conformemente a EN 61340-5-1 e EN 61340-5-2.

<span id="page-80-1"></span>Dopo aver collegato il cavo, il PC opportunamente configurato riconosce automaticamente il controllore di sicurezza e ne indica lo stato in basso a destra nella barra di stato (vedere [Figura](#page-54-0) 4-1 a [pagina](#page-54-0) 4-3).

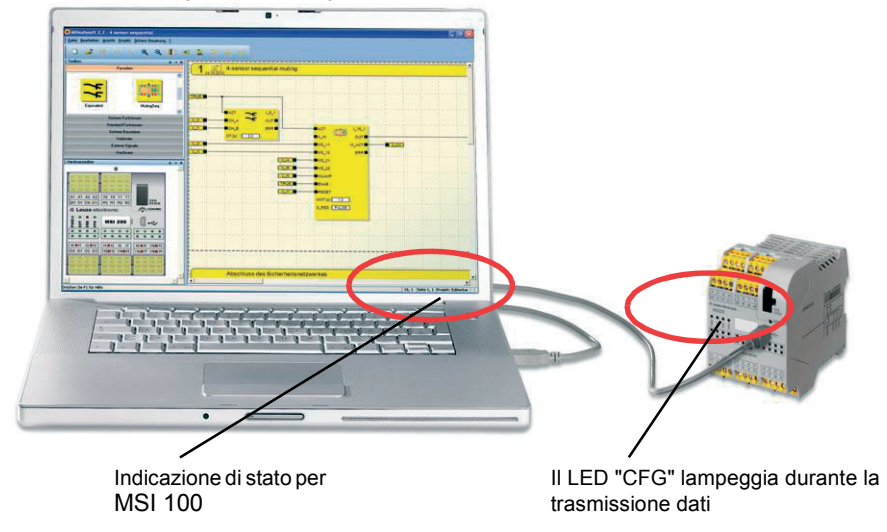

<span id="page-80-0"></span>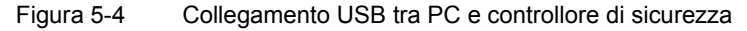

- 3. Il download del progetto nel controllore di sicurezza MSI 100 è possibile solo se si è connessi in MSIsafesoft con la **password del sistema di controllo** valida. Nel menù "Controllore sicuro" selezionare la voce "Connetti", immettere la password nella finestra di dialogo e cliccare su "OK".
- 4. A condizione che il progetto corrente sia **risultato senza errori** in un precedente controllo (vedere il capitolo [pagina](#page-69-0) 4-18 la guida in linea di MSIsafesoft), sarà possibile scaricare nel controllore di sicurezza il progetto caricato in MSIsafesoft cliccando sul seguente simbolo nella barra degli strumenti:

<span id="page-80-2"></span>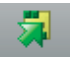

#### **È già presente un progetto nel controllore di sicurezza?**

Se la barra di stato a destra visualizza in giallo il messaggio "Controllore: nessun progetto", il processo di invio al controllore di sicurezza parte senza una ulteriore richiesta.

Se sul controllore di sicurezza è già presente e viene eseguito un altro progetto, o un'altra versione dello stesso progetto, compare una finestra di dialogo che segnala questa condizione. Fare clic in questa finestra di dialogo messaggi su "Sì" per sovrascrivere la configurazione corrente sul controllore di sicurezza.

#### **Durante la trasmissione dati**

- nella barra di stato di MSIsafesoft viene visualizzata una barra di avanzamento.
- sul controllore di sicurezza MSI 100 l'indicazione di stato "CFG" lampeggia rapidamente (circa 6 Hz).

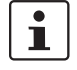

Se durante il download la trasmissione si interrompe, consultare ["Problemi e soluzioni"](#page-92-0) da [pagina](#page-92-0) 7-1.

5. Dopo che la trasmissione dei dati si è conclusa con esito positivo, l'indicazione di stato "CFG" lampeggia lentamente (circa 1,5 Hz) e nel software di configurazione compare una corrispondente finestra di dialogo messaggi.

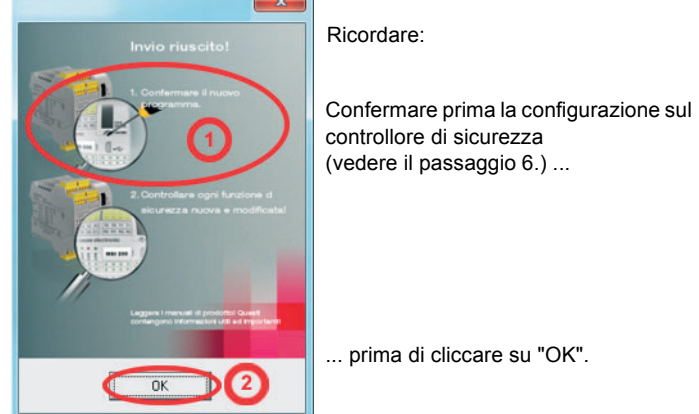

**Non** confermare subito questo messaggio, procedere prima con la fase successiva.

<span id="page-81-5"></span>

- <span id="page-81-2"></span>Figura 5-5 Finestra di dialogo messaggi dopo trasmissione dati conclusa con esito positivo
- <span id="page-81-0"></span>6. Confermare la nuova configurazione premendo con l'aiuto di una matita il pulsante "Confirm" (vedere [Figura](#page-81-1) 5-6).

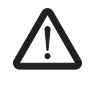

#### **AVVERTENZA: Pericolo dovuto ad uscite attivate.**

Dopo la conferma descritta in questa fase, il controllore di sicurezza avvia subito il funzionamento. Se non è attivo un arresto di avvio, che deve essere rimosso manualmente, le uscite vengono attivate subito dopo l'avvio. Assicurarsi pertanto che in seguito all'avvio del controllore di sicurezza non si presenti alcun pericolo.

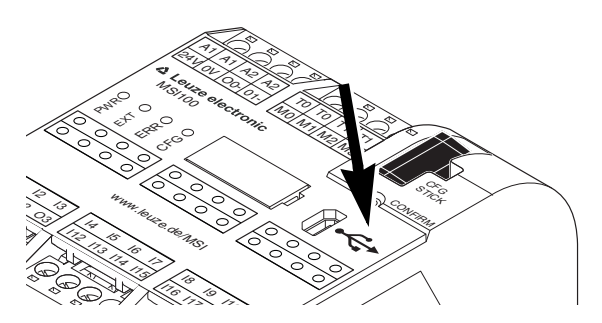

Figura 5-6 Conferma della configurazione con il pulsante "Confirm"

<span id="page-81-3"></span><span id="page-81-1"></span>Il controllore di sicurezza viene quindi nuovamente inizializzato (tutte le indicazioni di stato si illuminano brevemente) e passa successivamente nel funzionamento normale sicuro (si illumina solo il LED "PWR").

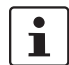

#### **Arresto di avvio attivo?**

<span id="page-81-4"></span> Se nella configurazione è stato predefinito un arresto di avvio, questo ora è attivo dopo l'avvio. Per eliminare un arresto di avvio attivo premere il tasto Reset connesso al controllore di sicurezza secondo la configurazione.

Per maggiori informazioni in merito vedere ["Comportamento di avvio e di riavvio del si](#page-20-0)[stema" a pagina](#page-20-0) 2-5.

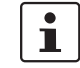

Se il controllore di sicurezza non viene inizializzato correttamente, procedere come descritto al capitolo ["Problemi e soluzioni"](#page-92-0) da [pagina](#page-92-0) 7-1.

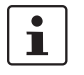

 $\mathbf{\Lambda}$ 

**Ulteriori passaggi** Proseguire quindi con la verifica funzionale (vedere ["Test funzionale" a pagina](#page-85-0) 5-10).

<span id="page-82-4"></span><span id="page-82-3"></span><span id="page-82-2"></span>**Configurazione e messa in servizio**

**Valori di controllo (CRC):** Per poter identificare con certezza corruzioni dei dati di configurazione durante la trasmissione al controllore di sicurezza, durante la verifica del progetto nel software di configurazione viene calcolato un valore di controllo (CRC). Il controllore di sicurezza determina anche il valore di controllo dei dati scaricati. Se i valori di controllo sul controllore di sicurezza e nel software di configurazione sono identici, tutti i dati sono stati salvati in modo non corrotto sul controllore di sicurezza. Diversamente, viene inviato un messaggio di errore corrispondente.

Uno scostamento in un valore di controllo (CRC) si ha anche quando nel software di configurazione sono state effettuate **modifiche successive** al progetto, non ancora scaricate nel controllore di sicurezza. Una variazione del valore di controllo può quindi essere dovuta ad es. ad una modifica della documentazione di progetto.

## <span id="page-82-1"></span><span id="page-82-0"></span>**5.3 Esecuzione della configurazione con il modulo di memoria AC-MSI-CFG1**

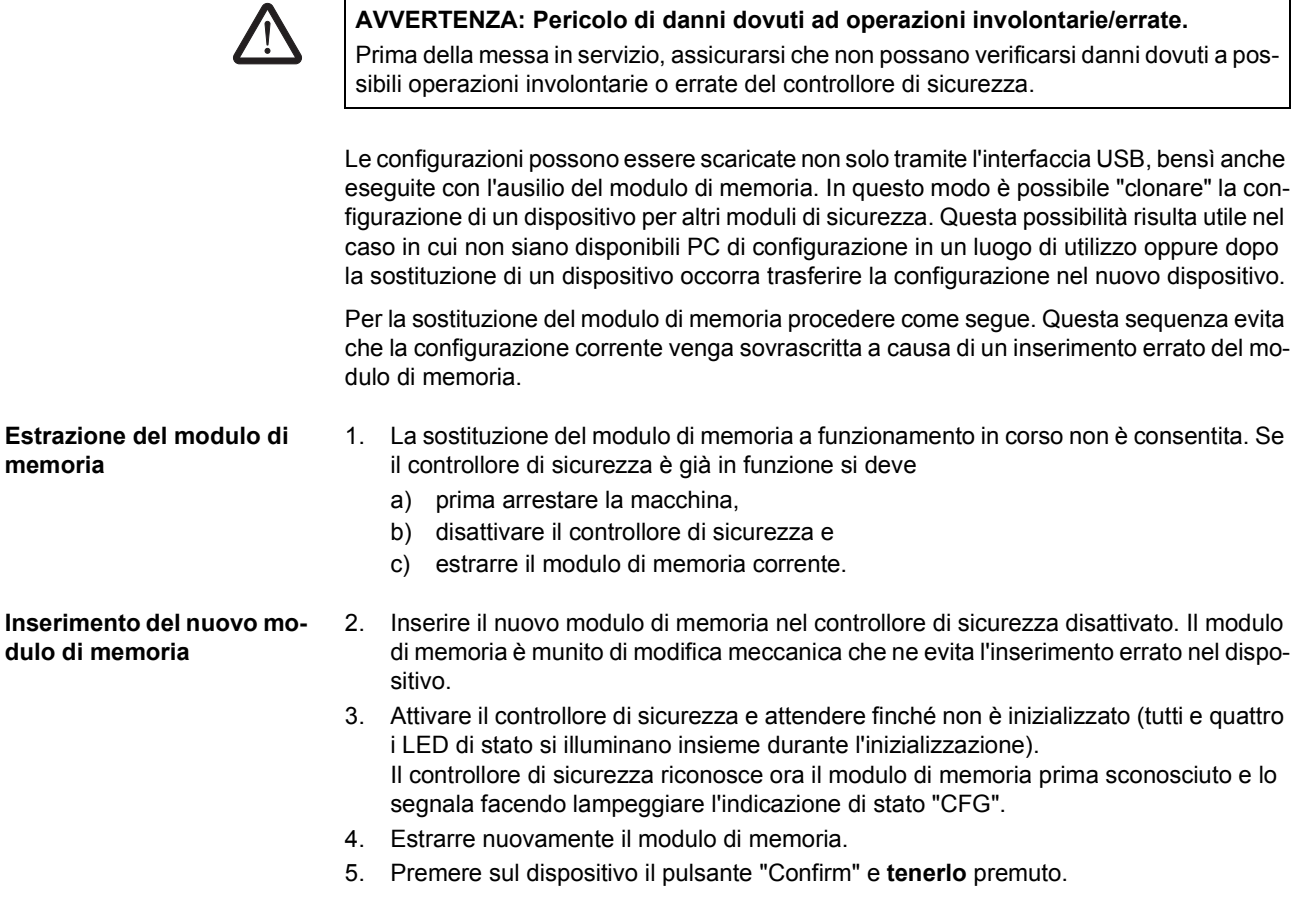

6. Inserire nuovamente il modulo di memoria **mentre** si tiene premuto il pulsante "Confirm".

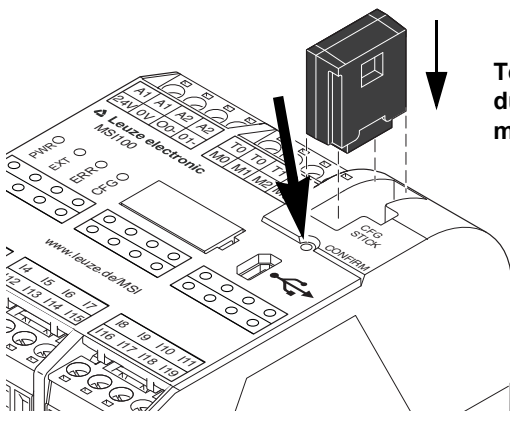

**Tenere premuto il pulsante "Confirm" durante l'inserimento del modulo di memoria.**

<span id="page-83-0"></span>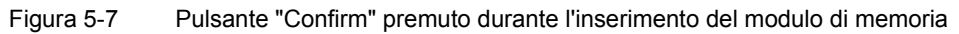

7. Rilasciare il pulsante "Confirm" dopo il corretto inserimento del modulo di memoria. Il controllore di sicurezza inizializza ora con la nuova configurazione.

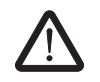

#### **AVVERTENZA: Pericolo dovuto ad uscite attivate.**

Dopo la sostituzione del modulo di memoria è possibile che vengano attivate le uscite. Dopo aver eseguito la configurazione come descritto, il controllore di sicurezza avvia l'esecuzione del programma. Se non è attivo un arresto di avvio, che deve essere rimosso manualmente, le uscite vengono attivate immediatamente. Assicurarsi che in seguito all'avvio del controllore di sicurezza non si presenti alcun pericolo.

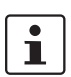

#### **Arresto di avvio attivo?**

Se nella configurazione è stato predefinito un arresto di avvio, questo ora è attivo dopo l'avvio. Per eliminare un arresto di avvio attivo premere il tasto Reset connesso al controllore di sicurezza secondo la configurazione.

Per maggiori informazioni in merito vedere ["Comportamento di avvio e di riavvio del si](#page-20-0)[stema" a pagina](#page-20-0) 2-5.

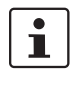

Se il controllore di sicurezza non viene inizializzato correttamente, procedere come descritto al capitolo ["Problemi e soluzioni" a pagina](#page-92-0) 7-1.

 $\mathbf i$ 

Dopo la corretta estrazione del modulo di memoria, tutte le uscite del controllore di sicurezza sono nello stato FALSE. Mentre il modulo di memoria non è inserito il controllore di sicurezza non ha alcuna funzionalità.

<span id="page-83-1"></span>Se il modulo di memoria non è stato estratto correttamente, il controllore di sicurezza visualizza inoltre un messaggio di errore.

#### <span id="page-84-1"></span>**5.4 Upload della configurazione dal controllore di sicurezza MSI 100**

Un progetto scaricato nel controllore di sicurezza MSI 100 viene salvato nel modulo stesso e, se necessario, può essere nuovamente caricato nel PC e nel software di configurazione.

Questa operazione può essere utile ad esempio quando occorre leggere un progetto dal controllore di sicurezza a scopo di diagnosi.

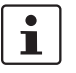

L'upload del progetto dal controllore di sicurezza nel software di configurazione è possibile anche senza la password del sistema di controllo. Per poter elaborare il progetto caricato, è necessaria la password del progetto valida.

Per l'upload del progetto procedere come segue:

- 1. Se un progetto è attualmente aperto nel software di configurazione, salvarlo prima di caricare il progetto dal controllore di sicurezza.
- 2. Se necessario, uscire dalla modalità di messa in servizio e dalla modalità in linea del software di configurazione.

<span id="page-84-0"></span>Il simbolo "Valori in linea" può essere rappresentato non premuto prima dell'inizio dell'upload e la barra di stato deve visualizzare lo stato del controllore "Controllore: Collegato".

3. Fare clic nella barra degli strumenti sul simbolo "Upload".

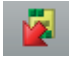

- 4. Confermare l'upload nella finestra di dialogo che compare, facendo clic su "Sì".
- 5. Inizia il processo di trasmissione dal controllore di sicurezza al PC e nella barra di stato di MSIsafesoft viene visualizzata una barra di avanzamento.
- 6. Se sul PC esiste già un progetto con lo stesso nome del progetto appena caricato, vi verrà chiesto se desiderate sovrascrivere il progetto attualmente caricato.

Fare clic in questa finestra di dialogo su

– "Sì" per sovrascrivere i dati del progetto corrente con quelli del progetto appena caricato.

<span id="page-84-2"></span>Con la sovrascrittura i dati correnti andranno perduti e non potranno essere ripristinati.

- "No" per salvare il progetto caricato con un altro nome o in un'altra directory. Compare la finestra di dialogo "Salva progetto con nome". Selezionare una directory, immettere un nome del file e fare clic su "Salva".
- 7. Vi verrà chiesto di inserire la password del progetto. Dopo l'immissione della password si può procedere come di consueto elaborando, controllando, caricando nel controllore di sicurezza ed eseguendo il progetto.

#### <span id="page-85-3"></span><span id="page-85-2"></span><span id="page-85-0"></span>**5.5 Test funzionale**

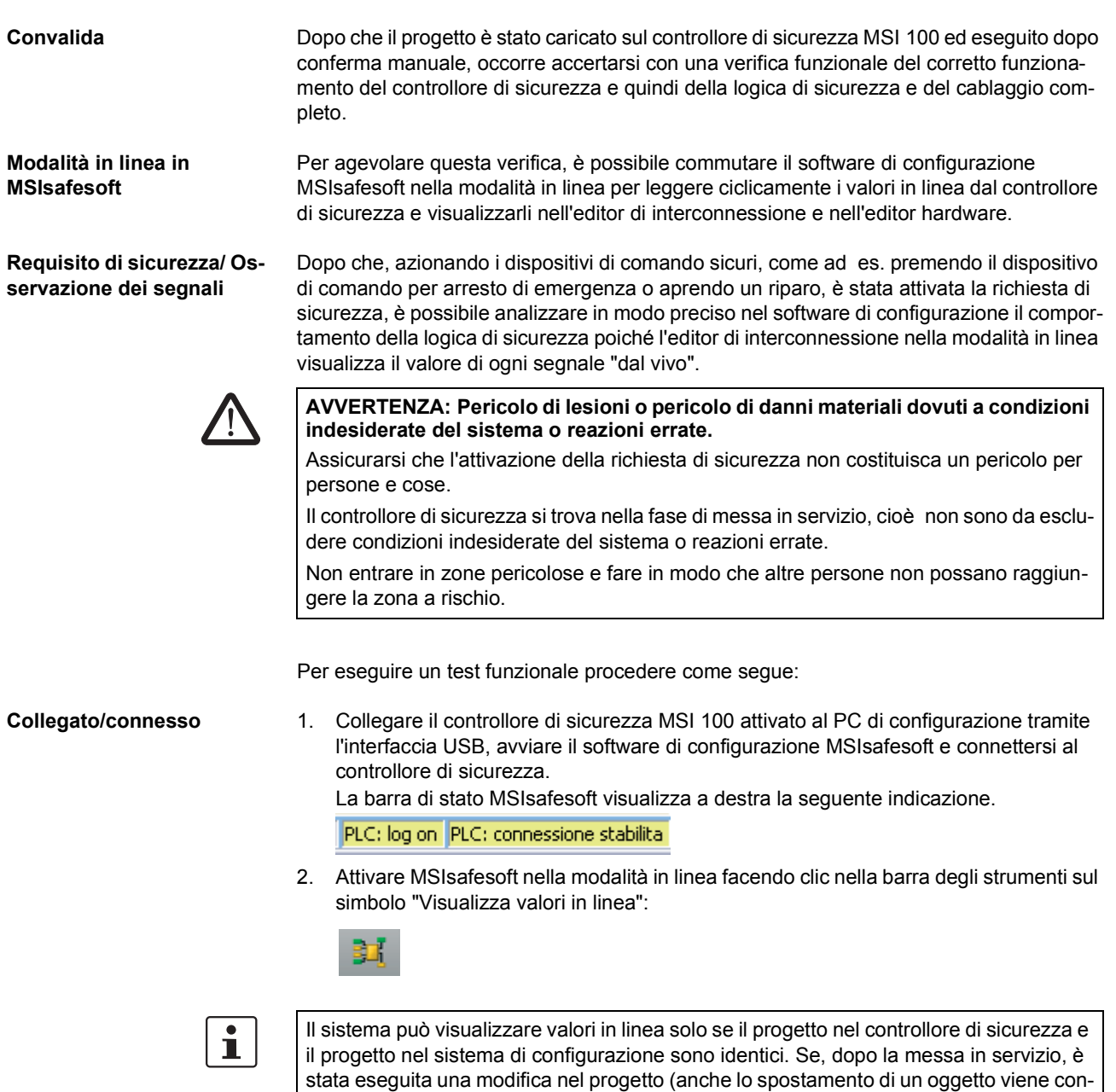

Le "linee di segnale" e le connessioni del blocco vengono ora visualizzate nell'editore di interconnessione conformemente al loro stato (TRUE/FALSE) in diversi colori e con i valori correnti. Anche l'editor hardware supporta la verifica funzionale tramite LED "iluminati".

<span id="page-85-1"></span>siderato una modifica), occorre controllare nuovamente il progetto e scaricarlo nel con-

trollore di sicurezza prima di poter visualizzare valori in linea.

3. Controllare ora tramite i dispositivi di comando sicuri la funzione di sicurezza. Osservare la reazione della macchina e della configurazione nell'editor di interconnessione attivato in linea.

#### **Esempio:**

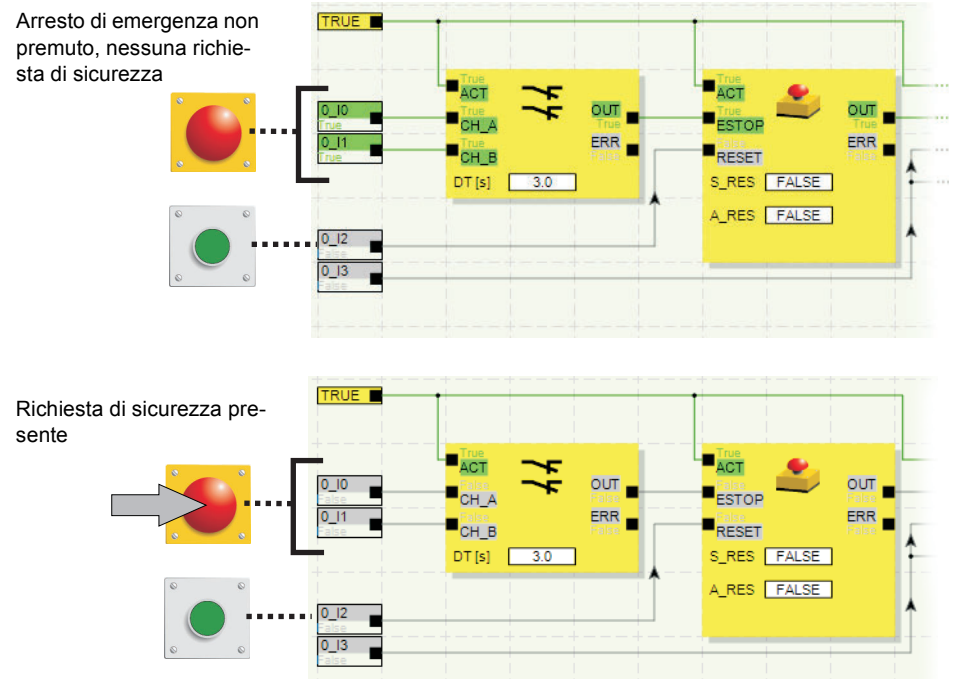

<span id="page-86-1"></span>Figura 5-8 Esempio di verifica funzionale del sistema di sicurezza con l'ausilio della modalità in linea di MSIsafesoft

#### <span id="page-86-0"></span>**5.6 Modalità di messa in servizio**

**Oltre** al test funzionale obbligatorio con l'ausilio della modalità in linea (vedere ["Test fun](#page-85-0)[zionale" a pagina](#page-85-0) 5-10), è possibile utilizzare la modalità di messa in servizio.

Quindi, anziché premere per esempio il dispositivo di comando per arresto di emergenza o aprire il riparo, nella modalità di messa in servizio nell'editor di interconnessione è possibile forzare il segnale corrispondente del dispositivo di comando sicuro.

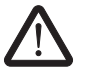

#### **AVVERTENZA: Il test in modalità di messa in servizio non sostituisce in alcun modo un test funzionale.**

Il test dell'applicazione di sicurezza con l'ausilio della modalità di messa in servizio non può sostituire in alcun modo il test funzionale vero e proprio con l'ausilio dei dispositivi di comando/sensori/attuatori sicuri. Il test nella modalità di messa in servizio può soltanto essere eseguito in aggiunta al test funzionale normale, per esempio come test preliminare.

Forzando i segnali nella rappresentazione in linea dell'editor di interconnessione è possibile influenzare direttamente il controllore di sicurezza. Il termine "forcing" (dall'inglese to force = costringere) viene utilizzato per designare questo tipo di influenza.

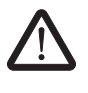

#### **AVVERTENZA: Escludere possibili pericoli**

Prima di forzare segnali, escludere che in questo modo persone o cose possano essere messi in pericolo!

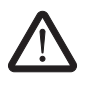

**AVVERTENZA: La modalità di messa in servizio è un modo operativo non sicuro** Come anche nella modalità in linea, l'editor di interconnessione visualizza valori in linea che vengono letti dal controllore di sicurezza. Poiché tuttavia nella modalità di messa in servizio si possono inoltre influenzare i segnali, questa modalità, contrariamente alla modalità di diagnosi, ha come conseguenza un modo operativo non sicuro del controllore di sicurezza.

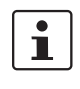

Dopo la verifica funzionale di supporto nella modalità di messa in servizio occorre nuovamente uscire dalla modalità di messa in servizio: in questo modo vengono ripristinati i segnali forzati.

**Avvio della modalità di messa in servizio**

- 1. In MSIsafesoft selezionare nel menù "Controllore sicuro" la voce "Modalità di messa in servizio".
- 2. Compare un messaggio che segnala possibili rischi. Facendo clic su "Sì" in questa finestra di dialogo si abbandona il modo operativo sicuro e si passa alla modalità di messa in servizio non sicura.

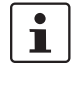

**Limitazione temporale:** Per la modifica del modo operativo (cioè cliccando su "Sì") si hanno 30 secondi di tempo. Successivamente si riceve un messaggio di errore corrispondente e si deve nuovamente richiamare nel menu "Controllore sicuro" la voce "Modalità di messa in servizio".

<span id="page-87-1"></span><span id="page-87-0"></span>Nella barra di stato del sistema di configurazione, lo sfondo di colore rosa del campo di stato indica che il controllore di sicurezza funziona in modalità non sicura:

#### PLC: messa in funzione

L'editor di interconnessione visualizza come prima valori in linea, cioè segnali e collegamenti che hanno il valore TRUE vengono visualizzati in verde, il colore grigio indica lo stato logico FALSE. Anche l'editor hardware può essere visualizzato in modalità in linea.

**Forzatura dei segnali** 3. Per forzare un segnale, fare clic con il tasto destro del mouse nell'editor di interconnessione sul relativo segnale e selezionare dal menù di scelta rapida del segnale la voce "Forza".

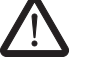

#### **AVVERTENZA: Escludere pericoli dovuti alla forzatura**

Usare la massima cautela nel forzare segnali durante il funzionamento del controllore di sicurezza. Forzare significa che viene realizzata la configurazione sicura con i valori dei segnali forzati.

In alternativa è anche possibile fare doppio clic sul segnale con il tasto sinistro del mouse.

Si apre la finestra di dialogo "Forza".

4. In alto nella finestra di dialogo è visibile la sigla del segnale. Dal valore corrente del segnale viene rilevato automaticamente il valore da forzare e impostato come standard nella finestra di dialogo.

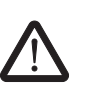

5. Fare clic sul pulsante "Forza" per forzare il relativo segnale al valore impostato.

**AVVERTENZA: Escludere pericoli dovuti alla forzatura** Prima di forzare segnali, escludere che in questo modo persone o cose possano essere messi in pericolo!

6. Compare una finestra di dialogo messaggi nella quale si deve confermare ancora una volta esplicitamente la forzatura. Cliccare su "Sì" per procedere.

Il segnale rimane al valore forzato finché non si annulla la forzatura.

**Reset della forzatura** Fare clic con il tasto destro del mouse sul segnale che si desidera resettare e selezionare dal menù di scelta rapida la voce "Forza". Si apre la finestra di dialogo "Forza".

> In questa finestra di dialogo è possibile resettare il segnale forzato attualmente evidenziato o tutti i segnali forzati.

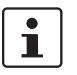

Se si termina la modalità di messa in servizio mentre i segnali sono forzati, questi vengono resettati.

**Uscita dalla modalità di messa in servizio**

Per terminare la modalità di messa in servizio, tornare alla modalità in linea "normale" in cui il controllore di sicurezza funziona nuovamente in un modo operativo sicuro.

- 1. A questo scopo selezionare nel menù "Controllore sicuro" la voce evidenziata "Modalità di messa in servizio" (il simbolo accanto alla voce è rappresentato premuto in caso di modalità di messa in servizio attiva).
- 2. Compare una finestra di dialogo di conferma, fare clic su "Sì" per abbandonare dalla modalità di messa in servizio.

Sul lato destro della barra di stato, lo sfondo giallo del campo di stato indica nuovamente il funzionamento normale sicuro.

# **6 Esempi applicativi**

<span id="page-90-1"></span>**Guida al blocco: Applicazione per ogni blocco**

Gli esempi applicativi si trovano nella guida in linea relativa ai blocchi sicuri.

<span id="page-90-0"></span>In questa guida è descritta per ogni blocco almeno un'applicazione tipica e sono illustrati, sotto forma di rappresentazioni schematiche, la logica di sicurezza configurata in MSIsafesoft e il cablaggio del controllore di sicurezza MSI 100.

Contiene inoltre diagrammi tipici dell'andamento del segnale, che illustrano il comportamento di ogni blocco.

Le guide in linea dei blocchi includono tra gli altri i seguenti esempi applicativi:

- Circuiti per arresto di emergenza a uno e a due canali.
- Monitoraggio ripari a uno e a due canali, con e senza interblocco.
- Selezione di modo operativo con interblocco del modo operativo impostato e conferma manuale del modo operativo.
- Analisi di un pulsante di consenso a tre stadi con conferma del modo operativo sicuro selezionato.
- Muting parallelo con due sensori.
- Analisi di una barriera ottica con collegamento ad un canale.
- Comandi a due mani di tipo II e di tipo III.

# <span id="page-92-0"></span>**7 Problemi e soluzioni**

<span id="page-92-1"></span>Questo capitolo contiene un elenco di possibili problemi che potrebbero insorgere lavorando con il software di configurazione MSIsafesoft e il controllore di sicurezza MSI 100. Per ogni problema sono descritte le misure da attuare e le necessarie reazioni dell'utente per la soluzione del problema.

Le seguenti descrizioni sono suddivise in categorie, conformemente alle diverse parti del software di configurazione.

## **7.1 Informazioni generali**

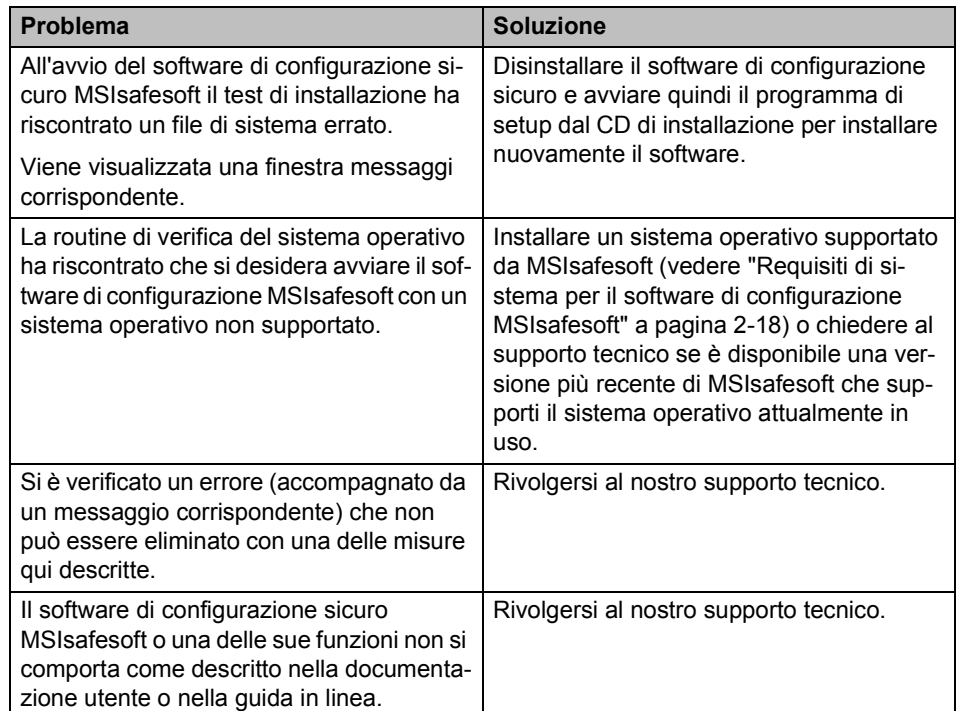

Tabella 7-1 Soluzioni a problemi di natura generale

## <span id="page-93-0"></span>**7.2 Editor di interconnessione grafico**

Tabella 7-2 Soluzioni a problemi con l'editor di interconnessione grafico

| <b>Problema</b>                                                                                                    | <b>Soluzione</b>                                                                                                    |
|----------------------------------------------------------------------------------------------------|----------------------------------------------------------------------------------------------------|
| Si è cercato di aprire un progetto, ma non è<br>stato possibile caricare la logica di sicu-<br>rezza a causa di un errore della checksum.<br>Viene visualizzata una finestra messaggi<br>corrispondente. | Il progetto in questione è danneggiato e<br>non può più essere utilizzato.                                                                                |
|                                                                                                    | Ripristinare l'ultima copia di sicurezza del<br>progetto (come descritto nella guida in li-<br>nea, argomento "Comprimere e decompri-<br>mere progetti"). |
|                                                                                                    | Se il problema dovesse persistere, rivol-<br>gersi al nostro supporto tecnico.                                                                            |
| Durante l'editing compare una finestra<br>messaggi nella quale l'editor di inter-<br>connessione segnala dati danneggiati, un<br>errore sporadico o un errore sistematico.                               | Il progetto viene chiuso automaticamente.<br>Non si ha la possibilità di salvare le modifi-<br>che esequite per ultime.                                   |
|                                                                                                    | Se il problema dovesse persistere ad una<br>nuova apertura del progetto, rivolgersi al<br>nostro supporto tecnico.                                        |

## <span id="page-93-1"></span>**7.3 Editor di parametrizzazione dispositivi**

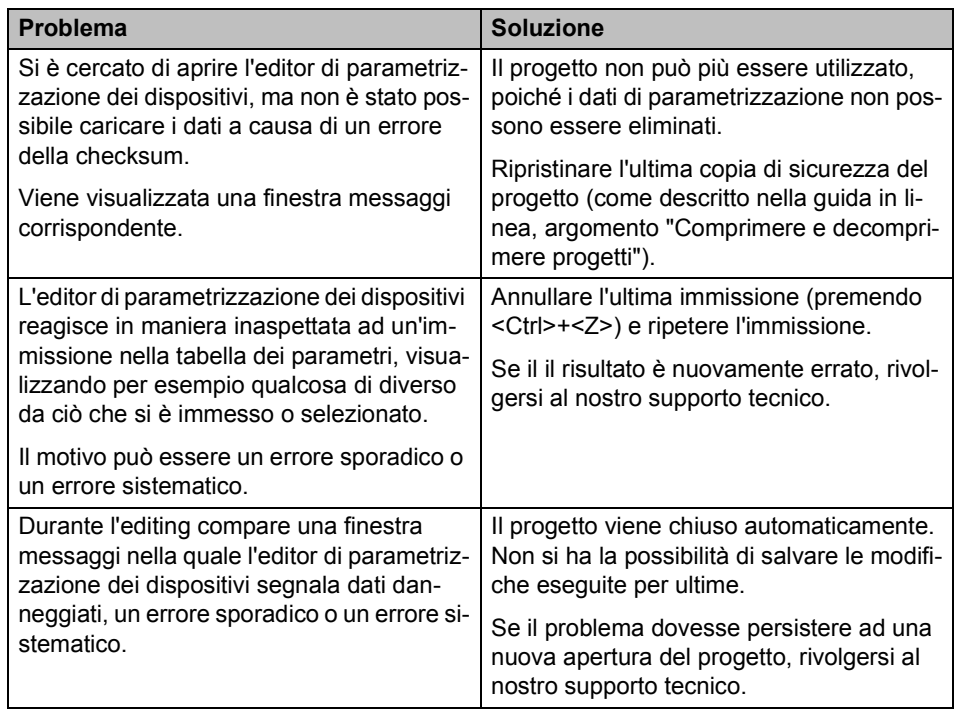

Tabella 7-3 Soluzioni a problemi con l'editor di parametrizzazione dispositivi

#### **7.4 Comunicazione in linea tra MSIsafesoft e il controllore di sicurezza MSI 100**

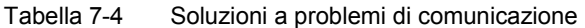

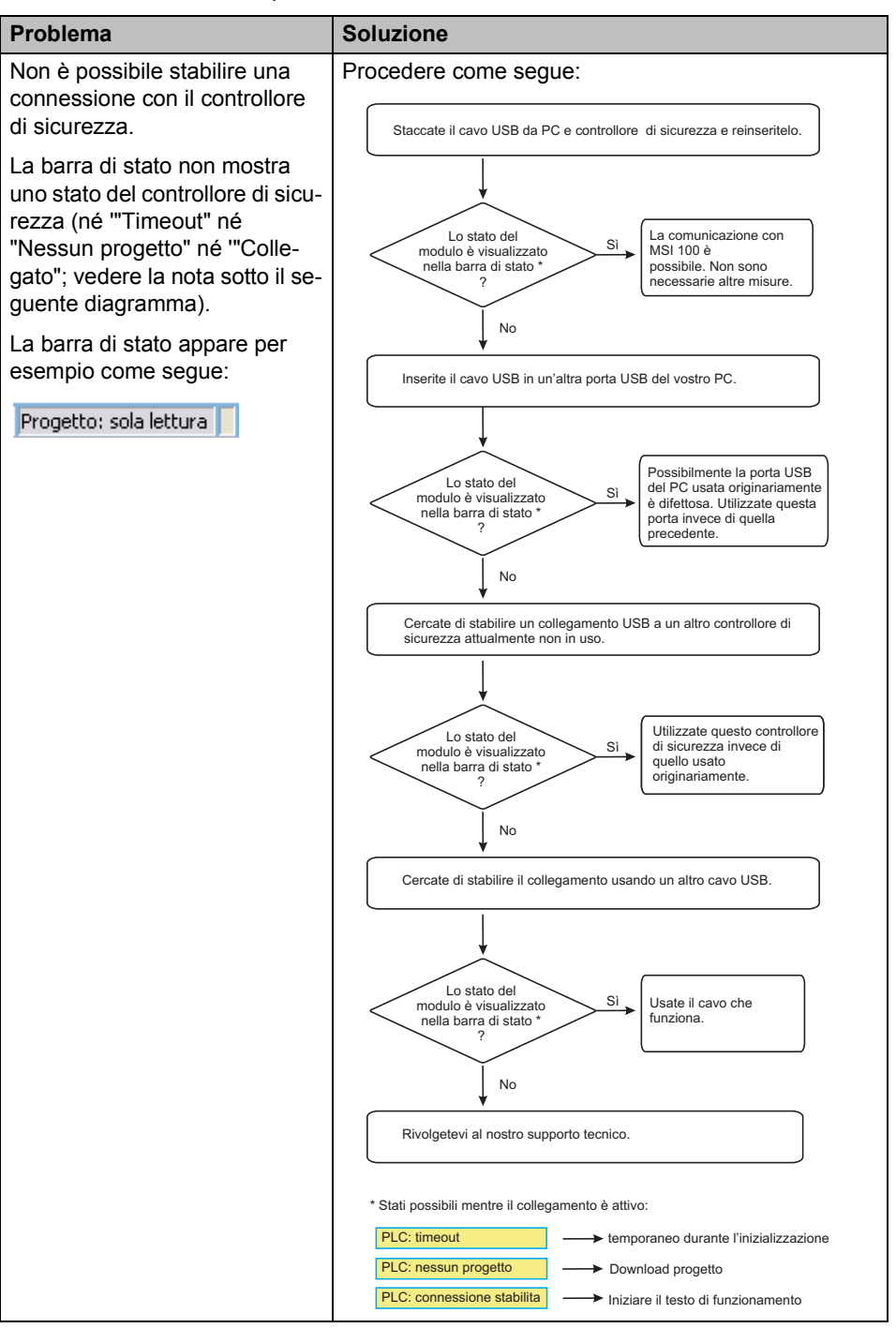

| Problema                                                                                                    | <b>Soluzione</b>                                                                                                    |
|----------------------------------------------------------------------------------------------------|----------------------------------------------------------------------------------------------------|
| Interruzione della trasmissione<br>durante il download.                                                                                                    | 1 <sub>1</sub><br>Riavviare la trasmissione.<br>2 <sub>1</sub><br>Se il download fallisce nuovamente, togliere il<br>cavo di collegamento USB dall'interfaccia del PC<br>di configurazione e reinserirlo.<br>Dopo che il controllore di sicurezza è stato ricono-<br>3.<br>sciuto in modo corretto (vedere la visualizzazione<br>nella barra di stato), riavviare il download.                                                                                                    |
| Dopo il download del progetto, il<br>software di configurazione si-<br>curo MSIsafesoft riscontra che<br>la checksum del progetto sul<br>controllore di sicurezza non<br>coincide con la checksum del<br>progetto sul PC. Viene visualiz-<br>zata una finestra messaggi cor-<br>rispondente. | Procedere come segue:<br>Eseguite nuovamente un download del progetto al controllore<br>di sicurezza e confermate la nuova configurazione premendo<br>il tasto "Confirm" sul dispositivo.<br>L'errore<br>Non sono necessarie<br>No<br>di checksum<br>altre misure. Ora potete<br>continua ad essere<br>cominciare il test del<br>segnalato<br>funzionamento.<br>Sì<br>Eseguite un download del progetto a un altro controllore di sicurezza<br>attualmente non utilizzato.<br>L'errore<br>Utilizzate questo controllore<br>No<br>di checksum<br>di sicurezza invece di<br>continua ad essere<br>quello usato<br>segnalato<br>originariamente.<br>Sì<br>Rivolgetevi al nostro supporto tecnico. |

Tabella 7-4 Soluzioni a problemi di comunicazione

## **7.5 Messaggi del controllore di sicurezza**

Tabella 7-5 Soluzioni in caso di messaggi del controllore di sicurezza MSI 100

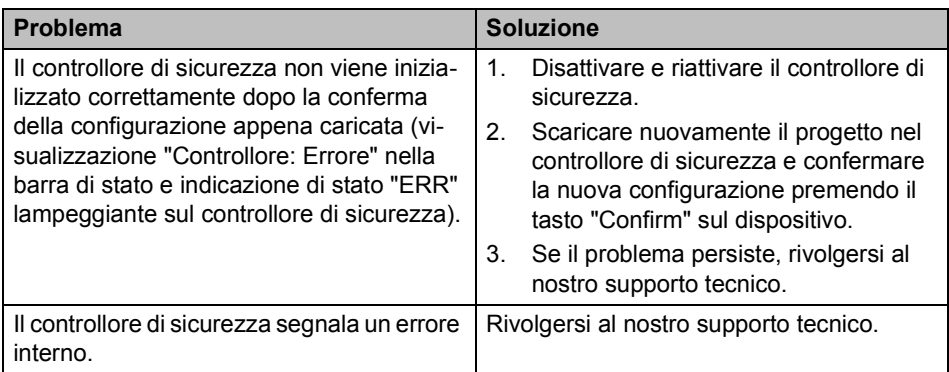

# **8 Appendice**

# **[8.1 Indice delle immagini](#page-15-0)**

Capitolo 1

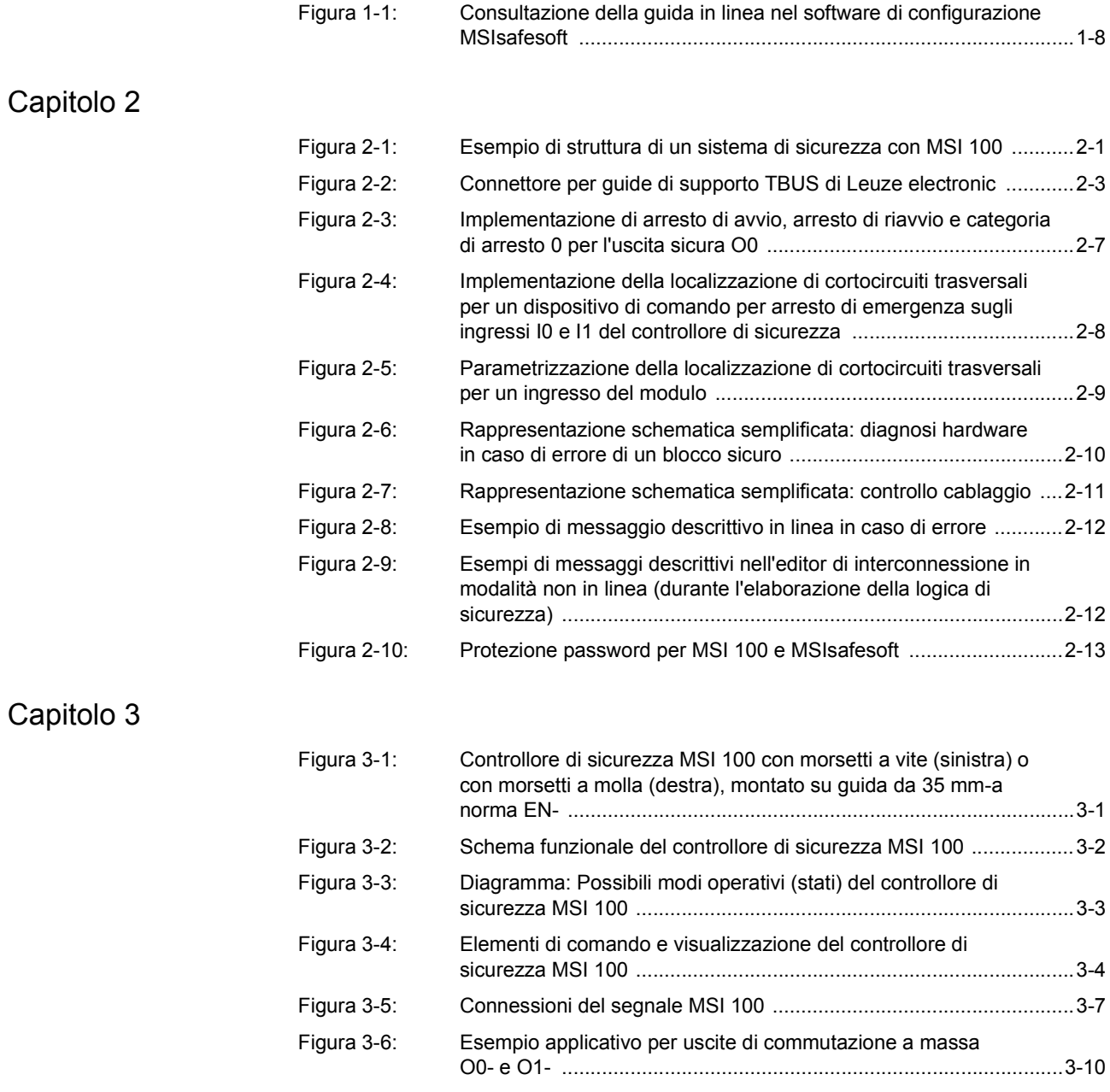

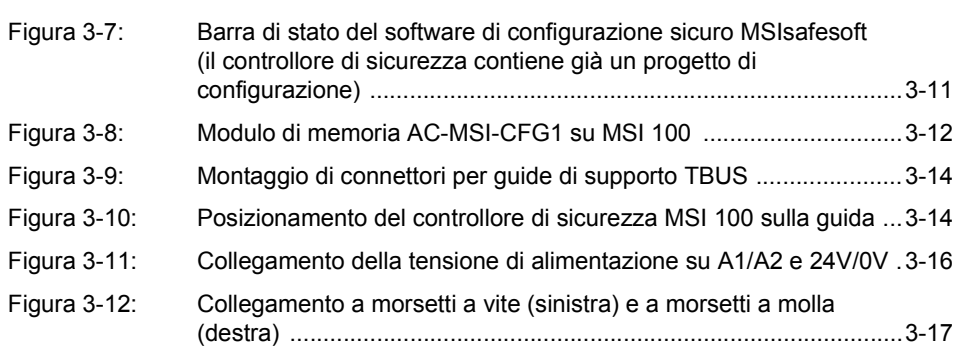

# Capitolo 4

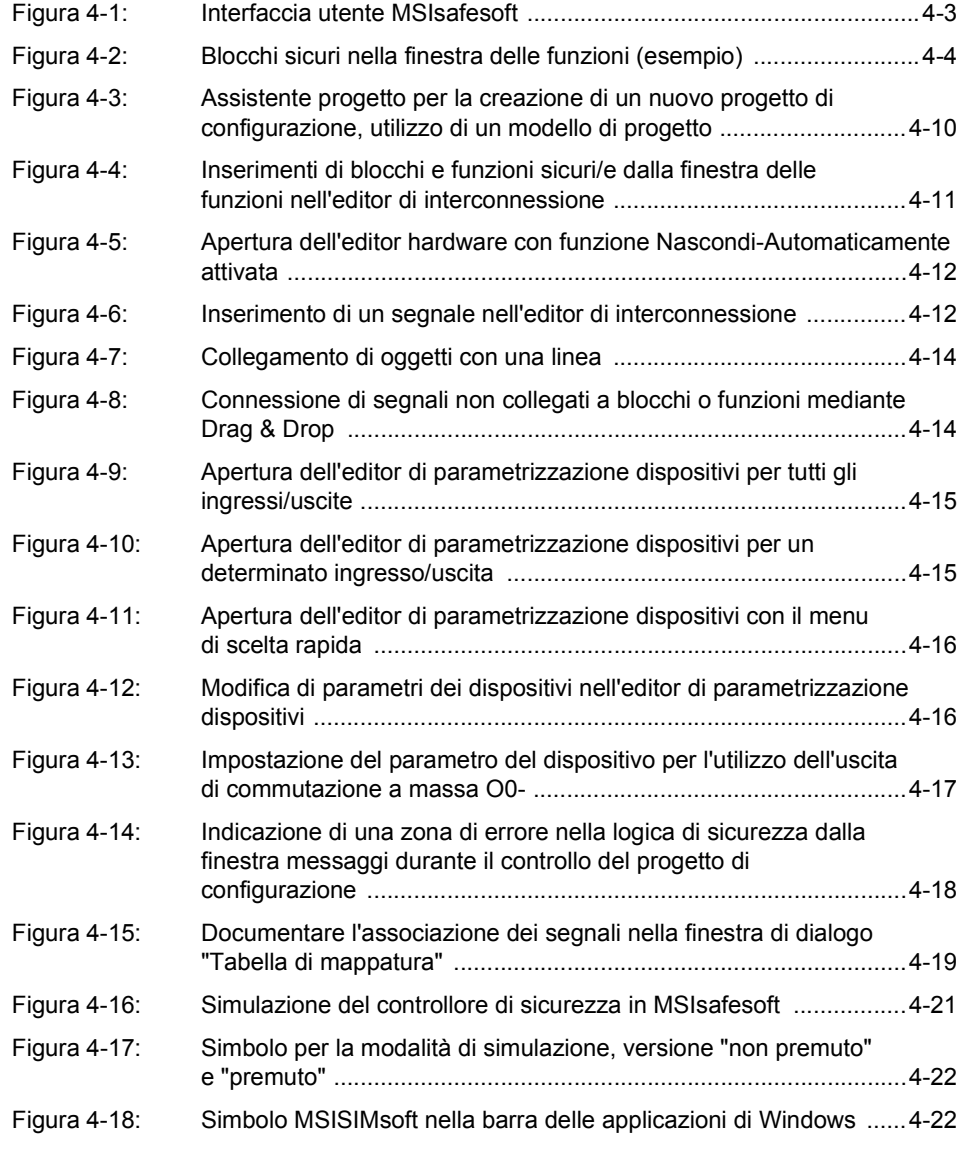

#### **[Indice delle immag](#page-76-0)ini**

# Capitolo 5

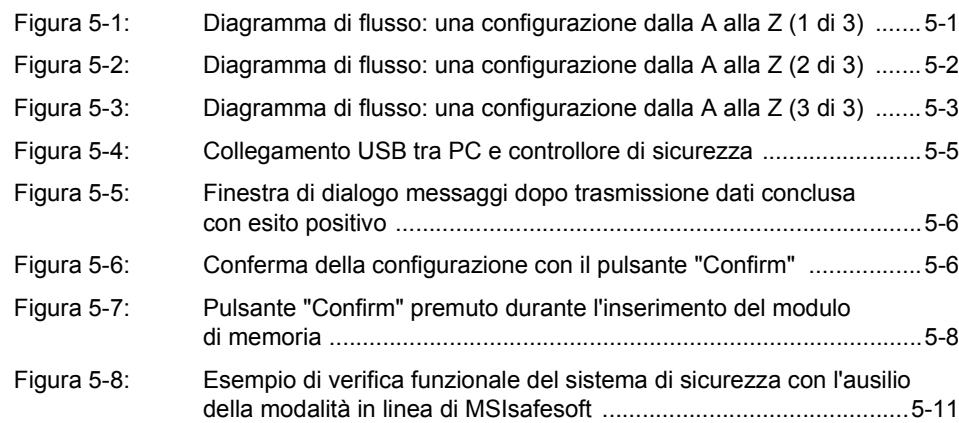

**MSI 100**

## **8.2 Indice analitic[o](#page-17-0)**

## A

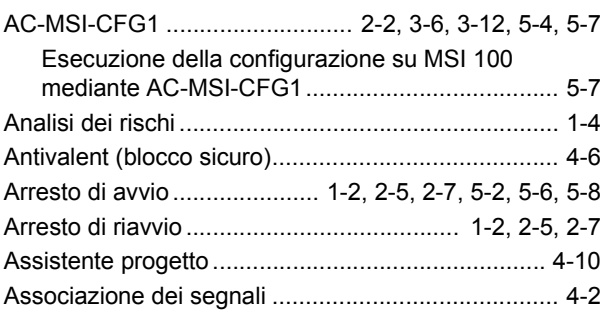

# $\frac{B}{B}$

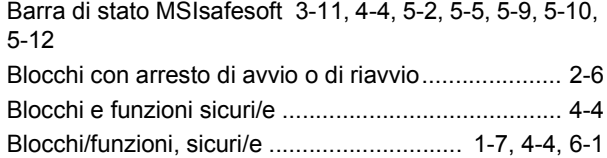

## C

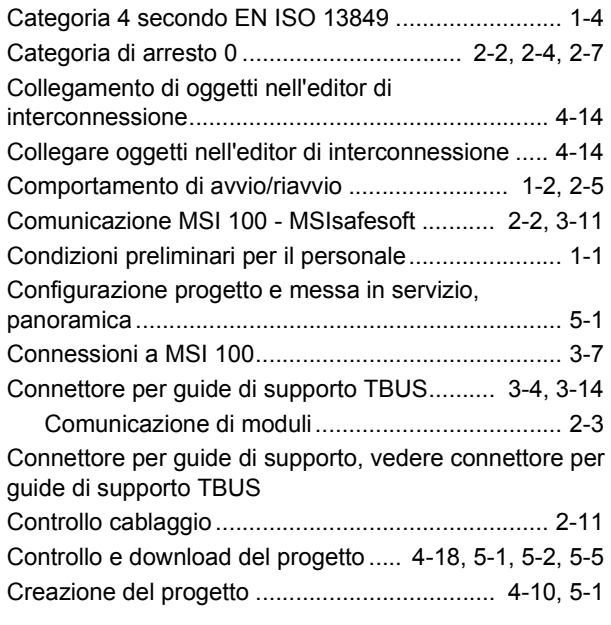

## D

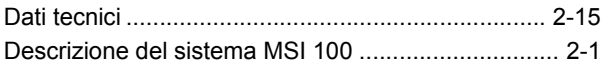

#### Diagnosi

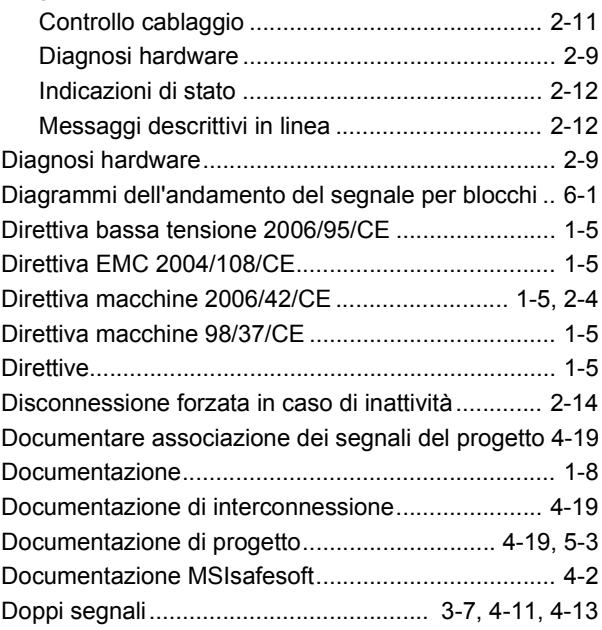

## E

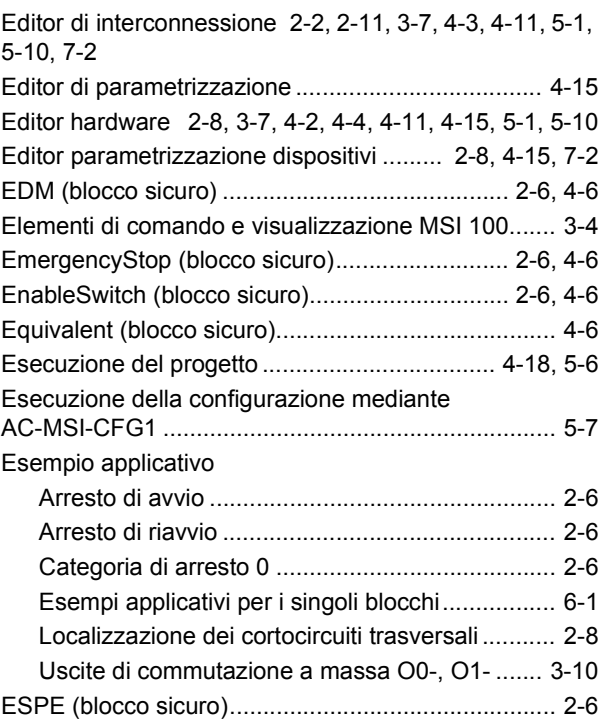

#### **MSI 100**

## [F](#page-44-2)

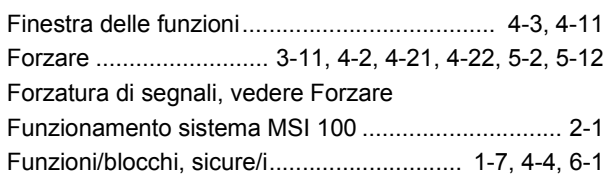

# G

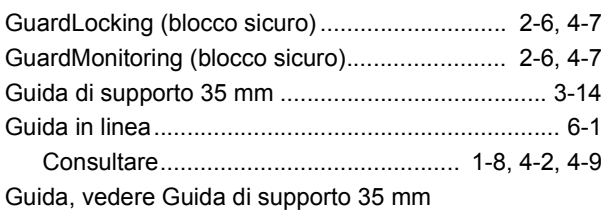

# I

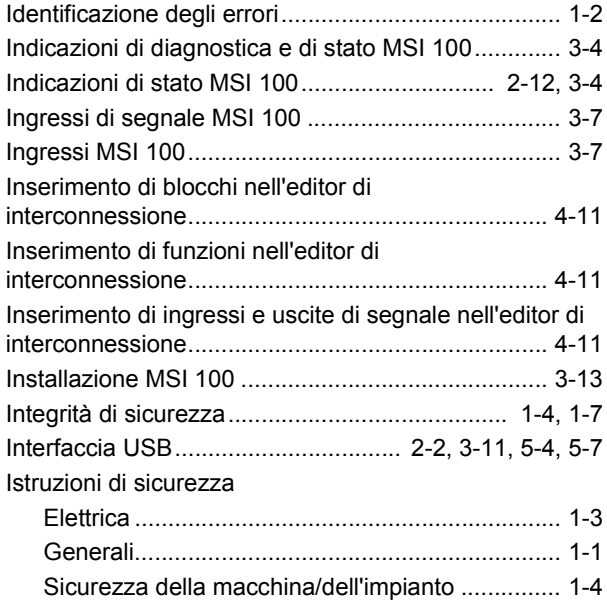

## [L](#page-87-1)

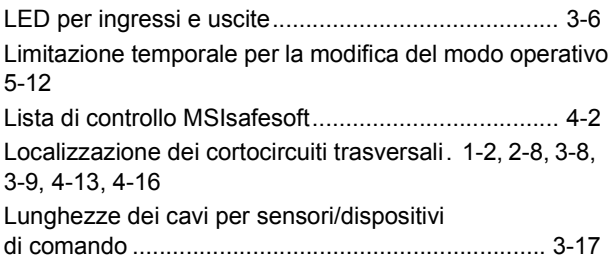

## [M](#page-87-1)

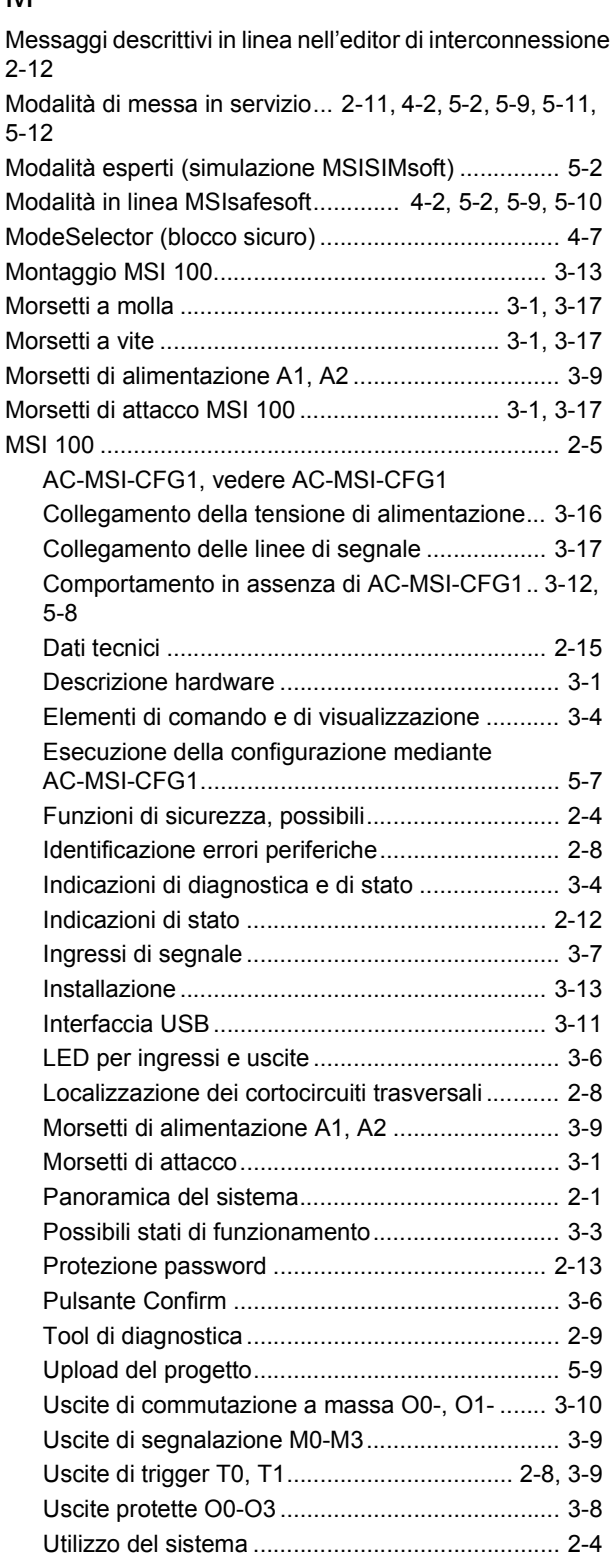

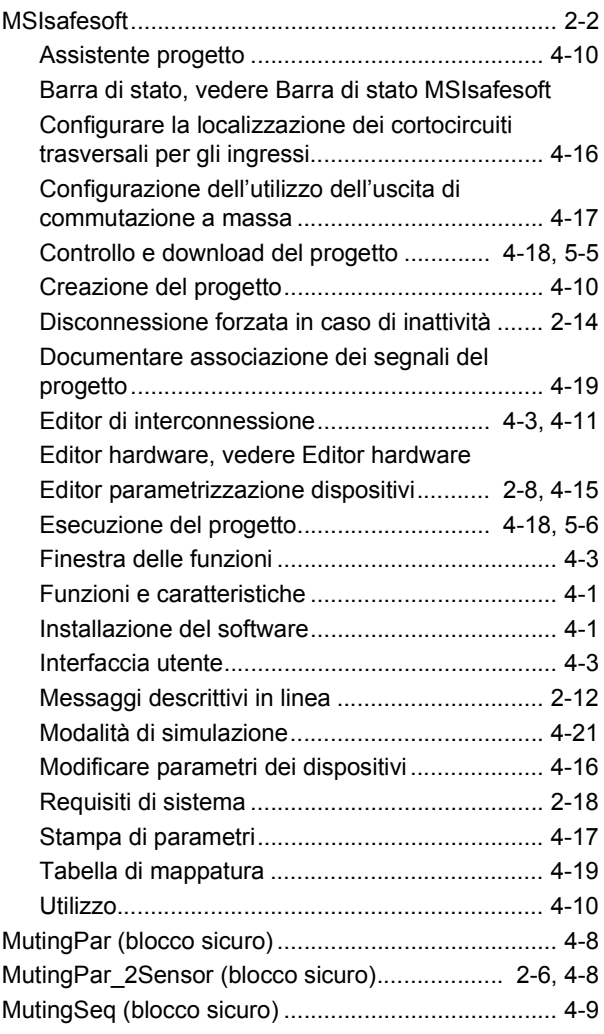

## N

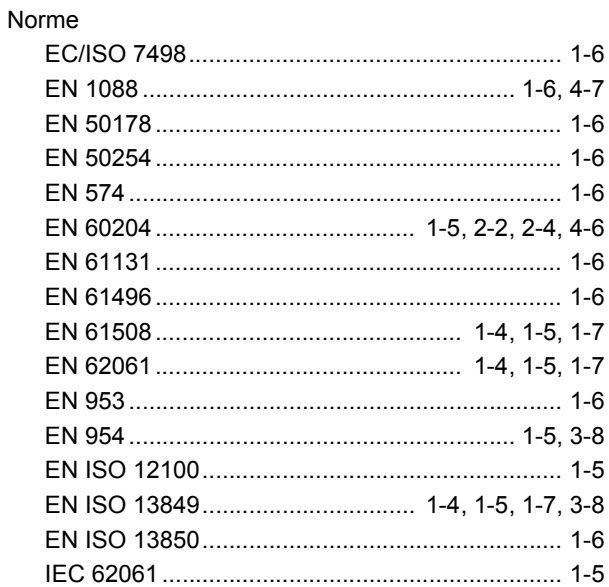

#### [P](#page-28-2)

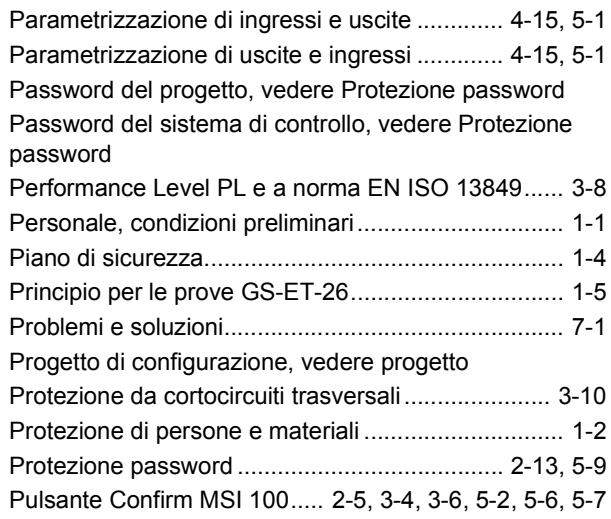

# Q

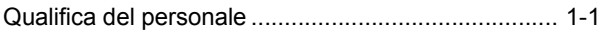

## R

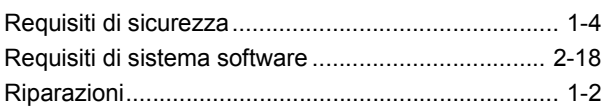

#### **MSI 100**

## S

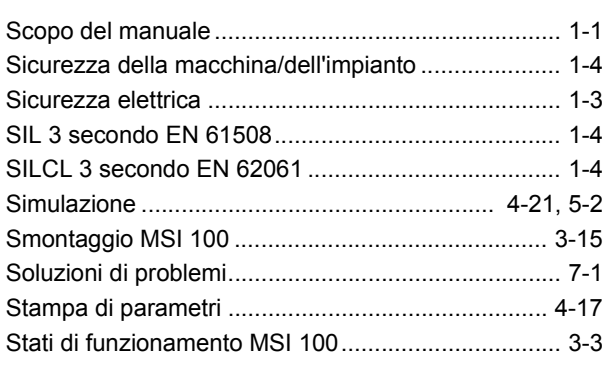

## T

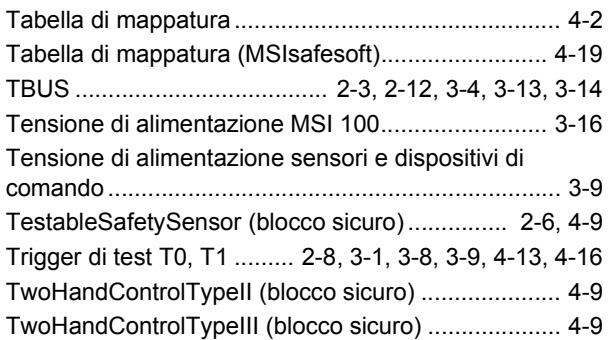

## [U](#page-68-3)

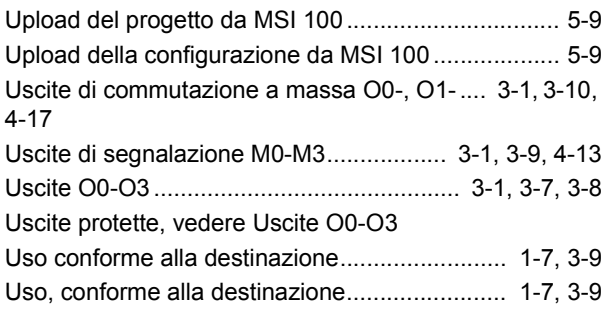

## V

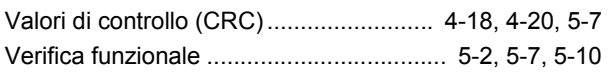